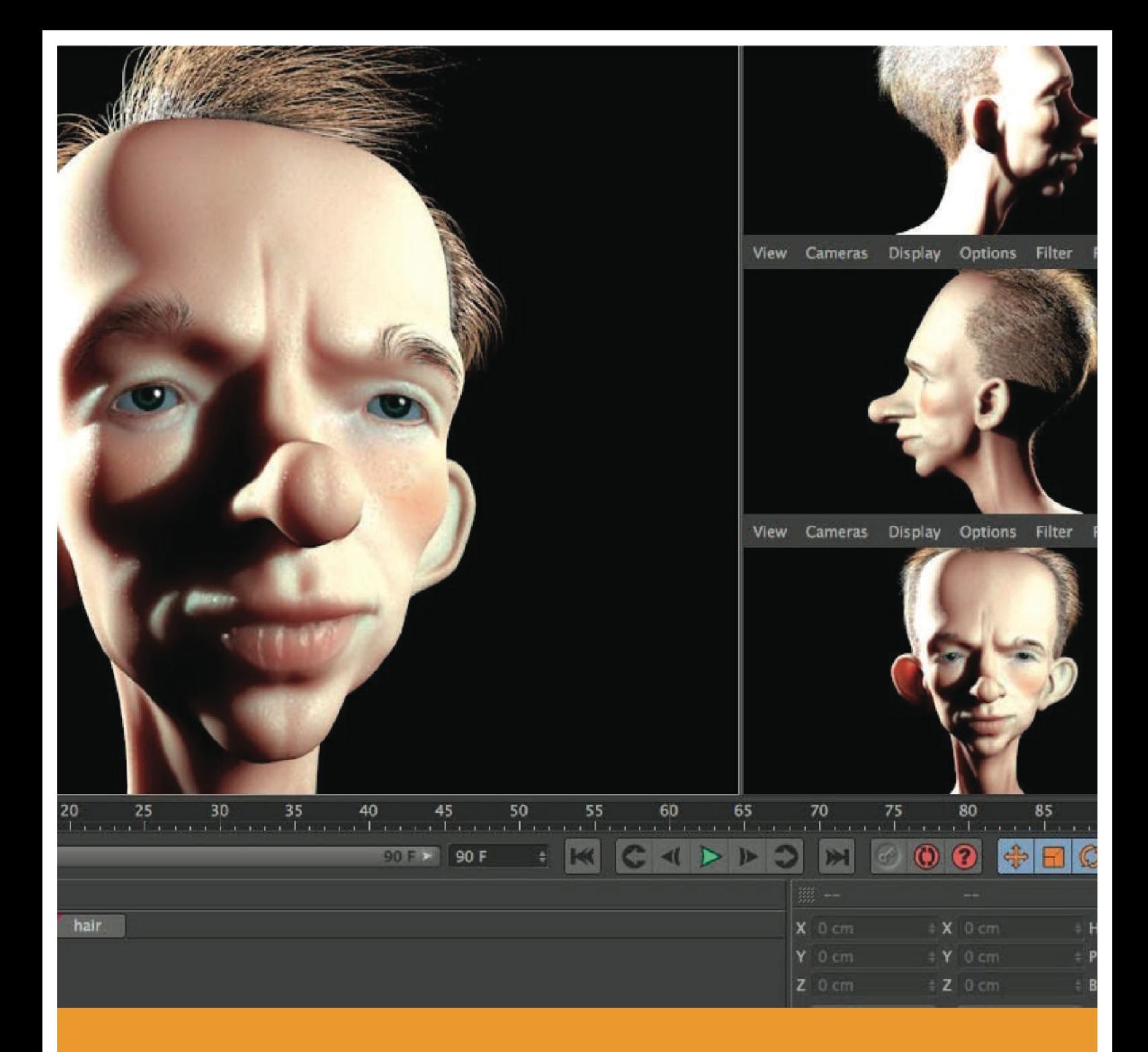

## **EDUCACIÓN Y TECNOLOGÍA MODELADO 3D**

FRANCISCO LENÍN MORÁN PEÑA FRANCISCO ENRIQUE MORÁN PEÑA

# **EDUCACIÓN Y TECNOLOGÍA MODELADO 3D**

Primera Edición

Educación y tecnología modelado 3d

Francisco Lenín Morán peña Francisco Enrique Morán PEÑA

Primera edición, febrero 2017

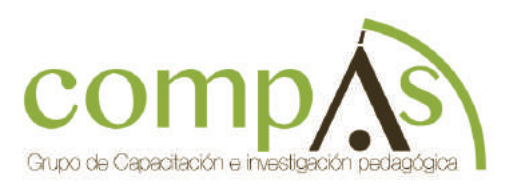

Libro sometido a revisión de pares académicos.

Edición Diagramación Diseño Publicación

### Maquetación.

Grupo Compás Cámara Ecuatoriana del Libro - ISBN-E: 978-9942-750-36-5 Guayaquill - Ecuador

## índice

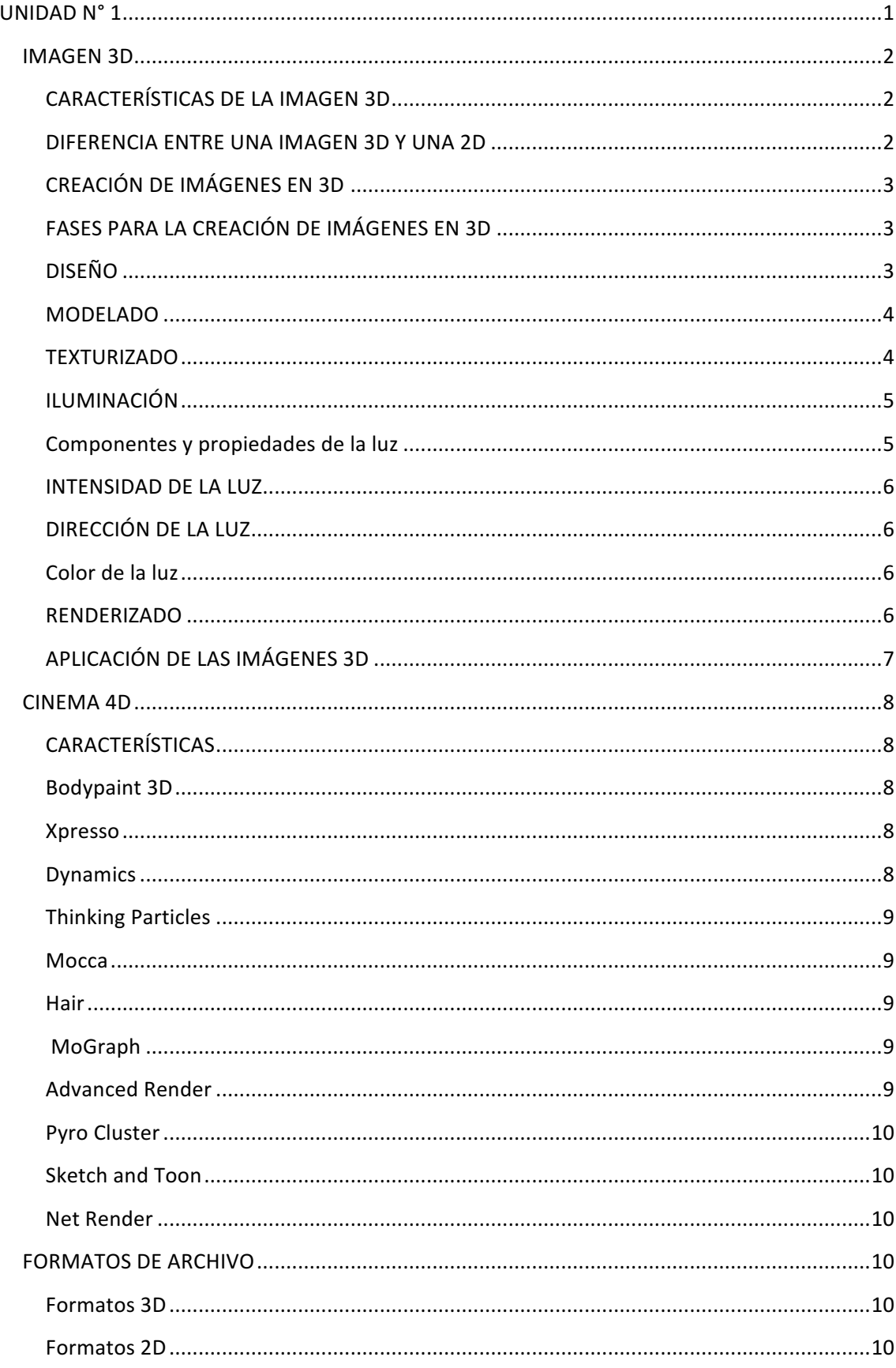

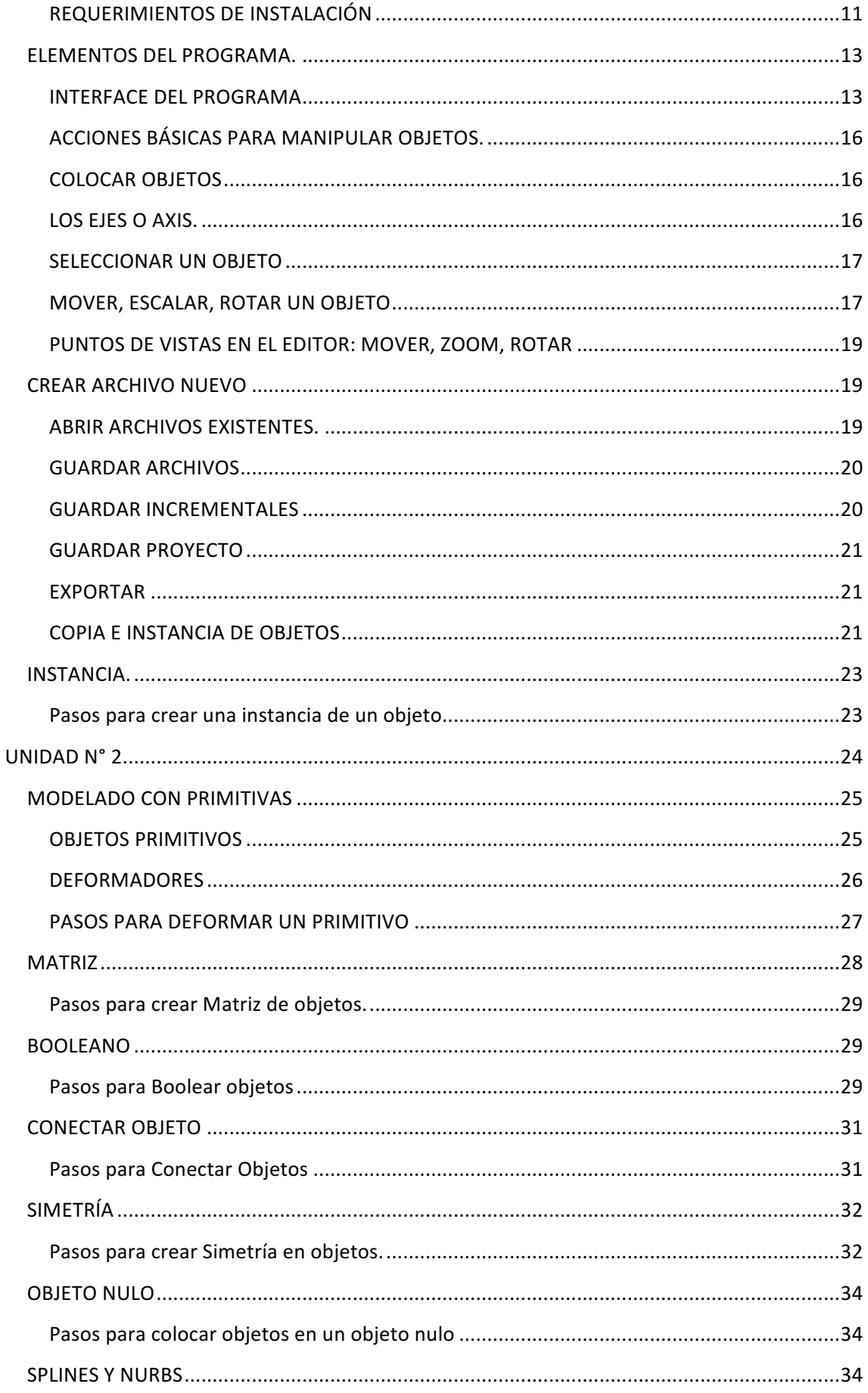

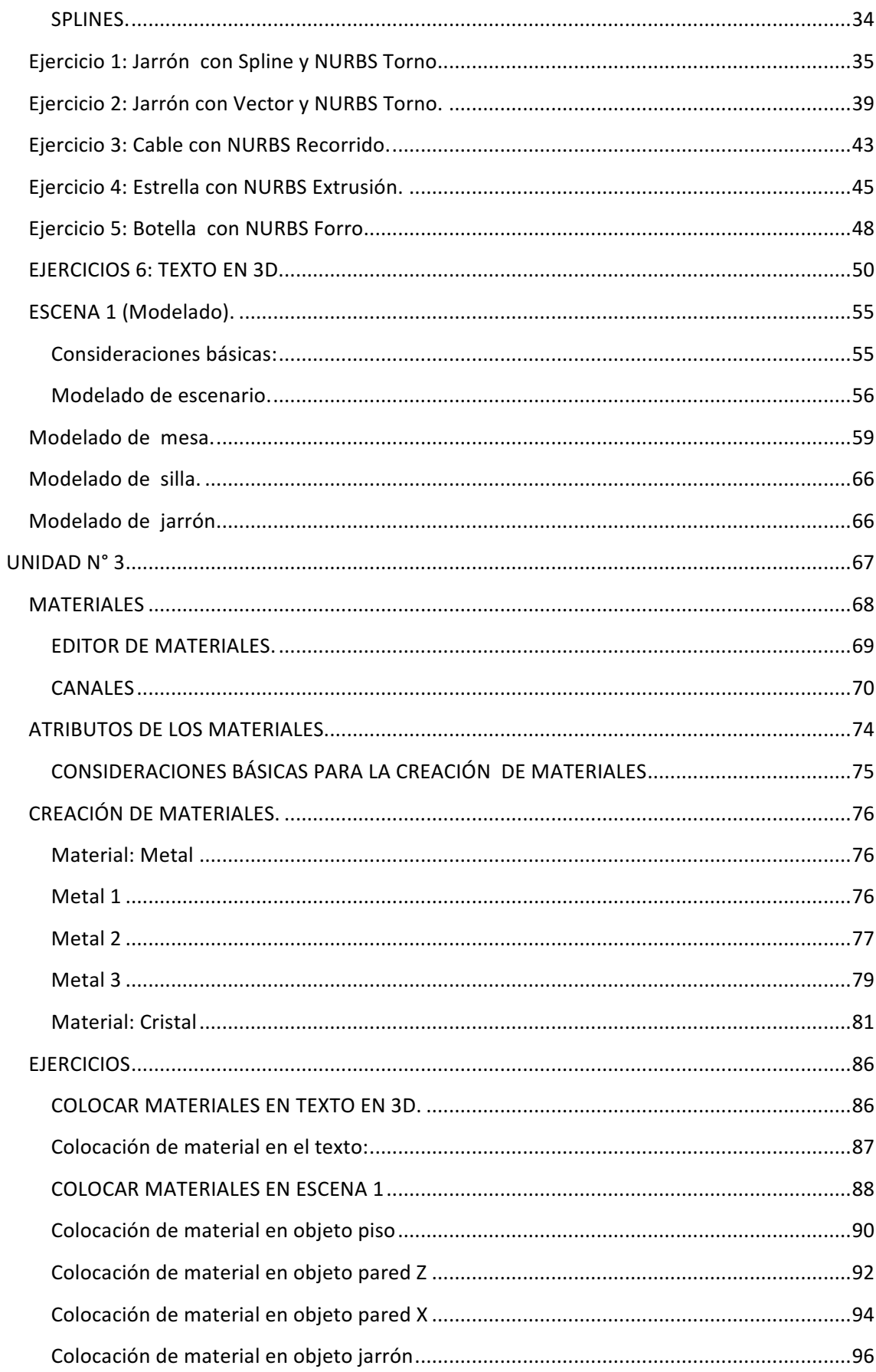

# UNIDAD N° 1

## **IMÁGENES 3D**

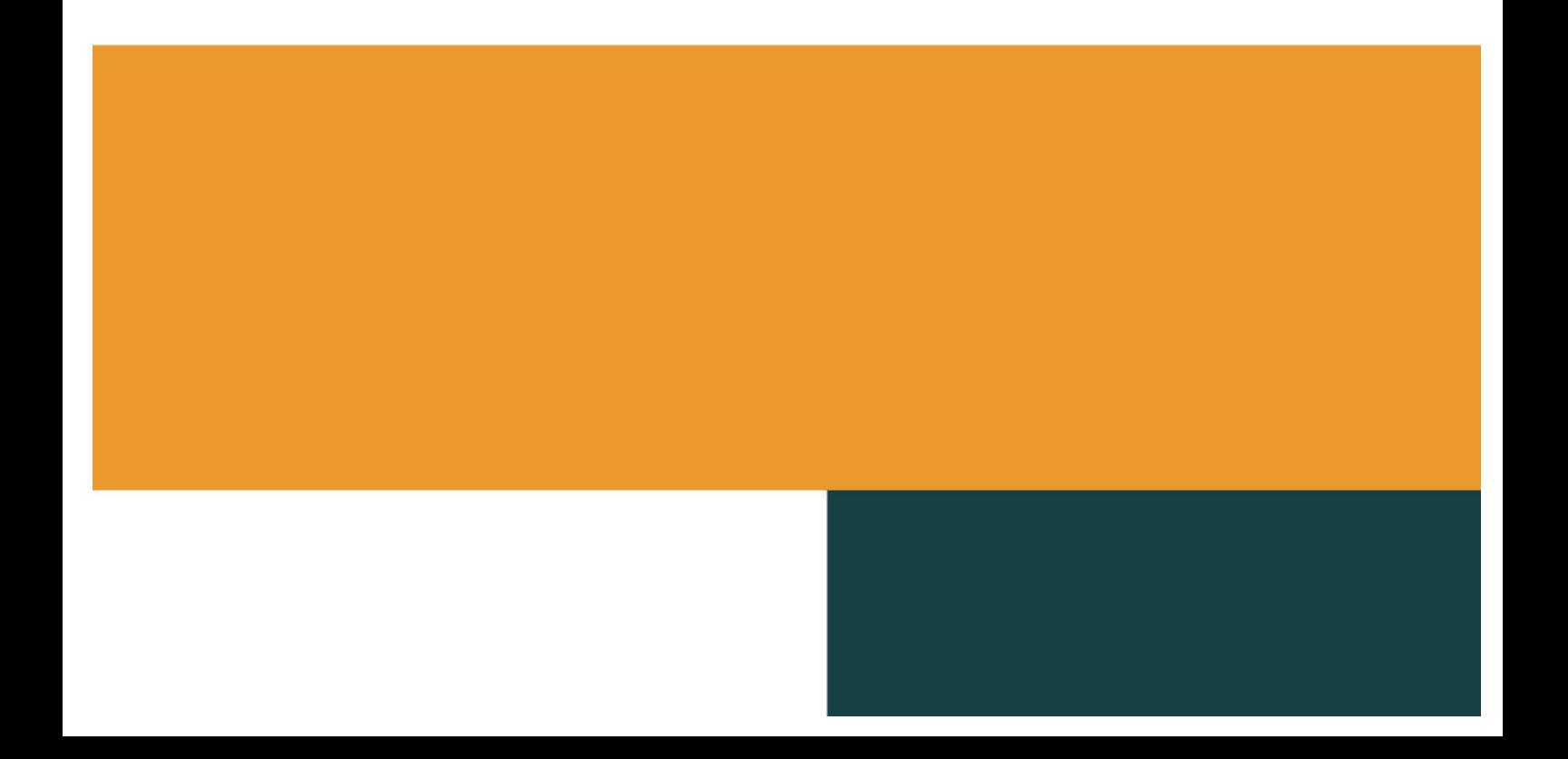

#### **IMAGEN 3D**

En computación, una **imagen o gráfico en 3D** es la que

simula las tres dimensiones:

- **1. ANCHO**
- **2. LARGO**
- **3. PROFUNDIDAD**

Técnicamente, la computadora sólo simula gráficos en 3D. En definitiva, toda imagen que se procesa en la computadora sólo tiene dos dimensiones, alto y ancho (2D).

#### **CARACTERÍSTICAS DE LA IMAGEN 3D**

Una Imagen o grafico en 3D, se caracterizan fundamentalmente por simular la realidad, la misma que es conseguida con la representación de las tres dimensiones antes mencionadas. Utilizando para ello:

- **ILUMINACIÓN**
- **- SOMBRA**
- **TEXTURA**

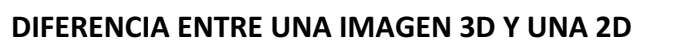

En términos técnicos, una Imagen 3D se diferencia de una Imagen 2D principalmente por la forma en que ha sido creado.

Este tipo de Imágenes (3D), se produce mediante una técnica sistematizada en geometría tridimensional en un computador, con el propósito de realizar una proyección visual en el monitor o impresa.

En términos visuales una Imagen 2D, solo presenta dos dimensiones ancho y alto, similar al dibujo o a la pintura.

Una Imagen 3D, presenta tres dimensiones ancho, alto y profundidad, similar a la fotografía.

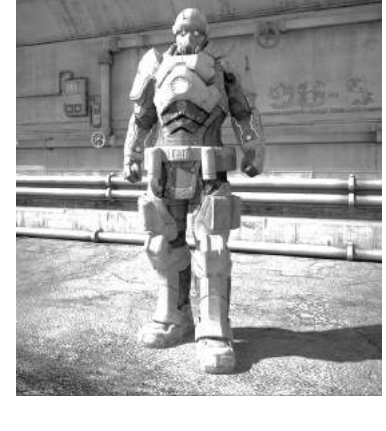

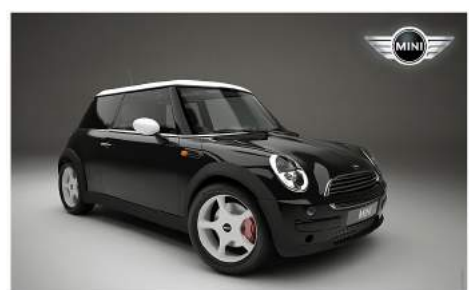

En los programas de gráficos por computadora esta distinción es a veces difusa: algunas aplicaciones 2D utilizan técnicas 3D para alcanzar ciertos efectos como iluminación, mientras que algunas aplicaciones 3D primarias hacen uso de técnicas 2D.

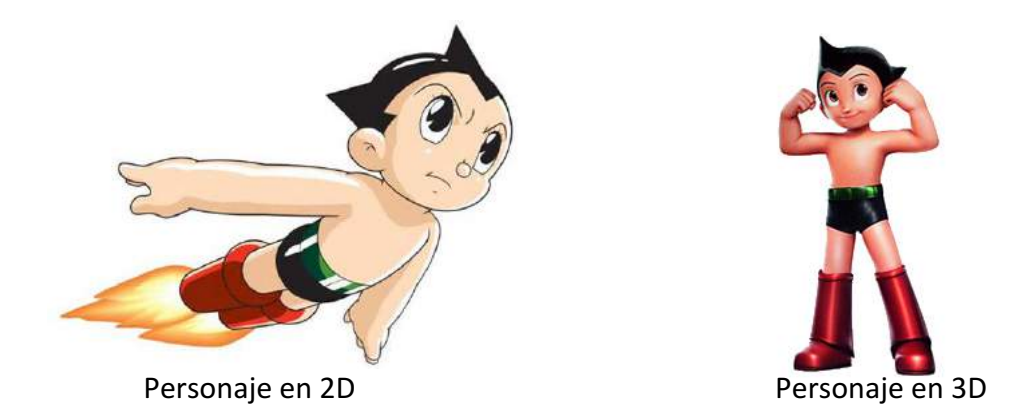

#### **CREACIÓN DE IMÁGENES EN 3D**

La creación de una Imagen tridimensional comienza con el proceso de un grupo de fórmulas matemáticas y se convierte en una Imagen en 3D. Las fórmulas matemáticas, describen objetos poligonales, texturas, tonalidades, reflejos, transparencias, sombras, translucidez, reflexiones, iluminación, profundidad de campo, desenfoques por movimiento, ambiente, punto de vista, entre otros. Toda esa información constituye un modelo en 3D.

#### **FASES PARA LA CREACIÓN DE IMÁGENES EN 3D**

Para crear una Imagen 3D se debe de cumplir las siguientes fases:

#### **DISEÑO**

La etapa de diseño abarca desde la idea inicial hasta el boceto de los personajes u objetos que van a componer la escena.

Es la fase de creación, por lo general toda idea que tengamos la necesitamos traspasar en un dibujo el mismo que servirá de base para el modelado.

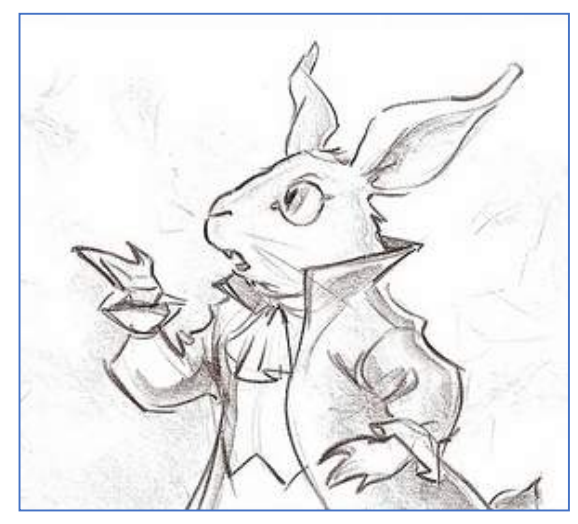

#### **MODELADO**

Consiste en dar forma a través de volúmenes básicos a objetos diseñados o dibujados que se van a utilizar en la escena.

Al analizar la forma de los objetos que se encuentran a nuestro alrededor veremos que existe una enorme variedad. El trabajo de un modelador comienza por analizar cada una de las formas básicas que conforman un objeto.

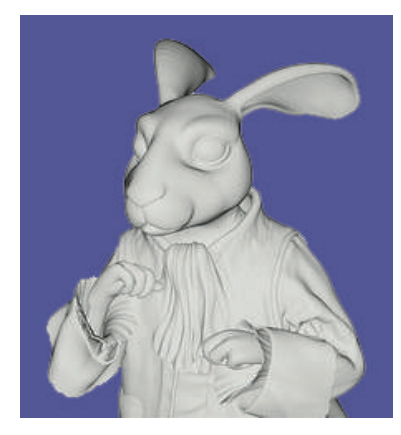

Estos son objetos simples basados en formas básicas (llamadas muchas veces "primitivas").

La mayor parte de los objetos están compuestos de formas básicas. Se puede observar un embudo, como la intersección de un cono y un cilindro angosto; una librería o un edificio se componen de muchos paralelepípedos (bloques) de diferentes grosores, anchuras y alturas.

También existen formas mucho más difíciles de modelar, desde los objetos con multitud de curvas —como un carro deportivo, hasta las formas orgánicas de casi todos los seres vivos un árbol, una flor, un perro o una persona, la naturaleza que nos rodea montañas y formaciones geológicas, el agua en movimiento, las nubes. Estas situaciones son las que los desarrolladores de software han tenido que elaborar sistemas de modelado generalmente bastante complejos.

Para modelar existen varios tipos de geometría: con Nurbs y modelado poligonal o Subdivisión de superficies. Consiste en convertir una fotografía a 3D mediante el uso de diversas técnicas, de las cuales, la más conocida es la fotogrametría.

#### **TEXTURIZADO**

Las texturas dan a un modelo color, brillos especulares, relieve, estructura y otras propiedades importantes de la superficie. Pueden dar apariencia de rugosidad, simular cicatrices, auto-iluminación, dispersión de la luz, etc.

4

Las texturas tienen tanta importancia como el modelado del objeto por que aportan al realismo de la imagen, o a conseguir el acabado de la imagen que necesitamos.

Por lo mencionado para elegir una textura debemos primero hacer el siguiente análisis:

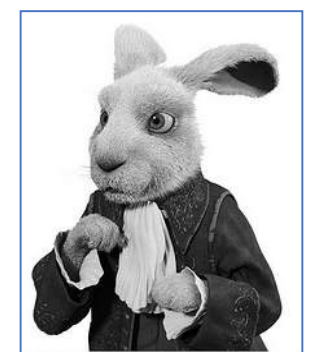

- Investigar y analizar la superficie de un personaje u objeto existente.
- Buscar una imagen de la textura o crearla en un programa de Tratamiento de Image.
- Analizar factores externos: clima, iluminación, posición de la misma con respecto a la cámara.

Al colocarlas tendremos que realizar iluminación provisional para apreciar el material. Por esta razón consideraremos que según nuestro criterio iluminación y textura van a la par en el proceso de creación de escenas en 3d.

#### **ILUMINACIÓN**

La iluminación en gráficos tridimensionales de un computador tiene los mismos objetivos que la iluminación en un entorno real. Esta cumple la función básica de resaltar o disimular las formas de los objetos visibles desde el punto de vista de la

cámara. Le adiciona a la imagen bidimensional del monitor una ilusión de profundidad tridimensional.

También aporta a la imagen su personalidad, su carácter. Una misma escena iluminada de distintas formas puede provocar un sentimiento de alegría, de pesar, de temor, entre otros. Juntamente con el distintivo y carácter, la iluminación abarca la escena.

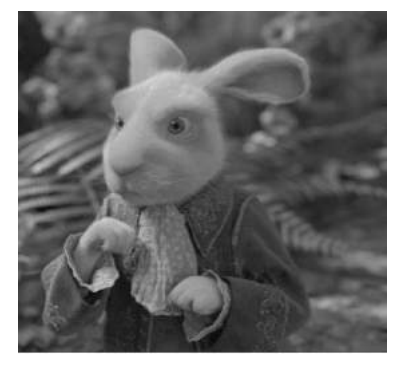

#### **Componentes y propiedades de la luz**

La luz puede tiene cuatro componentes:

- 1. INTENSIDAD
- 2. DIRECCIÓN
- 3. COLOR
- 4. TAMAÑO

#### **INTENSIDAD DE LA LUZ**

La intensidad de la luz puede ser definida simplemente como la cantidad de luz emitida desde una fuente. A medida que se incrementa la intensidad de una luz, desde cero hasta valores muy elevados, el objeto o la escena trasmiten sensaciones diferentes.

#### **DIRECCIÓN DE LA LUZ**

La razón por la cual somos capaces de reconocer la forma de un objeto, es que los rayos de luz de diferentes intensidades que golpean al objeto desde distintas direcciones crean en el objeto brillos y sombras.

La dirección de la luz proveniente de una fuente puede mejorar la forma del objeto, así como la emotividad general de la escena. También puede arruinar lo que se está intentando capturar en la imagen. Lo que se aprecia en el monitor es en realidad una imagen bidimensional, y la ilusión de tridimensionalidad es creada por los brillos y sombras en el objeto.

#### Color de la luz

A la afirmación anteriormente escrita, que "La razón por la cual somos capaces de reconocer la forma de un objeto, es que los rayos de luz de diferentes intensidades que golpean al objeto desde distintas direcciones crean en el objeto brillos y sombras".

#### **RENDERIZADO**

Del inglés Renders. Se llama render al proceso final de generar la imagen 2D o animación a partir de una escena modelada en 3D. Esto puede ser comparado a tomar una foto o en el caso de la animación, a filmar una escena de la vida real.

En términos técnicos, la renderización es un proceso de cálculo complejo desarrollado por un ordenador destinado a generar una imagen 2D a partir de una escena modelada en 3D. La traducción más fidedigna es Interpretación, aunque se suele usar el término inglés. Así podría decirse que en el proceso de renderizado, la computadora interpreta la escena en tres dimensiones y la plasma en una imagen bidimensional.

6

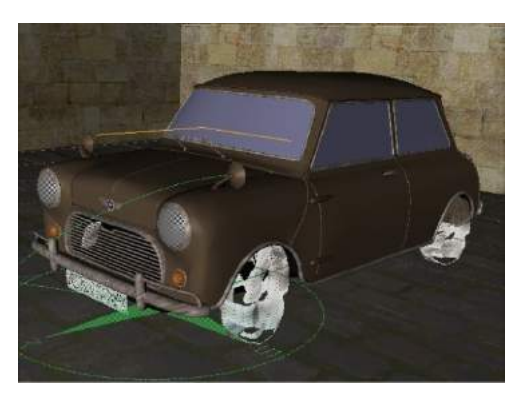

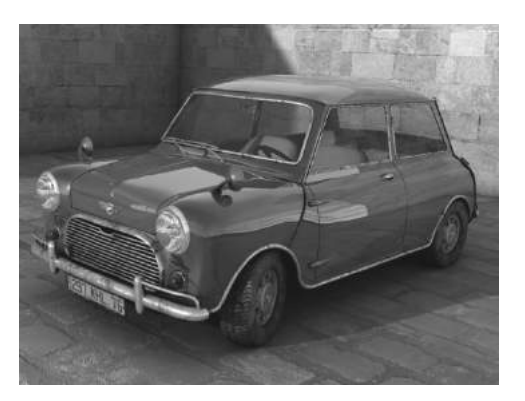

Imagen sin renderizar **and a continuity** Imagen renderizada

#### **APLICACIÓN DE LAS IMÁGENES 3D**

Las Imágenes en 3D en la actualidad tienen un amplio campo de acción:

- Películas
- Videos
- Spot para televisión
- Series o Películas para televisión.
- Productos Publicitarios
- Arquitectura Ingeniería, etc.

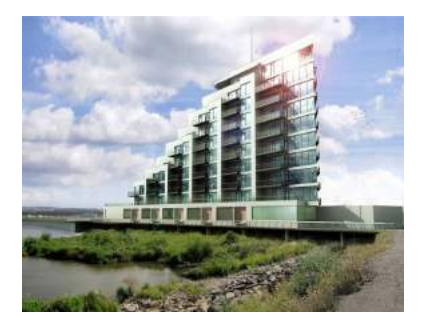

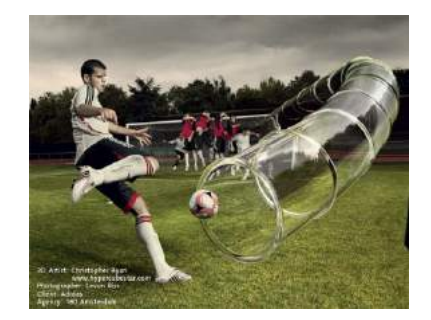

#### **CINEMA 4D**

Cinema 4D es un programa desarrollado para la creación de gráficos y animación 3D. Creado originariamente para Commodore Amiga por la compañía alemana Maxon, y posteriormente para plataformas Windows, Linux y Macintosh (OS 9 y OS X).

#### **CARACTERÍSTICAS**

Permite el modelado de Objetos (a partir de primitivas, splines, polígonos), tartarización y animación. Sus principales características son una muy alta velocidad de renderización, una interfaz altamente personalizable y flexible, y una curva de aprendizaje (comparado con otros programas de prestaciones profesionales similares) muy vertical.

Una de las características más destacadas de Cinema 4D es la modularidad.

Partiendo de una versión básica de Cinema 4D pueden añadirse módulos especializados independientes en función de las necesidades del proyecto a realizar:

#### **Bodypaint 3D**

Modulo que permite el pintado en 3D y de varios canales al mismo tiempo, es una manera muy práctica para la creación y aplicación de texturas por proyección directa sobre el objeto.

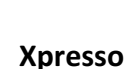

Permite crear reglas para automatizar una escena. Xpresso permite crear una cadena de expresiones para que los objetos la sigan.

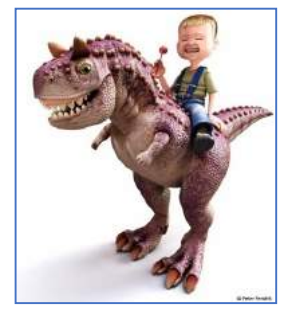

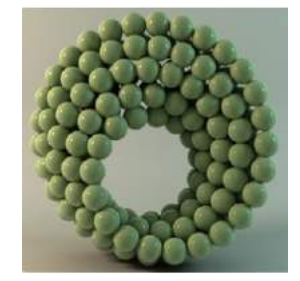

#### **Dynamics**

Realiza simulaciones de: colisiones, gravedad, fuerza de rozamiento. Animaciones de cuerpos blandos.

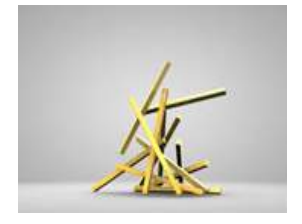

#### **Thinking Particles**

Módulo Opcional. Es un sistema de partículas que se usa en 3D para representar un numeroso grupo de objetos colisionando entre ellos o con otros volúmenes de la escena.

#### **Mocca**

Animación de personajes por medio de la colocación de esqueletos. Permite aplicar controladores IK y FK a personajes u objetos. Este módulo contiene también Clothilde, una herramienta de simulación de tela.

#### **Hair**

Utilizado para la creación de cabello, pelo, y plumas, hierba con animación secundaria automática, así como simulación física.

#### **MoGraph**

Diseñado para clonar cualquier objeto o primitivas, permite controlar los mismos.

#### **Advanced Render**

Módulo que expande las posibilidades de renderizar. Iluminación global, cáusticas, oclusión de ambiente, profundidad de campo y otros efectos foto realistas, generador de cielos volumétricos.

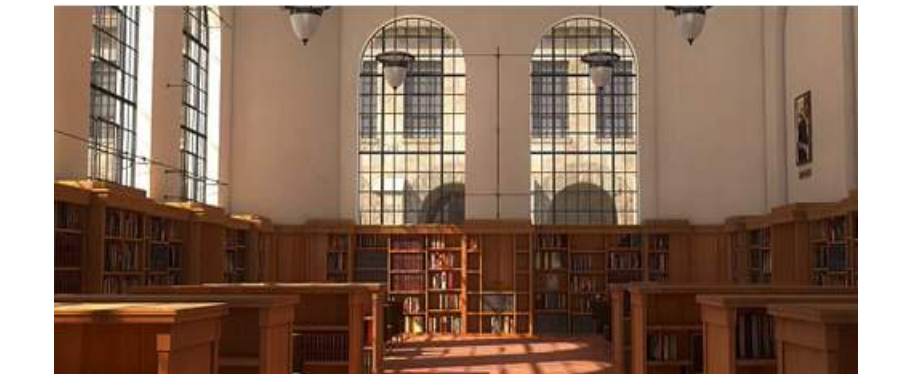

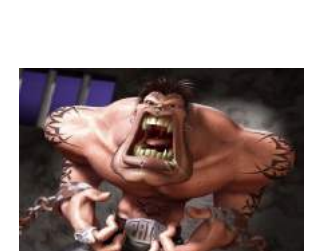

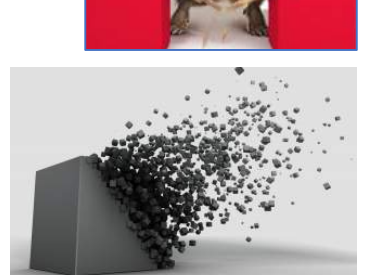

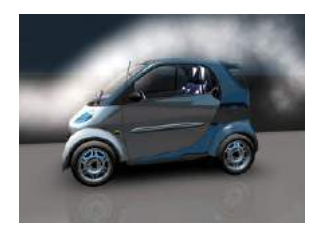

El renderizado es excelente en Cinema 4D y se puede trabajar en cualquier plataforma, permitiendo guardar en diversos formatos.

Lo más interesante de todo esto es que cuando se hace un renderizado de una animación, esta se guarda cuadro por cuadro lo que nos permite en un momento dado extraer alguna foto de la película final sin que esta pierda nada de la calidad original.

#### **Pyro Cluster**

PyroCluster es un sistema de representación volumétrica que usa partículas para simular humo, polvo, fuego y otros efectos similares. Incluido en el módulo de Advance Render.

#### **Sketch and Toon**

Módulo opcional. Es un renderizador no fotorealístico. Genera imágenes que se asemejan a las obtenidas por las técnicas de animación tradicional.

#### **Net Render**

Módulo Opcional. Te permite usar en el proceso de renderizado todos los ordenadores que tengas conectados en red.

#### **FORMATOS DE ARCHIVO**

Según el manual del usuario de CINEMA 4D indica que los Formatos de Archivo Disponibles (R=Lee, W=Escribe, \*=opcional):

 $(R/W)$  3DS (R) Biovision BVH/BVA (R/W) COLLADA (R) DEM (R/W) DXF (R) DWG (W) Direct 3D  $(R/W)$  FBX  $(R)$  IGES\* (R) LightWave 3D (R) Monzoom (R/W) Quickdraw 3D  $(W)$  RIB\*  $(R/W)$  STL

### **Formatos 3D Formatos 2D** Bitmap

(R/W) TIFF (R/W) BodyPaint 3D (R/W) Photoshop PSD (R/W) Targa TGA (R/W) HDRI (R/W) Open EXR (R/W) BMP (R/W) PICT  $(R/W)$  IFF (R/W) JPEG  $(R/W)$  RLA (R/W) RPF (R/W) SGI (a través de QuickTime)

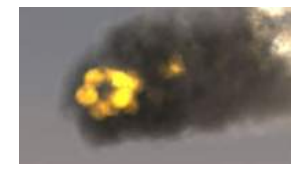

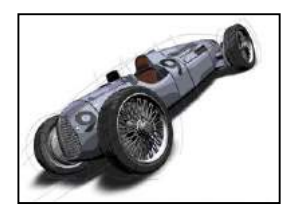

(W) Shockwave 3D (Sólo Windows)  $(R/W)$  VRML 1+2 (R/W) Wavefront OBJ

#### **Formatos** vectoriales 2D **Formatos** opcional

(W) Flash-SWF (R) Illustrator (W) Illustrator\* (R) EPS<br>(R) EPS

#### **Formatos de animación y de composición**

(R/W) QuickTime (si está disponible) (R/W) AVI (Sólo Windows) (W) After Effects (W) Final Cut (W) Combustion (W) Shake (W) Motion (W) Fusion *R = read / W = write*

(R/W) PNG (a través de QuickTime) (R/W) JP2 (a través de QuickTime)

Allplan ArchiCAD RPC (Sólo Windows) Vectorworks más de 25 formatos CAD a través de la integración PolyTrans

#### **REQUERIMIENTOS DE INSTALACIÓN**

#### **Requerimiento mínimos del sistema.**

En plataformas Windows desde XP o versiones superiores ejecutándose en Intel o AMD CPU con soporte para SSE2; en plataformas Mac OS X 10.4 o versión superior ejecutándose en Power PC G5 o Intel-Mac; 1024 MB RAM, unidad DVD ROM. La instalación estándar del DVD puede ocupar un espacio de disco de 2.2GB.

Sistemas Operativos Soportados por CINEMA 4D R11.5 y BodyPaint 3D R4.5 Windows

- Windows 7 (todas las versiones)
- Windows Vista (todas las versiones)
- Windows Vista 64-bit (todas las versiones)
- Windows 2008 Server
- Windows 2008 Server 64-bit
- Windows XP (Pro / Home) Service Pack

 1 & 2 

- Windows XP Pro 64-bit
- Windows 2003 Server
- Windows 2003 Server 64-bit

OS X

- Apple OS X 10.6 (y superiores)
- Apple Mac OS X 10.5.3 (y superiores)
- Apple Mac OS X 10.4.11

Requerimientos Mínimos de CPU CINEMA 4D R11.5 y BodyPaint 3D R4.5 Procesador Mínimo Requerido para Windows-PC 

- Intel Pentium 4
- Athlon 64
- Sempron (K8 con SSE2)
- VIA<sub>C7</sub>

Procesador Mínimo Requerido para Macintosh 

- **IBM PowerPC G5**
- Intel CoreSolo

#### Procesadores Soportados

- **Intel Pentium M**
- Intel Pentium 4
- Intel Pentium 4D
	- **Intel XEON**
	- Intel Core Solo
- Intel Core Duo
- Intel Core 2 Duo
- Intel Core 2 Quad
- Intel Core i7

#### **ELEMENTOS DEL PROGRAMA**

#### **INTERFACE DEL PROGRAMA**

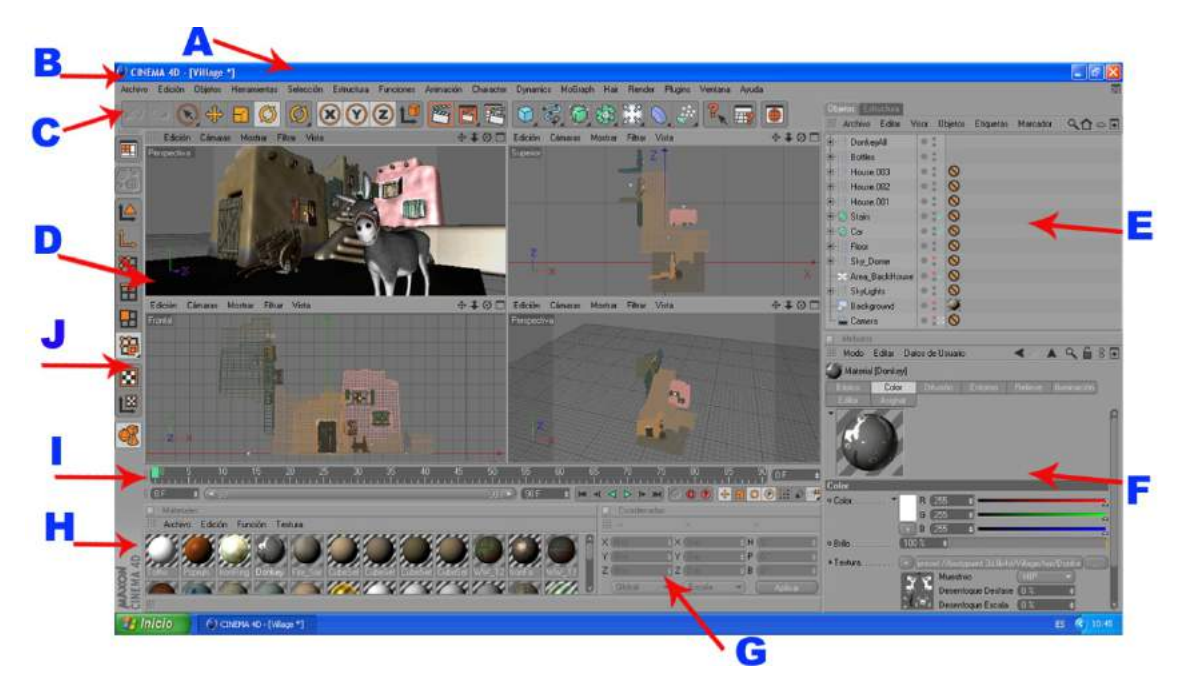

La Interface Estándar de Cinema 4D está constituida de la siguiente manera:

- **A.** BARRA DE TITULO: Contiene el nombre del programa, nombre del archivo, Botones de minimizar, restaurar, cerrar.
- **B.** BARRA DE COMANDOS TEXTUALES: Contiene todos los comandos de manera textual y agrupados por relación y módulos.
- **C.** PALETA HORIZONTAL DE ICONOS: Contiene las herramientas que se usan más frecuentemente. Estas cambiaran de acuerdo al módulo que se esté usando. Si analizamos esta paleta nos daremos cuenta que existen dos tipos de iconos:

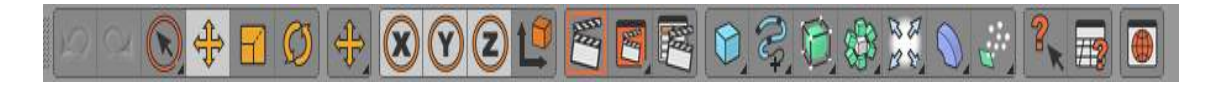

ICONO DE HERRAMIENTA: activa la herramienta a la que representa.

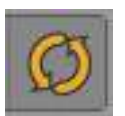

ICONO GRUPAL: Representa a un grupo de herramientas de un mismo tipo, se diferencia por tener una flecha de color negro en la parte inferior derecha.

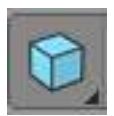

Al hacer clic en la flecha se accede a un cuadro con varios iconos.

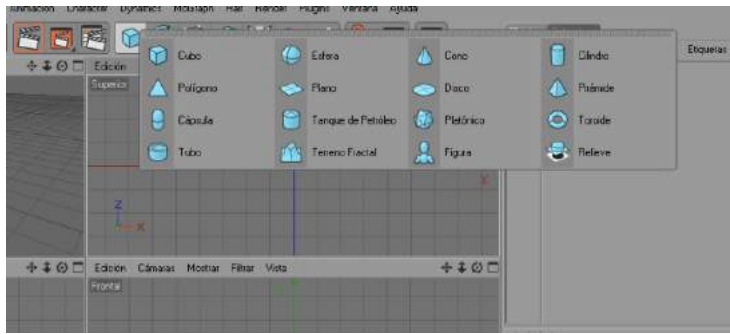

**D.** ÁREA DE EDICIÓN: Es el área donde se trabaja la escena.

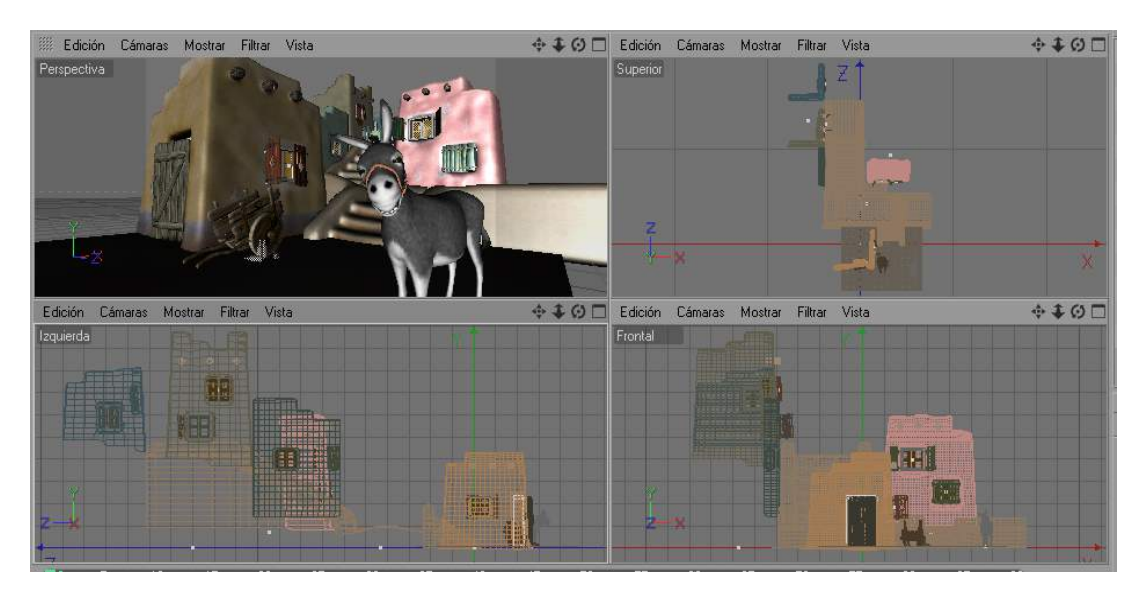

Contiene cuatro vistas:

- PERSPECTIVA: ubicada generalmente en la parte superior izquierda, presenta al escenario como un gráfico en 3D. En esta vista es donde se suele ordenar el proceso de renderizado
- SUPERIOR: vista ubicada en la parte superior derecha, muestra el escenario en 2D, con un ángulo de vista, desde arriba del objeto.
- DERECHA: vista ubicada en la parte inferior izquierda, muestra el escenario en 2D, con un ángulo de vista, desde la derecha del objeto.
- FRONTAL: vista ubicada en la parte inferior derecha, muestra el escenario en 2D, con un ángulo de vista, de frente a el objeto.

Es necesario señalar que las vistas pueden variar y asignarles diferentes posiciones (Ejemplo: La vista perspectiva puede cambiarse a frontal, etc.).

Todas las vistas contienen:

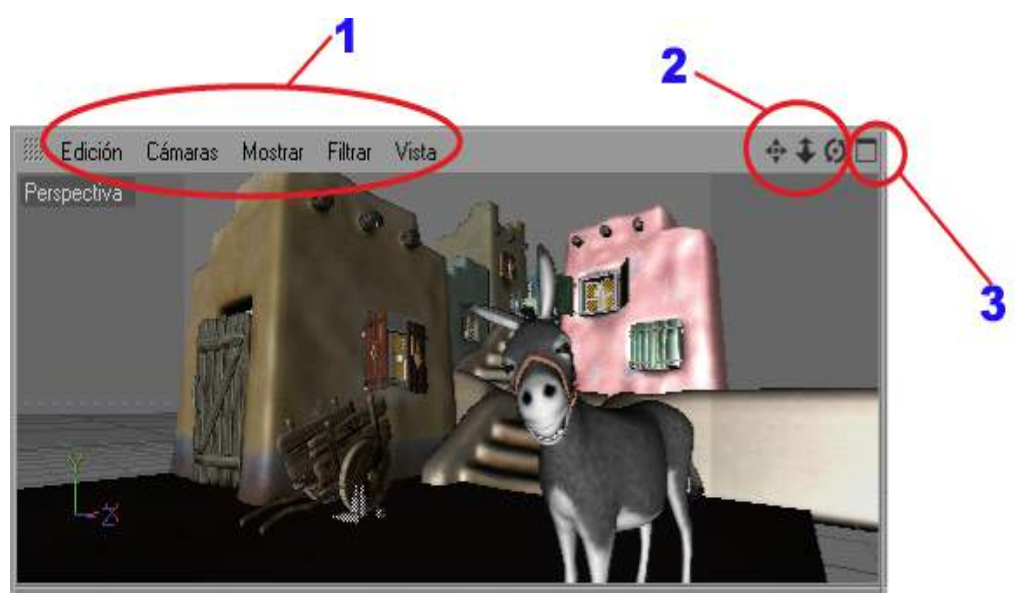

- **1** Menús de texto
- **2** Botones para el cambio del punto de vista del visor.
- **3** Botón para dividir la vista en 4 vistas o viceversa
- **E.** GESTOR DE OBJETOS: Contiene todos los objetos de la escena, así como sus jerarquías, etiquetas, asignación de texturas.
- **F.** GESTOR DE ATRIBUTOS: Controla los atributos de cada objeto y herramienta.
- **G.** GESTOR DE COORDENADAS: Permite posicionar, rotar o escalar los objetos.
- **H.** GESTOR DE MATERIALES: Contiene todos Materiales que tienen los objetos de la escena, incluyendo los Shaders, texturas, propiedades. Desde aquí se accede al Editor de Materiales con el cual creamos los mismos.
- **I.** TIME LINE: Sirve para crear animaciones, contiene los botones necesarios para manipular las mismas.
- **J.** PALETA VERTICAL DE ICONOS: Contiene herramientas para modelar a través de puntos, aristas, polígonos.

La Interfaz de Cinema 4D variara de acuerdo al módulo que se está utilizando.

#### **ACCIONES BÁSICAS PARA MANIPULAR OBJETOS.**

#### **COLOCAR OBJETOS**

La colocación de Objetos en el programa es sencilla:

En la paleta horizontal de iconos procedemos a seleccionar el objeto a ser trabajado en la escena, basta con hacer un clic sobre el icono y el objeto aparecerá en el área de edición (cuatro vistas).

Es importante señalar, que todo objeto colocado por primera vez en la escena aparecerá en el mismo punto de 

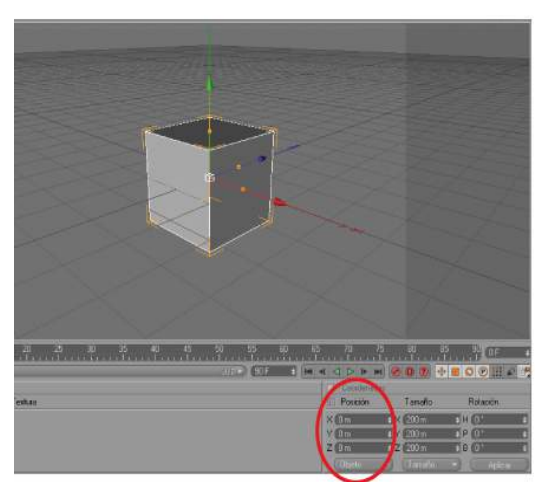

coordenadas de posición, es decir x=0, y=0, z=0. Y desde aquí lo trasladaremos a cualquier punto.

Antes de describir el movimiento de un objeto en el programa, es necesario entender lo siguiente. Todo objeto colocado en la escena, puede ser manipulado en sus medidas, posición y rotación.

#### LOS EJES O AXIS.

Todo objeto al ser seleccionado, mostrara sus ejes o axis. 

Al trabajar un gráfico 3D utilizaremos tres ejes o axis, estas serán las coordenadas, x, y, z, los que representan en el visor ancho, alto y profundidad.

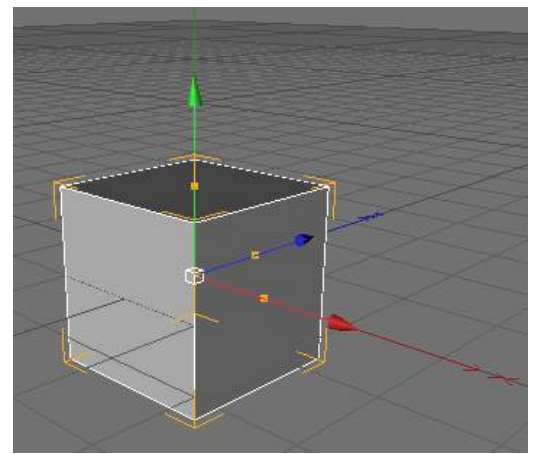

Entonces los Ejes o axis son flechas de

diferentes colores que señalan el sentido de cada coordenada en el visor.

Eje  $X =$  color rojo Eje  $Y =$  color verde Eje  $Z =$  color azul

En un Objeto los ejes parten desde el centro del mismo y al colocarlo por primera vez en la escena señalarán el punto X=0, Y=0, Z=0.

#### **SELECCIONAR UN OBJETO**

La selección de un objeto es una acción principal, debido a que si el objeto no se selecciona no se podrá ejecutar ninguna acción con este. Podemos seleccionar un objeto de las siguientes maneras:

- 1.- Clic izquierdo sobre el objeto en cualquiera de las vistas del área de edición. La línea de borde del objeto adquirirá un tono blanco.
- 2.- Clic izquierdo sobre el icono o nombre del objeto en el gestor de objetos. Las letras adquirirán un color blanco y su área un gris claro.

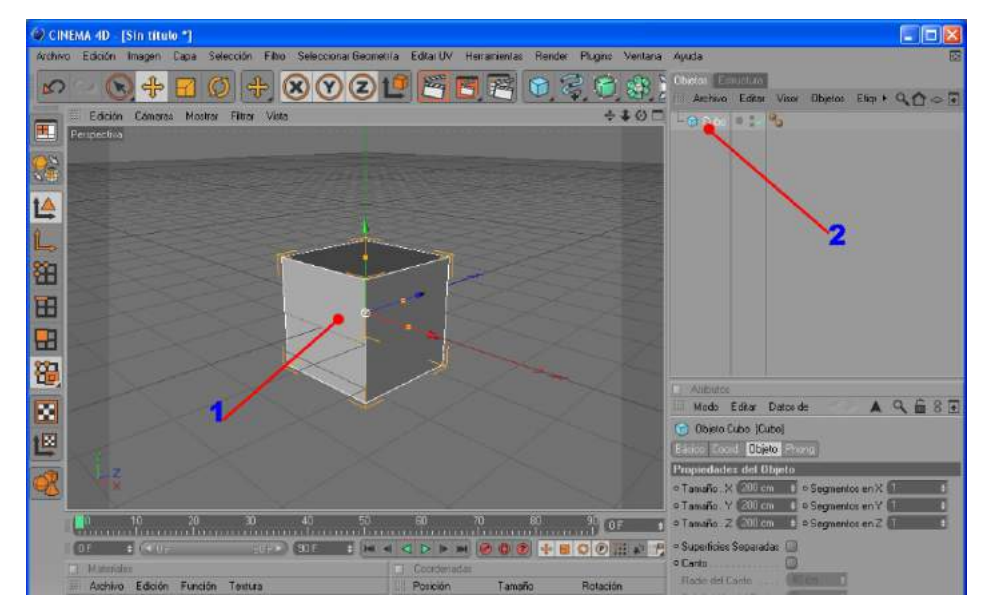

#### **MOVER, ESCALAR, ROTAR UN OBJETO**

Mover, escalar, rotar un objeto son acciones básicas al trabajar una escena. Todo objeto colocado en la escena, puede ser manipulado en sus medidas, posición y rotación.

**MOVER:** Acción de trasladar un objeto a cualquier parte de la escena.

En Cinema 4D, tendremos la facilidad de mover los objetos a través de:

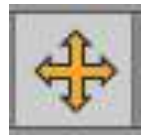

- Movimiento libre: Seleccionamos al objeto, Clic en el icono mover de la paleta horizontal de iconos, hacemos clic izquierdo sostenido en el centro del axis y movemos el objeto libremente en cualquier dirección.

- Movimiento siguiendo los ejes o axis: Seleccionamos al objeto, Clic en el icono mover de la paleta horizontal de iconos, hacemos clic izquierdo sostenido en cualquier parte de las flechas que conforman el axis y trasladamos el objeto siguiendo la dirección de las mismas.

- Movimiento por coordenadas: Seleccionamos al objeto, Clic en el icono mover de la paleta horizontal de iconos, luego digitamos las coordenadas en el gestor de coordenadas o en los atributos del objeto y al hacer enter en el último valor el objeto se traslada a su nueva posición.

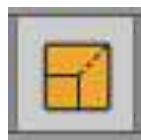

**ESCALAR: Acción** que produce un aumento o reducción de las dimensiones de un objeto.

Un objeto puede escalarse de varias formas:

- Escalamiento de todas las dimensiones simultáneamente: Seleccionamos al objeto, Clic en el icono escalar de la paleta horizontal de iconos, clic sostenido dentro, cerca o sobre los ejes del objeto, arrastrar el mouse hacia afuera para aumentar de tamaño, arrastrar el mouse hacia a dentro para reducir el tamaño.

- Escalamiento de un eje a la vez (Estirar): Seleccionamos al objeto, Clic en el icono escalar de la paleta horizontal de iconos, clic sostenido sobre el botón (cuadro de color amarillo) de escalamiento de uno de los ejes del objeto, arrastrar el mouse hacia afuera para aumentar de tamaño, arrastrar el mouse hacia dentro para reducir el tamaño.

También podemos realizar la acción antes descrita sin recurrir a activar el icono escalar y bastara con hacer clic sostenido sobre el botón de escalamiento de los ejes.

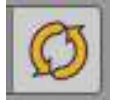

**ROTAR: Acción** que produce la rotación de un objeto sobre su propio eje, independiente del punto de vista que tengamos de la escena.

#### **PUNTOS DE VISTAS EN EL EDITOR: MOVER, ZOOM, ROTAR**

Todas las vistas en el editor, contienen tres botones para modificar el punto de vista.

#### **PUNTO DE VISTA:**

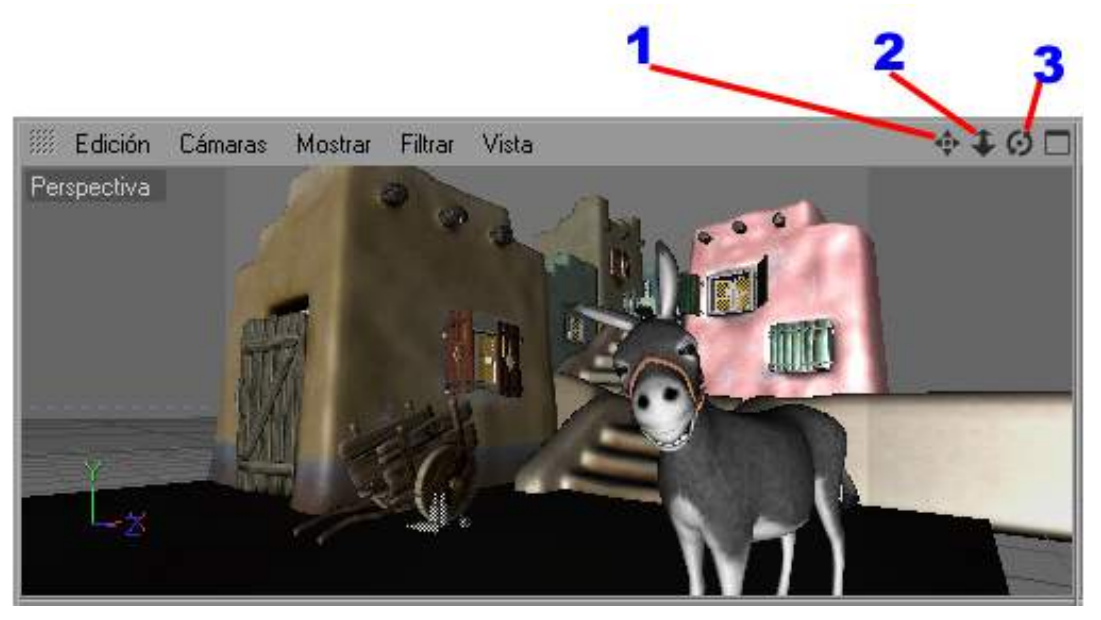

- **1. BOTÓN MOVER:** Este botón mueve el punto de vista de la escena, su accionar es el siguiente: Clic izquierdo sostenido sobre el botón, mover hacia cualquier lado.
- **2. –BOTÓN ZOOM:** Acerca o aleja el punto de vista. Clic izquierdo sostenido sobre el botón, mover hacia arriba o abajo.
- **3. BOTÓN ROTAR:** Rota el punto de vista alrededor de la escena. Clic izquierdo sostenido sobre el botón/ mover hacia cualquier lado según el ángulo en que se quiera ver a la escena.

#### **CREAR ARCHIVO NUEVO**

Para crear un archivo nuevo seguimos la siguiente ruta:

Archivo/ Nuevo.

El archivo que se crea estándar listo para crear cualquier escena.

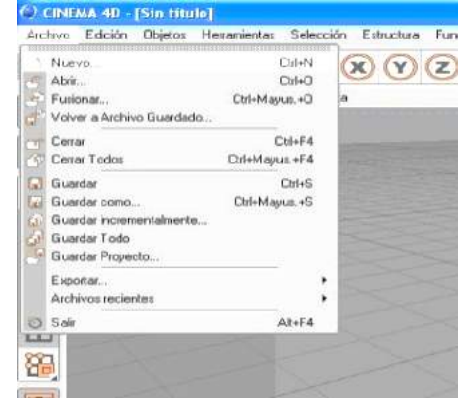

#### **ABRIR ARCHIVOS EXISTENTES.**

Un archivo existente puede ser abierto de las siguientes maneras:

- Archivo/ Abrir/ Buscar la carpeta o archivo/ Abrir
- Una vez abierto el programa/ Abrir la carpeta/ Clic sostenido sobre el archivo y arrastrarlo al área de edición.

#### **GUARDAR ARCHIVOS**

Guardar archivos es fácil:

Archivo/ Guardar o guardar como/ Buscar la carpeta de destino/ Escribir el nombre del archivo/ Guardar. El archivo se guardará con una extensión **c4d.**, la que solo podrá abrirse ejecutando el programa.

#### **GUARDAR INCREMENTALES**

Al escoger guardar incrementales, estamos ordenando al programa una nueva copia, la misma que tendrá una identificación en el nombre del archivo y empezará desde 0001. Conforme vallamos creando una nueva orden de guardado aparecerá un nuevo archivo incrementado el número (0001-0002-0003-0004-0005, etc.).

Archivo/ Guardar incremental/ Buscar la carpeta de destino/ Escribir el nombre del archivo/ Guardar. 
"Nombre de archivo" 0001.c4d.

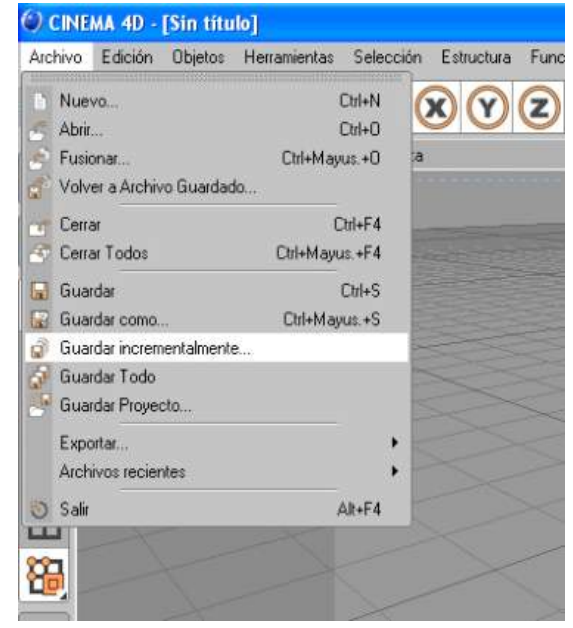

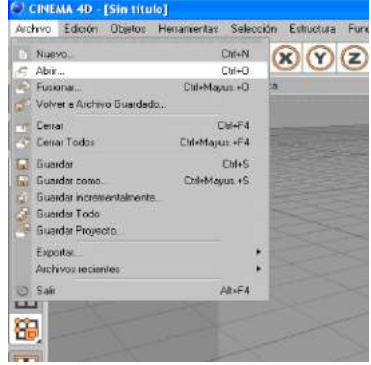

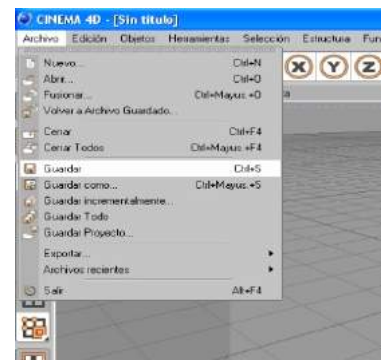

#### **GUARDAR PROYECTO**

Al seleccionar esta opción, estamos ordenando guardarlo dentro de una carpeta que tendrá el mismo nombre del archivo. Archivo/ Guardar proyecto/ Buscar el sitio de destino/ Escribir el nombre del archivo/ Guardar. 

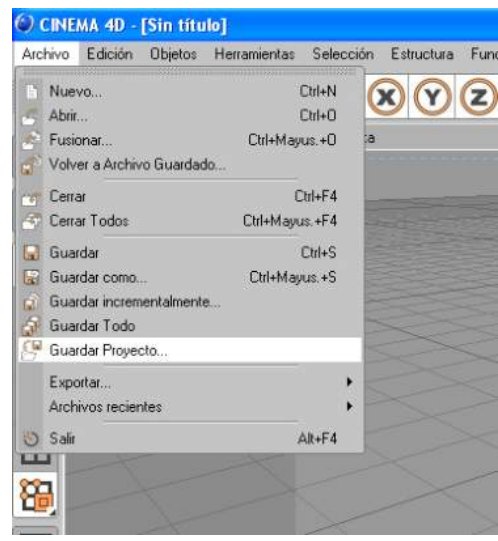

#### **EXPORTAR**

Ordenamos al programa guardar un archivo con una extensión diferente a la de CINEMA 4D (c4d). Tendremos que escoger de las opciones que da el programa.

Archivo/ Exportar/ Escoger la extensión/ Buscar el sitio de destino/ Escribir el nombre del archivo/ Guardar.

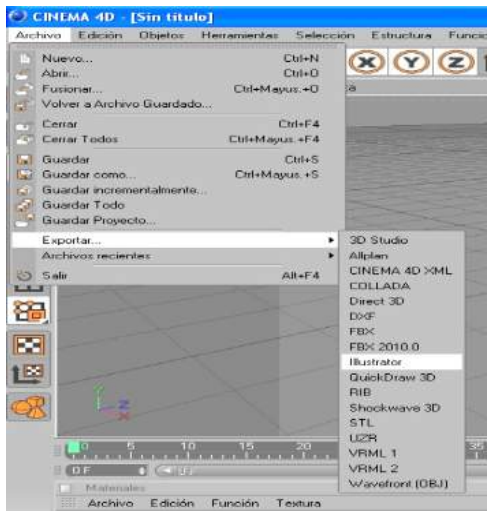

#### **COPIA E INSTANCIA DE OBJETOS**

Copiar e Instancia son dos acciones que regularmente se realiza. Al ejecutar estas acciones se crearán objetos nuevos parecidos formalmente al original, pero con las siguientes diferencias:

#### **COPIAR**

Crea un objeto formalmente parecido al original, pero podremos modificar los objetos por separado (no tendrán dependencia del original).

#### Pasos para copiar un objeto

- 1.- "Clic" primitivos/ Cubo (paleta horizontal de iconos).
- 2.- En el gestor de objeto seleccionamos el cubo y en el teclado digitamos: Ctrl/c y pegamos la copia con Ctrl/v.

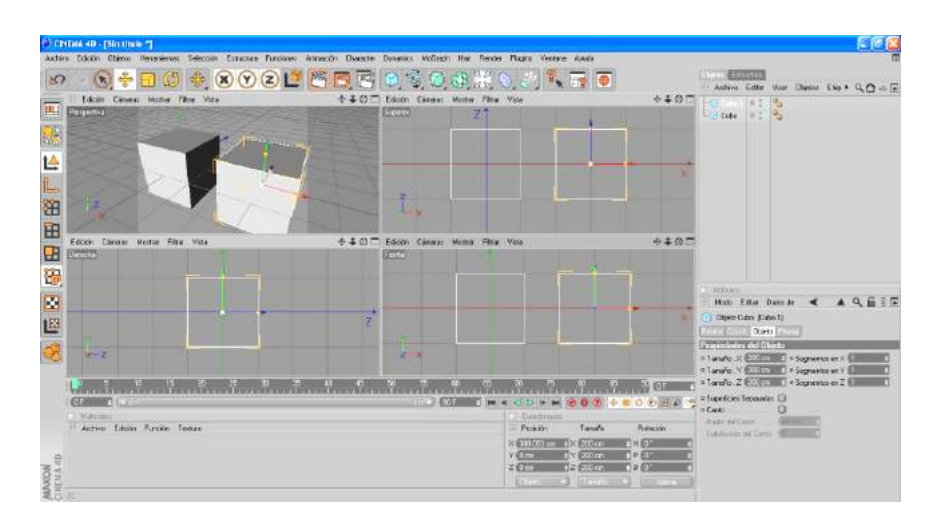

- 3.- Vemos que en el gestor de objeto en un orden ascendente apareció la copia con el nombre: Cubo. 1. Lo seleccionamos de las axis y lo movemos de posición.
- 4.- Seleccionamos el objeto "Cubo" y en atributos modificamos sus valores: X: 200 cm., Y: 500 cm., Z: 200 cm. Seleccionamos el objeto "Cubo. 1" y en atributos modificamos sus valores: X: 500 cm., Y: 200 cm., Z: 200 cm.

Como vemos el objeto original se ha modificado en su tamaño con medidas diferentes a la copia, esto demuestra que los dos (original y copia) se pueden modificar por separado, no solo en tamaño sino en segmentos, colocación de material, etc.

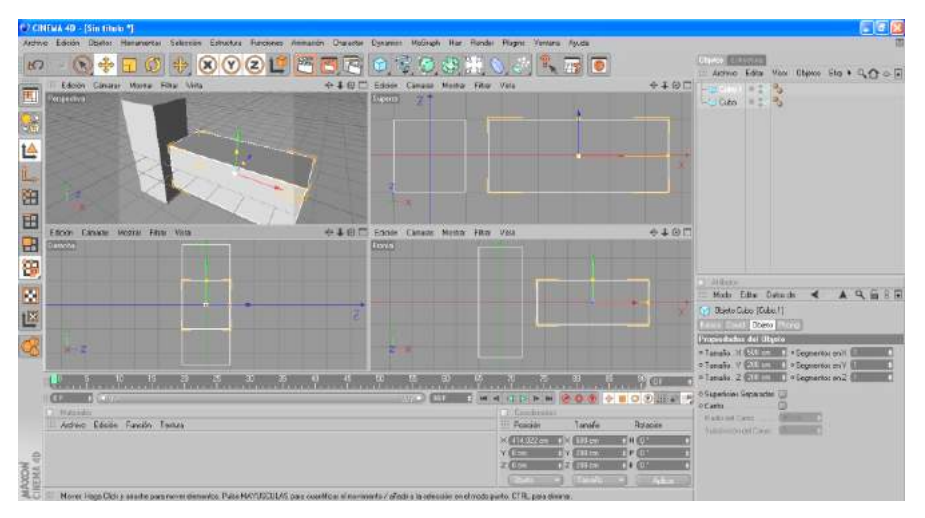

#### **INSTANCIA.**

Crea un objeto formalmente parecido al original pero al modificar el original también se modificaran las instancias (tendrán dependencia del original).

#### Pasos para crear una instancia de un objeto.

- 1.- "Clic" primitivos/ Cubo (paleta horizontal de iconos).
- 2.- En la paleta horizontal de iconos hacemos clic en el icono Matriz/ Instancia.

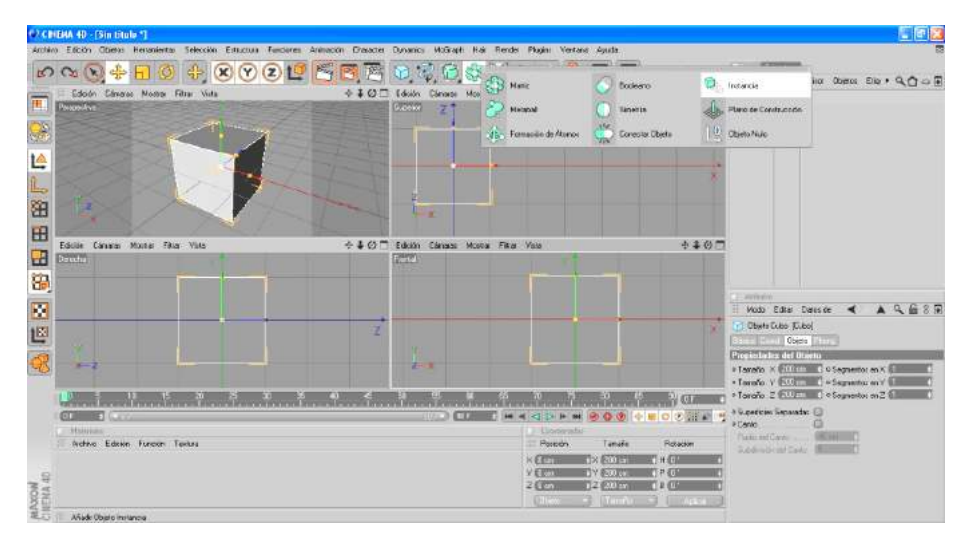

- 3.- Vemos que en el gestor de objetos en un orden ascendente apareció la instancia con el nombre: Cubo Instancia.
- 4.- Seleccionamos el objeto "Cubo" y en atributos modificamos sus valores: X: 200 cm., Y: 500 cm., Z: 200 cm. Inmediatamente la instancia se modifica igual al original, esto demuestra que los dos (original e instancia) se modificaran, no solo en tamaño sino en segmentos, colocación de material, etc.

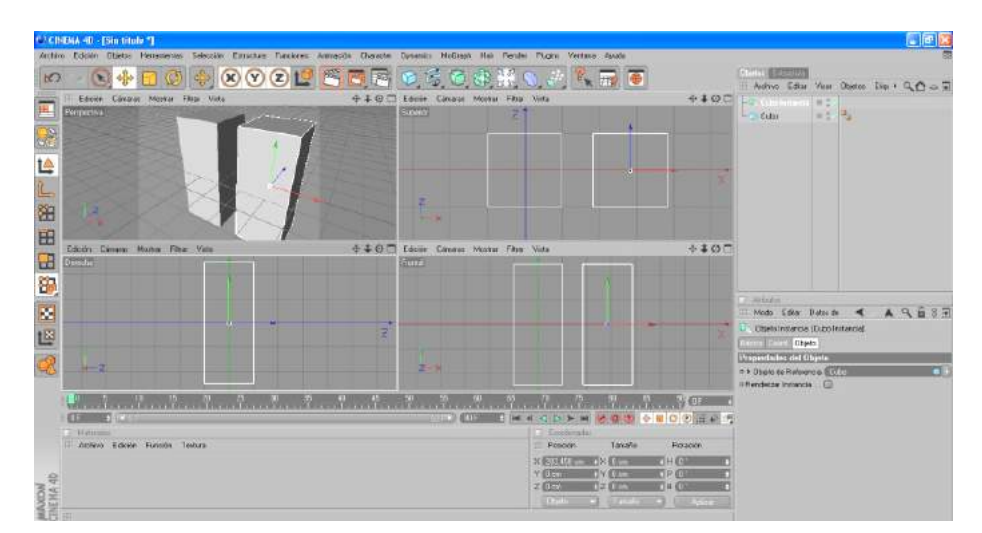

# **UNIDAD N° 2**

**MODELADO 3D**

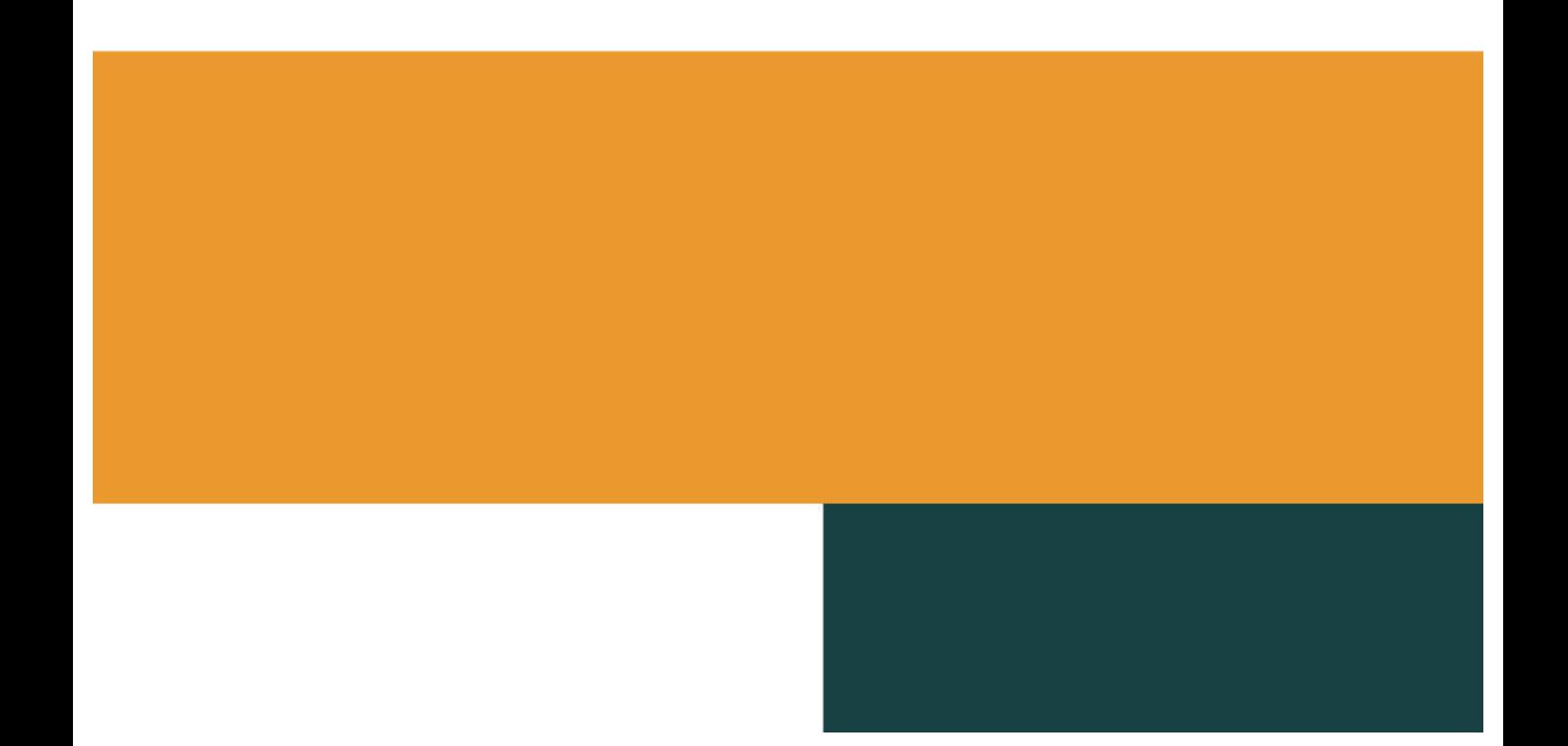

#### **MODELADO CON PRIMITIVAS**

#### **OBJETOS PRIMITIVOS**

Los objetos primitivos, son objetos geométricos básicos a partir de las cuales se empieza el proceso de modelado.

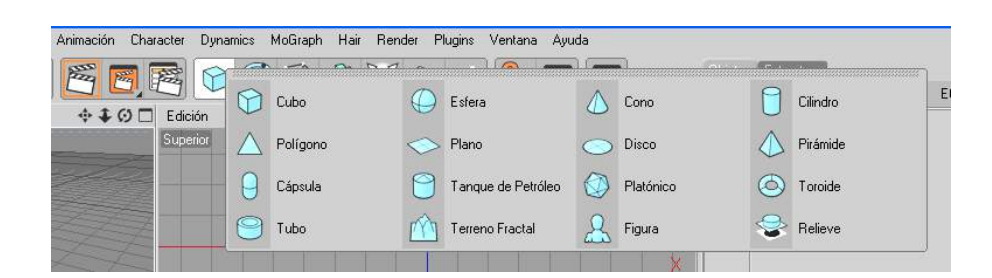

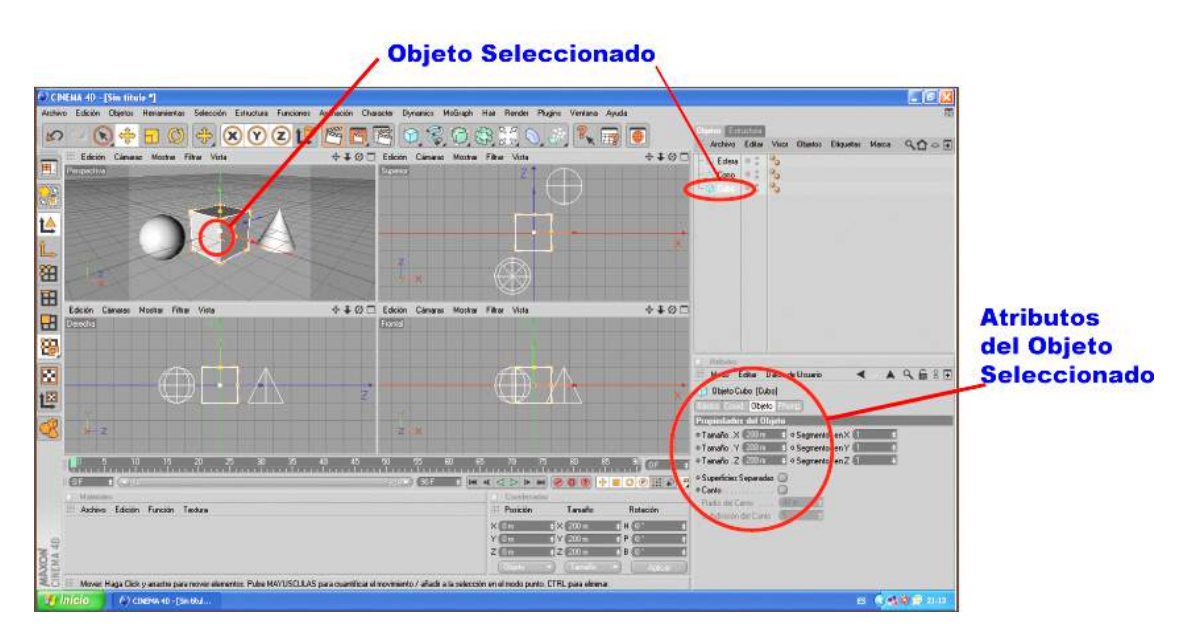

Cada primitivo tiene atributos particulares por lo que es necesario conocerlos. Ya que por medio de ellos podremos modificarlo.

Las modificaciones se las realizan en el gestor de atributos.

Cada primitivo tiene sus propios atributos para ser modificados tanto en proporción, posición, forma, etc.

Es conveniente conocer todos los atributos de cada primitivo para agilitar el proceso creativo.

Si bien es cierto los atributos nos ayudaran a modificar un poco los primitivos en ocasiones no basta por lo que tendremos que recurrir a otras herramientas que ayuden a deformar el objeto.

#### **DEFORMADORES**

En la naturaleza existen objetos que se pueden modelar usando solo objetos primitivos, pero a veces los objetos primitivos necesitan deformarse de alguna manera para así poder cumplir con el modelado.

Los deformadores se encuentran ubicados en la paleta horizontal de iconos y cada uno de ellos deformara un primitivo de una forma diferente.

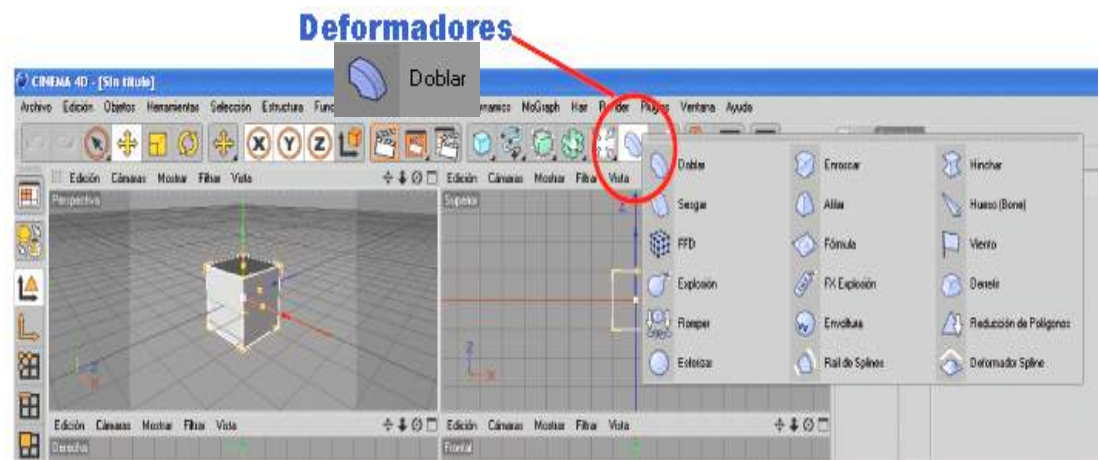

Como mencionamos, existen varios deformadores:

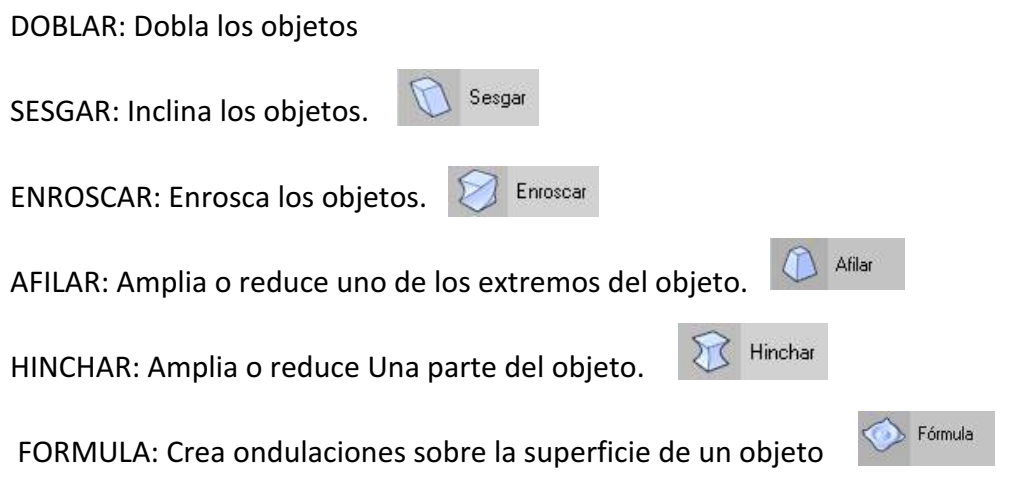

#### **PASOS PARA DEFORMAR UN PRIMITIVO**

#### Deformación con Doblar.

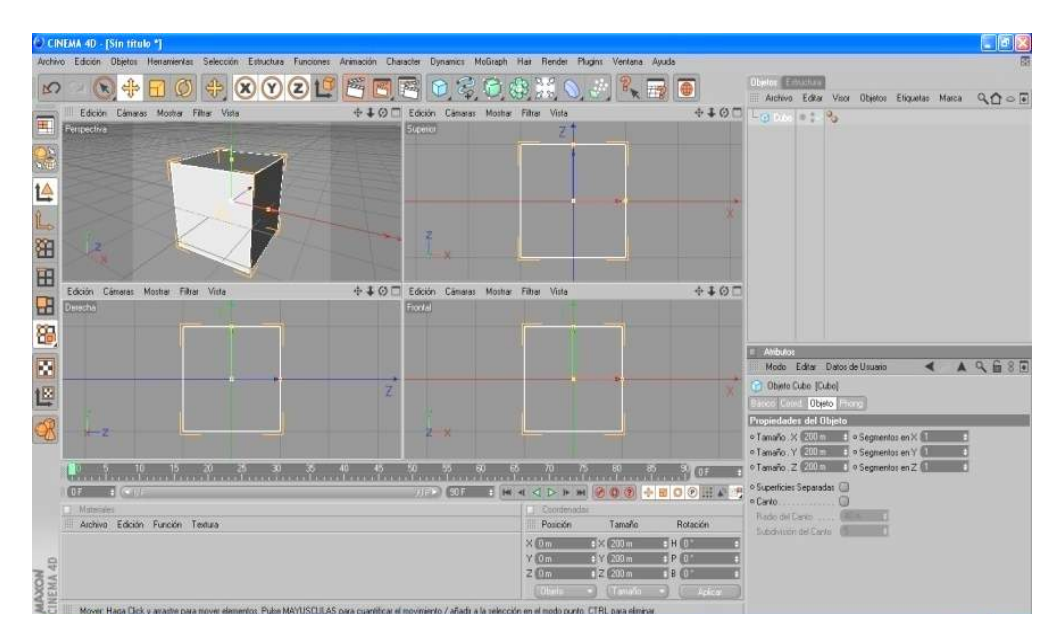

1.- Colocamos en la escena el primitivo "cubo "a deformar.

2.- Seleccionamos el objeto primitivo, y en: atributos/ objeto, aumentamos los segmentos en los sentidos X: 12, Y: 12, Z: 12. Esta acción asegura que el objeto se deforme o se deforme con mayor plasticidad. A más segmentos la superficie deformada proyectara una curva más definida.

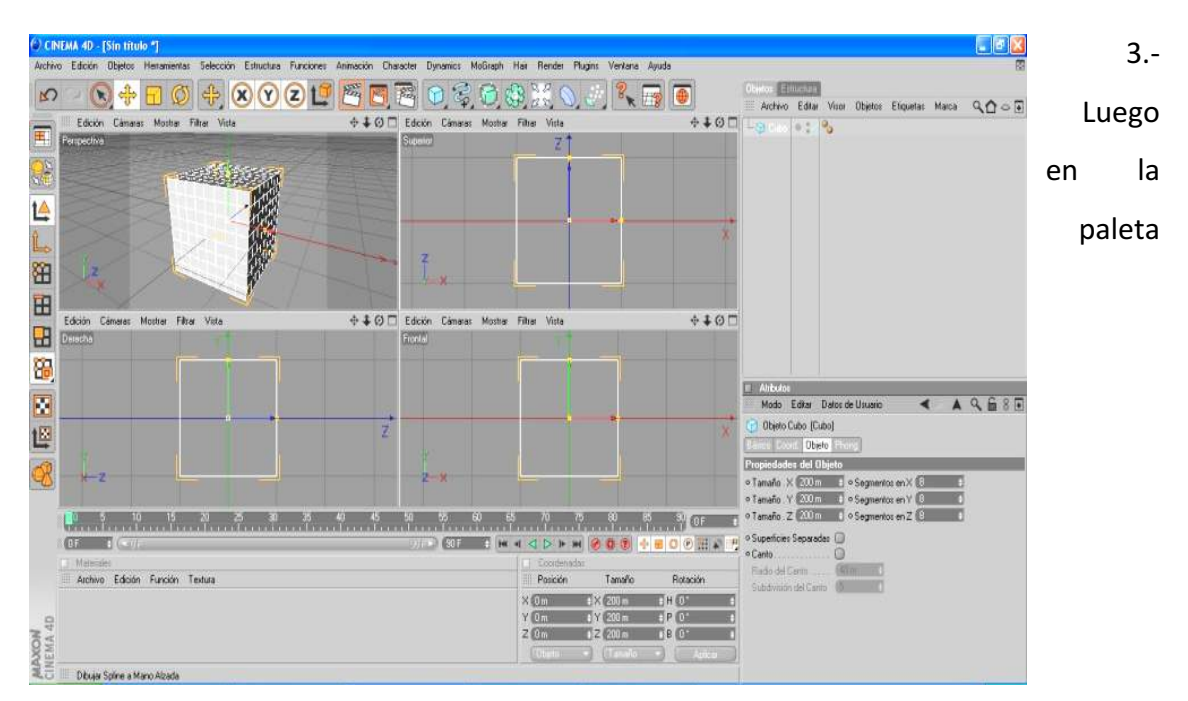

horizontal de iconos seleccionamos el deformador "doblar". El deformador se presentará en la escena como un grupo de líneas azuladas que conforman un cubo, este tendrá sus propias axis y en la parte superior un cuadrado amarillo será el botón de deformación.

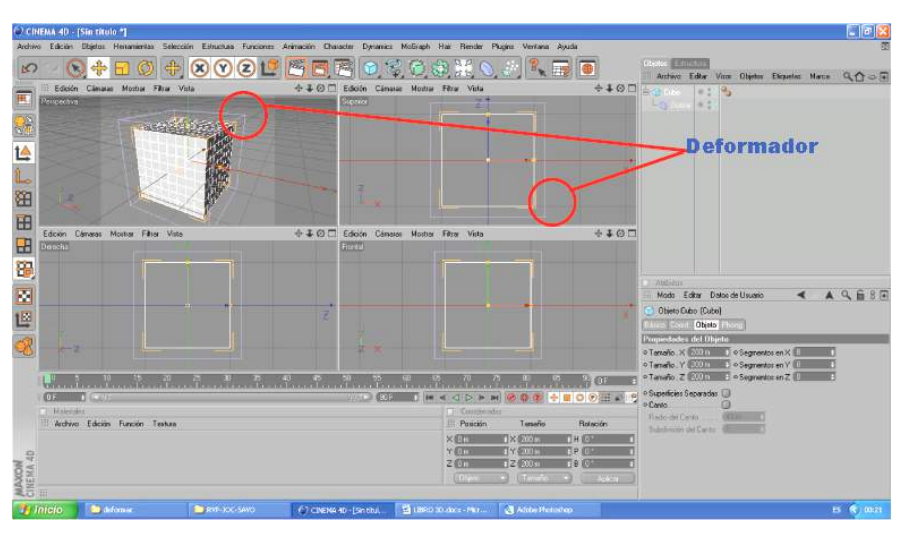

4.- Verificamos que el deformador contenga al objeto o parte del mismo. Si no es el caso en el gestor de objetos seleccionamos el deformador y lo arrastramos desde sus axis hacia el primitivo.

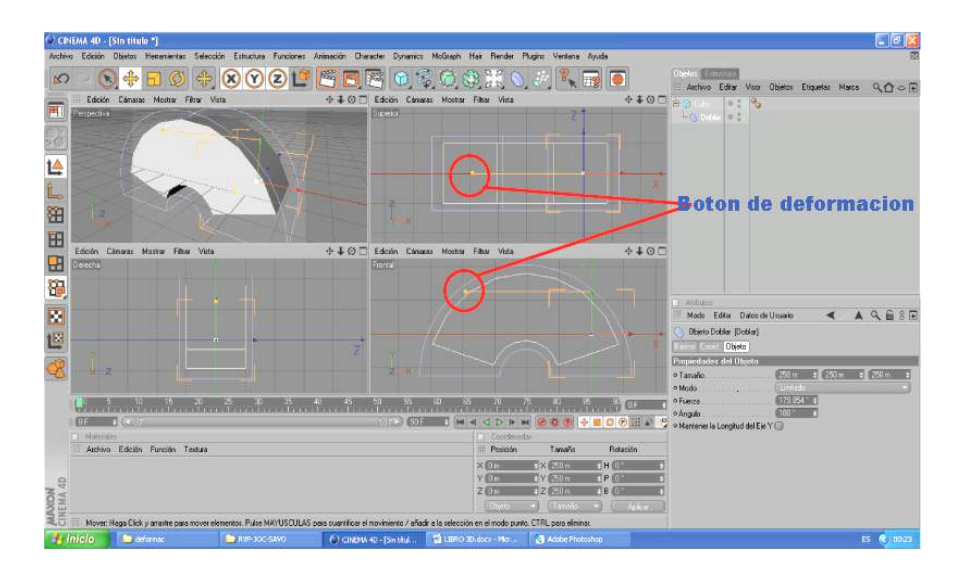

5.- Seleccionamos una vista (la que nos asegure el control de la deformación) y luego: Clic sostenido en el botón de deformación (amarillo) y mover hasta conseguir la deformación deseada.

#### **MATRIZ**

Al utilizar matriz estamos creando copias del objeto matriz. Estas copias tendrán dependencia del objeto matriz por lo que al modificarlo se modifican todos.

#### Pasos para crear Matriz de objetos.

1.- Colocamos en la escena un primitivo "Cubo "

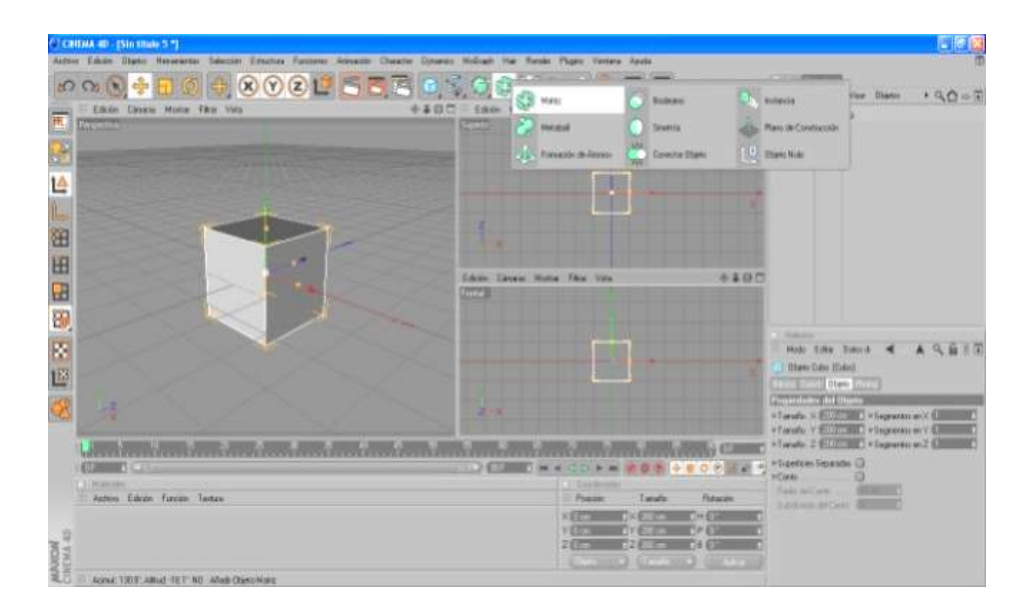

- 2.- "Clic" Matriz (paleta horizontal de iconos).
- 3.- Seleccionamos el cubo y luego con el botón (mouse) izquierdo sostenido lo arrastramos hasta introducirlo en Matriz. En este momento se han generado siete copias organizadas conformando un círculo. Al seleccionar Matriz vemos que tiene Atributos los mismos que ayudaran a modificar el grupo.

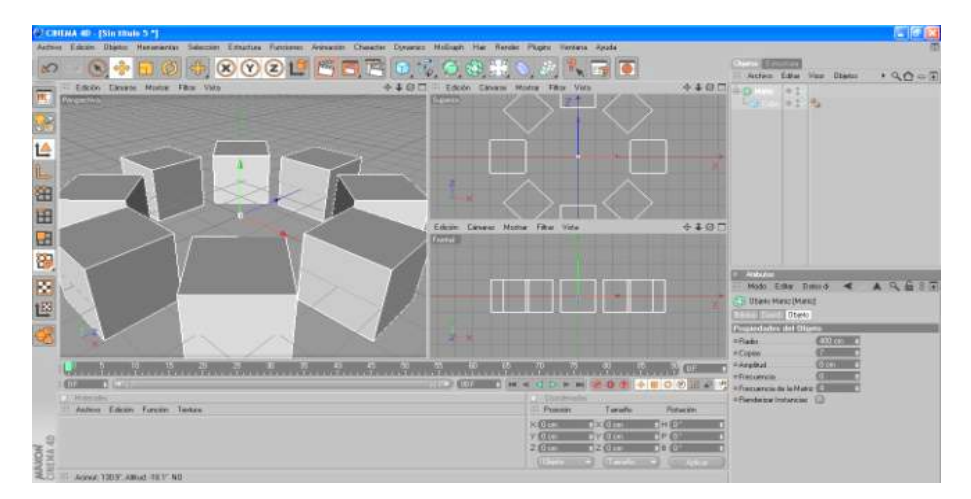

#### **BOOLEANO**

Herramienta con la que podremos perforar de Objetos. La forma y la cantidad de las perforaciones podrán ser controladas por nosotros.

#### **Pasos para Boolear objetos**

1.- Colocamos en la escena el Objeto que va a ser perforado "Cubo"

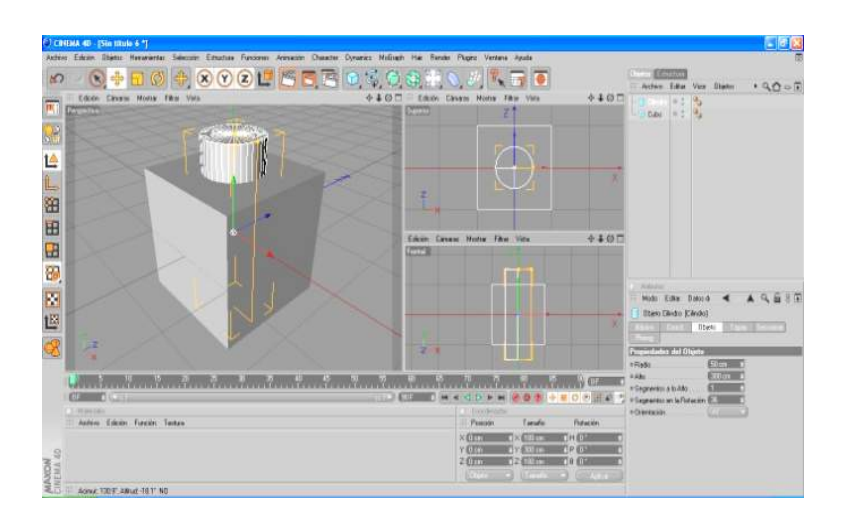

2.- Colocamos en la escena el Objeto que va a ser el que perforador "Cilindro".

3.- Organizamos los objetos (Cubo y Cilindro). Seleccionamos Cilindro y en Atributos/ Objetos, cambiamos su Orientación: -Z. También modificamos el Alto: 300 cm. Debemos considerar siempre que el objeto perforador debe sobrepasar al perforado.

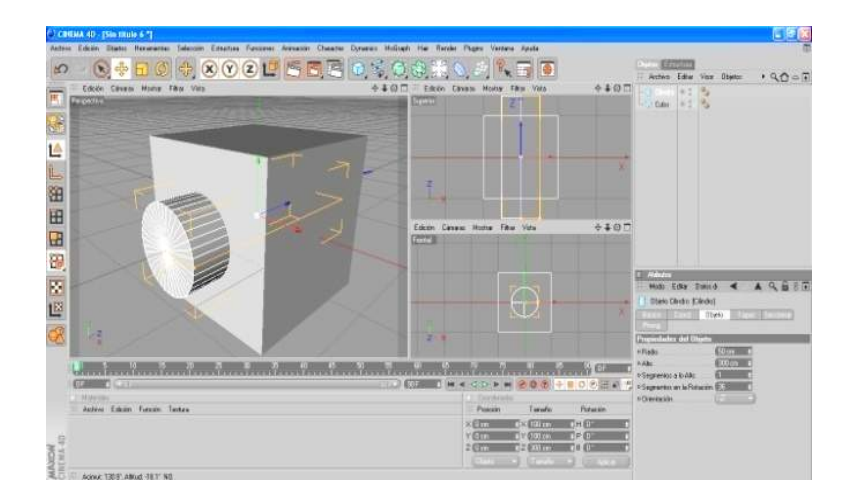

- 3.- "Clic" **Booleano** (paleta horizontal de iconos).
- 4.- Seleccionamos el objeto perforador (Cilindro) y con el botón (mouse) izquierdo sostenido lo arrastramos hasta introducirlo en **Booleano**. Repetimos el paso pero esta vez con el objeto a perforar (Cubo). En este momento vemos que el Cubo ha sido perforado por el Cilindro.

Al seleccionar **Booleano** se activan sus atributos los que nos ayudaran a modificarlo.
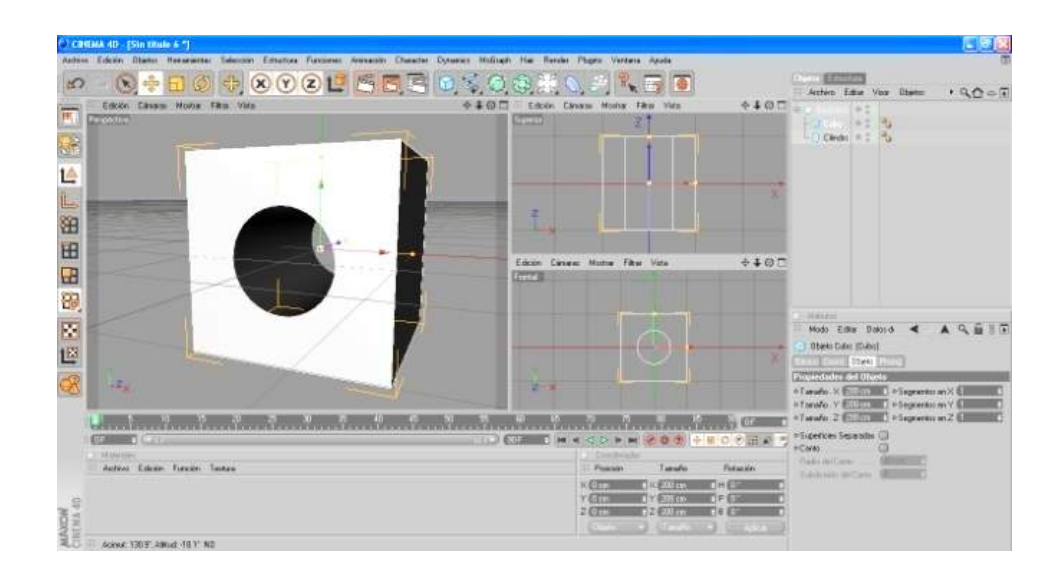

## **CONECTAR OBJETO**

Esta herramienta permite la conexión de varios objetos diferentes, estén unidos o no. Estos se moverán en conjunto respetándose sus separaciones o su unión.

#### **Pasos para Conectar Objetos**

1.- Colocamos en la escena el primer objeto "Cubo "

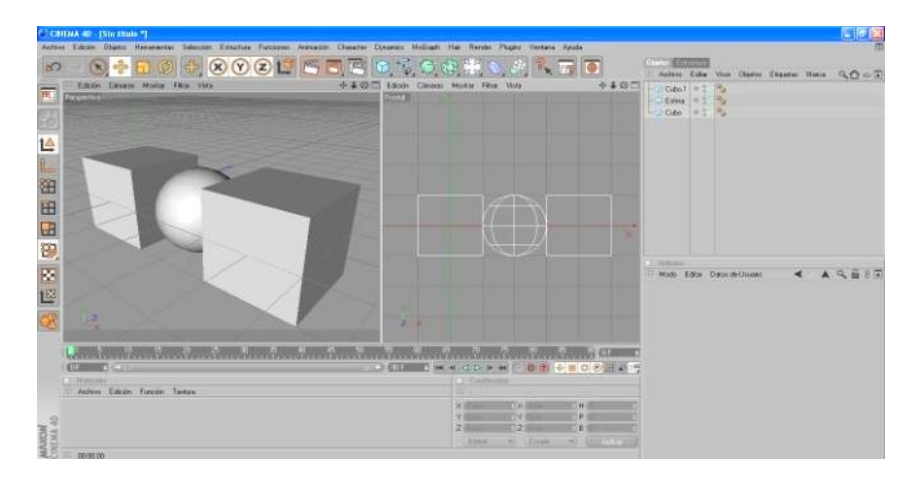

- 2.- Colocamos en la escena el segundo objeto "Esfera "
- 3.- Colocamos en la escena el tercer objeto "Cubo.1"
- 4.- Seleccionando la Esfera de las axis la movemos al lado del Cubo. Seleccionamos Cubo.1 de las axis y la movemos al lado de la Esfera.

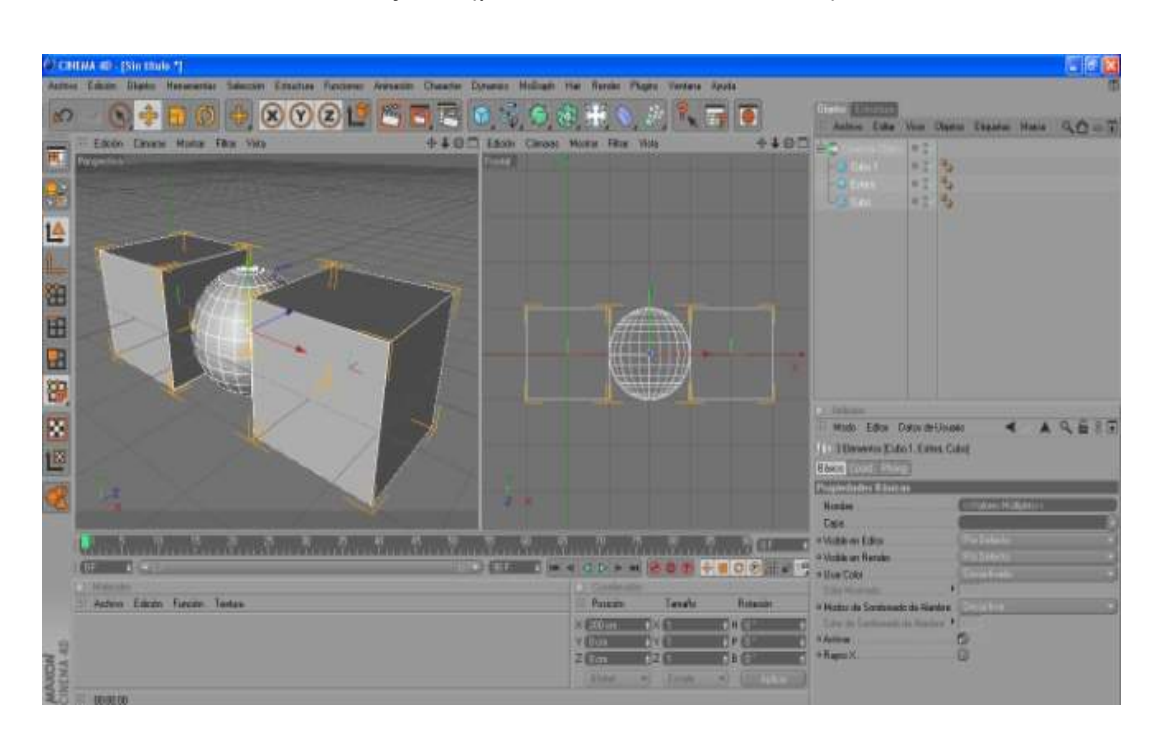

5.- "Clic" Matriz/Conectar Objeto. (paleta horizontal de iconos).

6.- Seleccionamos el objeto **Cubo** y con el botón (mouse) izquierdo sostenido lo arrastramos hasta introducirlo en **Conectar Objetos**. Repetimos el paso pero esta vez con el objeto Esfera y luego con el objeto Cubo.1. Terminada estas acciones los objetos introducidos dentro de **Conectar Objetos** estarán conectados entre sí, al seleccionar este se moverán en conjunto, pero si los seleccionamos a los objetos por separado los podremos modificar independientemente.

Al seleccionar **Conectar Objetos** se activan sus atributos los que nos ayudaran a modificarlo.

# **SIMETRÍA**

Herramienta que crea un objeto o una parte de un objeto modelado totalmente idéntico al otro.

#### Pasos para crear Simetría en objetos

1.- Colocamos en la escena un primitivo "Pirámide".

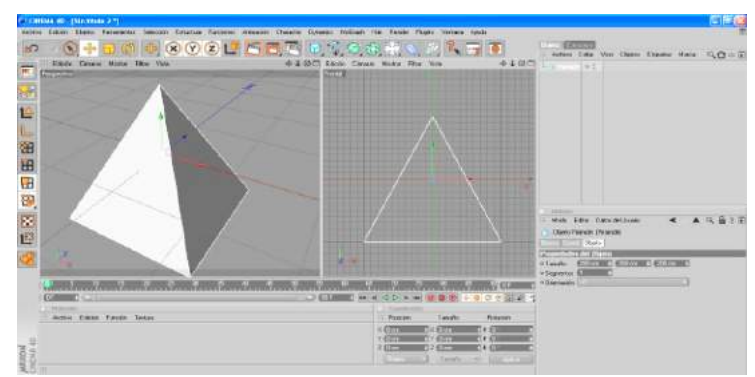

- 2.- Seleccionamos el **Objeto/ Atributos/ Objeto/ Orientación**, cambiamos la orientación: -X
	- 田田
- 3.- "Clic" Matriz/ Simetría (paleta horizontal de iconos).

4.- Seleccionamos la Pirámide y luego con el botón (mouse) izquierdo sostenido lo arrastramos hasta introducirlo en **Simetría**. En este momento vemos que se ha creado una copia de la Pirámide original relacionado a este.

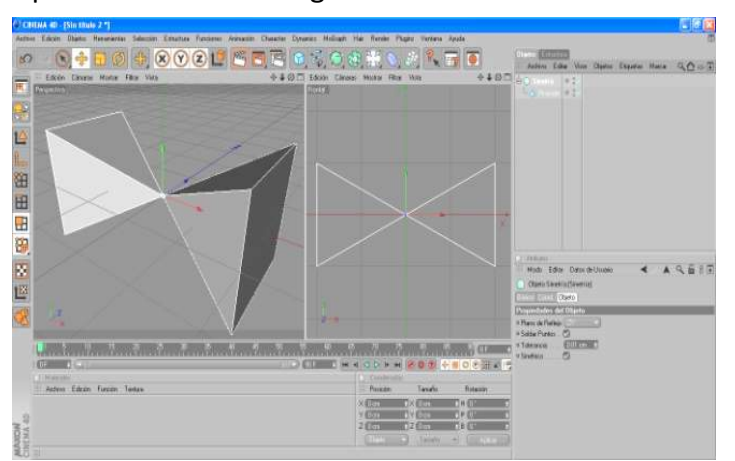

Al seleccionar *Simetría* se activan sus atributos los que nos ayudaran a modificarlo.

## **OBJETO NULO**

Un Objeto Nulo, no tiene acción en la escena o en el modelado. Por lo que lo utilizaremos como elemento para organizar y agrupar objetos que conforman un modelo. Al seleccionar un objeto nulo todos los objetos incluidos en este se seleccionarán en conjunto y podrán moverse, escalar, rotar, etc.

#### Pasos para colocar objetos en un objeto nulo

- 1.- Ponemos varios objetos en la escena. (Cubo)
- 2.- "Clic" Matriz/ Objeto Nulo. (Paleta horizontal de iconos). O tecleamos Alt/G
- 3.- Seleccionamos uno o varios objetos a la vez y con el botón (mouse) izquierdo sostenido lo arrastramos hasta introducirlo en Objeto Nulo. Repetimos el paso hasta que todos los objetos estén incluidos. Terminada estas acciones los objetos introducidos dentro de **Objeto Nulo** estarán agrupados, por lo que al seleccionar este se moverán en conjunto, pero si los seleccionamos a los objetos por separado los podremos modificar independientemente.

### **SPLINES Y NURBS**

#### **SPLINES.**

Los Splines son líneas que crean formas en dos dimensiones pero que no son visibles en un renders. Estas líneas cumplen la función de dar la forma que tendrá un objeto en 3d.

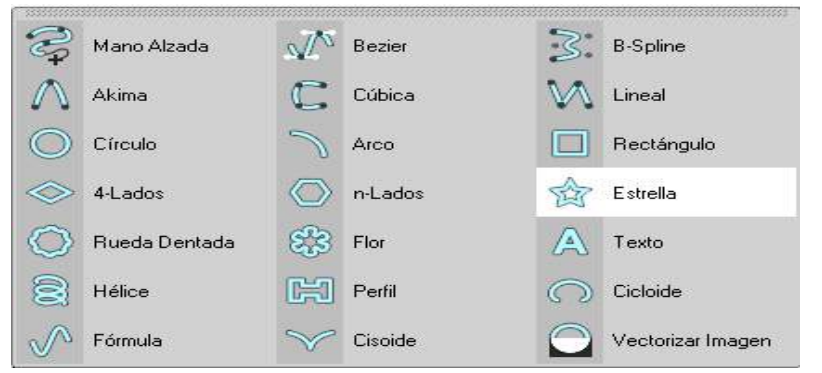

El programa contiene varios tipos de Splines para crear infinidad de objetos.

Los Spline necesitan estar introducidos en un Nurbs para en conjunto crear un objeto en 3D.

El programa presenta básicamente 2 tipos de Spline:

- LOS SPLINE LINEALES: Con estos tenemos que dibujar la línea que podrá ser parte de la silueta o la forma del Objeto. Mano Alzada, Beizer, B-Spline, Akima, Cubica, Lineal.

- LOS SPLINE DE FORMA: Estos vienen con formas definidas que pueden ser modificadas. Círculo, 4-Lados, Rueda Dentada. Hélice, Formula, Arco, n-Lados, Flor, Perfil, Cisoide, **Rectángulo, Estrella, Texto, Cicloide**

#### **NURBS.**

Los Nurbs pueden dar mayor redondez a un objeto o en conjunto con un Spline crean objetos en 3D.

Estos son un grupo de herramienta muy importante del programa y ayudan a simplificar el proceso de modelado de objetos.

El programa contiene varios tipos de Nurbs para crear infinidad de objetos.

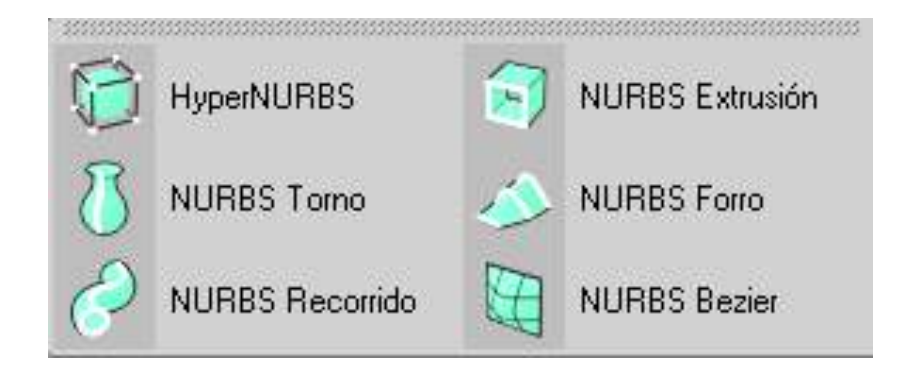

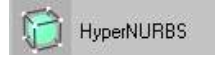

HyperNURBS: Crea redondez en la superficie de cualquier objeto que sea introducido en él.

NURBS Torno

**NURBS Torno:** Crea un volumen partiendo de una silueta construida en Spline o en un programa de vectores.

## **Ejercicio 1: Jarrón con Spline y NURBS Torno.**

Vamos a crear un Jarrón usando un **Spline** y un **NURBS** Torno.

#### 1.- Archivo/Nuevo.

#### 2.- Guardar Archivo: **jarrón**

3.- "Clic" Spline/Beizer. (Paleta horizontal de iconos). Nos ubicamos en la ventana frontal para proceder a dibujar con Beizer la silueta del jarrón. Es recomendable dibujar en la ventana frontal para orientarse.

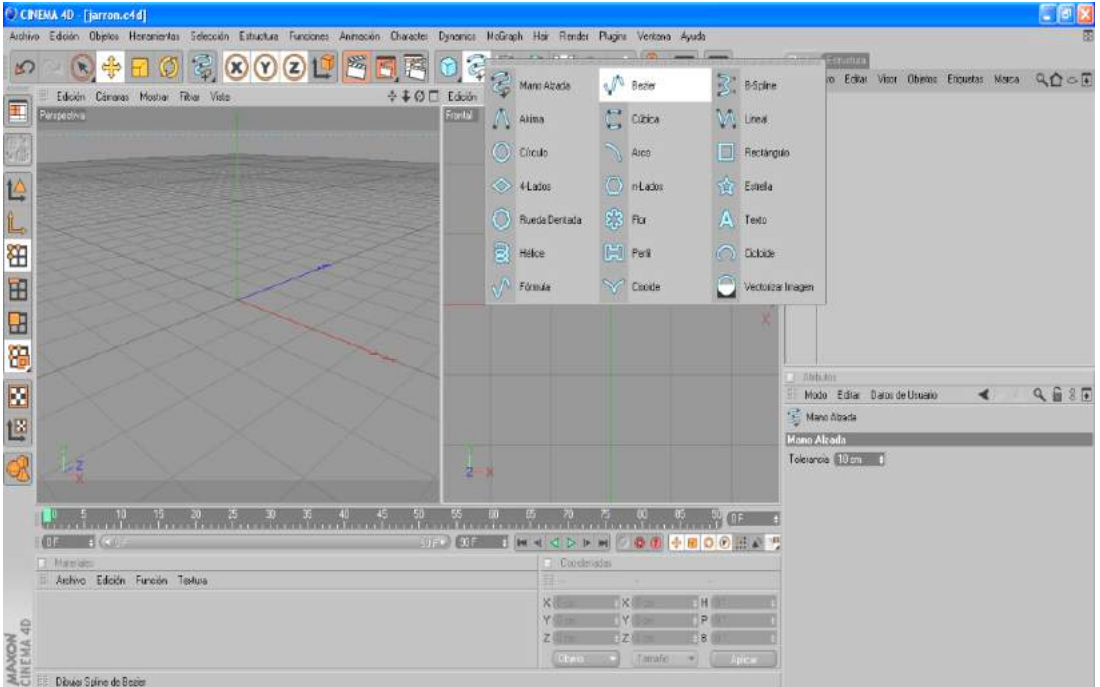

5.- Luego de dibujar la silueta empezamos a corregir el trazado. Para lo cual seleccionamos en el Gestor de objetos el Spline creado y en la paleta vertical de iconos hacemos clic en el botón Modo por Defecto. Esto activara los nodos del Bezier y basta con hacer un clic sobre uno de ellos para poder modificar su posición o el trazado de la curva (usando las manecillas).

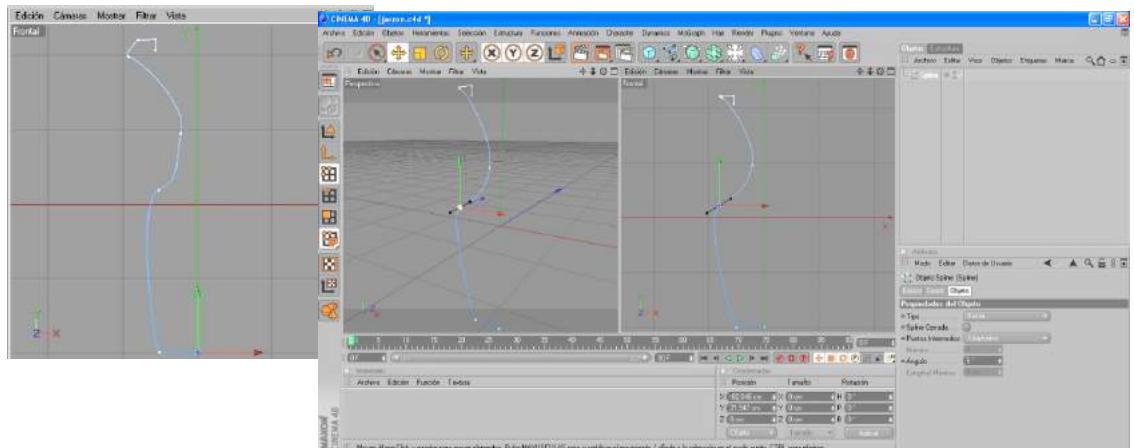

6.- "Clic" **NURBS/ NURBS torno**. (Paleta horizontal de iconos).

Seleccionamos el **Spline** y con el botón (mouse) izquierdo sostenido lo arrastramos hasta introducirlo en el **NURBS Torno.** Inmediatamente se formara el volumen.

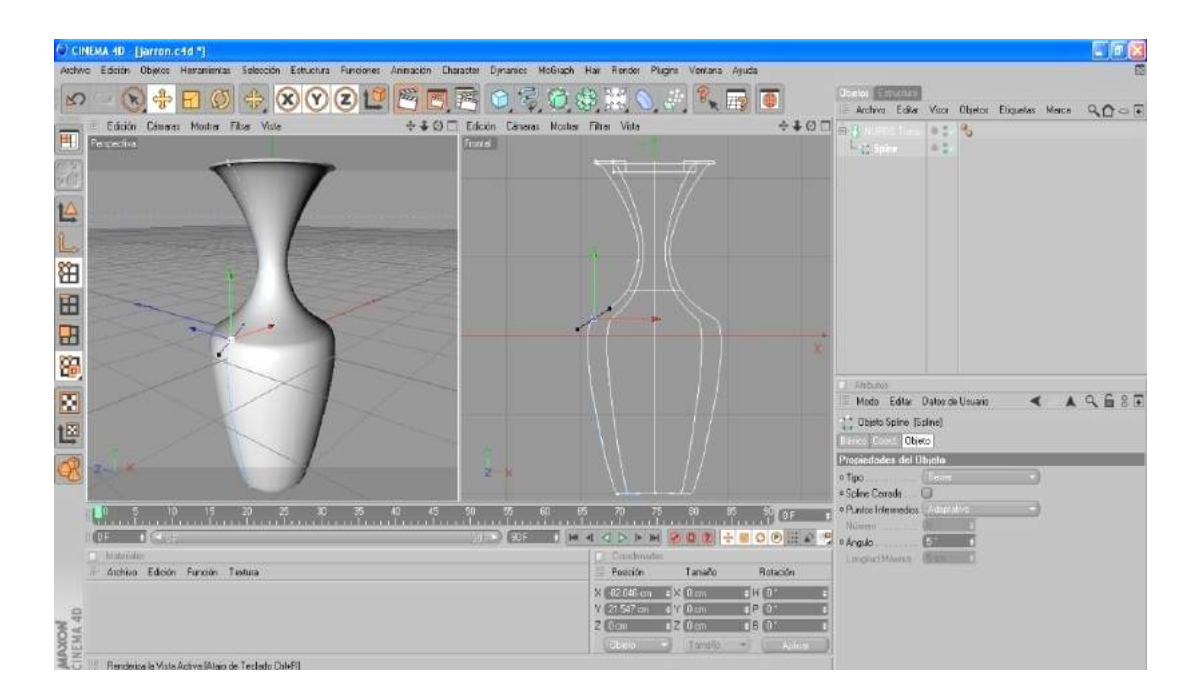

7.- Antes de ver el objeto creado en un RENDERS lo seleccionamos y lo colocamos sobre la malla de coordenadas. Luego hacemos clic en Luz/ Suelo. (Paleta horizontal de iconos). Esta herramienta crea un piso de tono gris que es visto al ordenar un **RENDERS.**

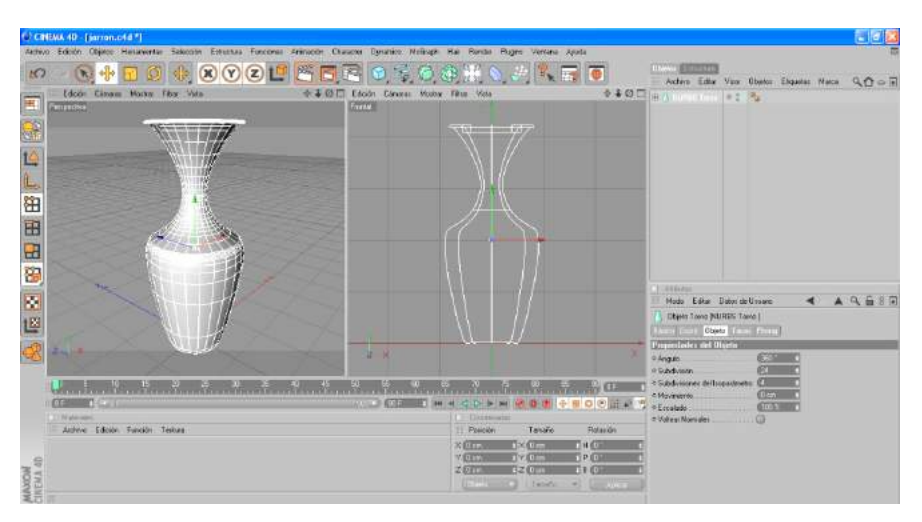

8.- "Clic" **Renderizar Vista**. (Paleta horizontal de iconos)

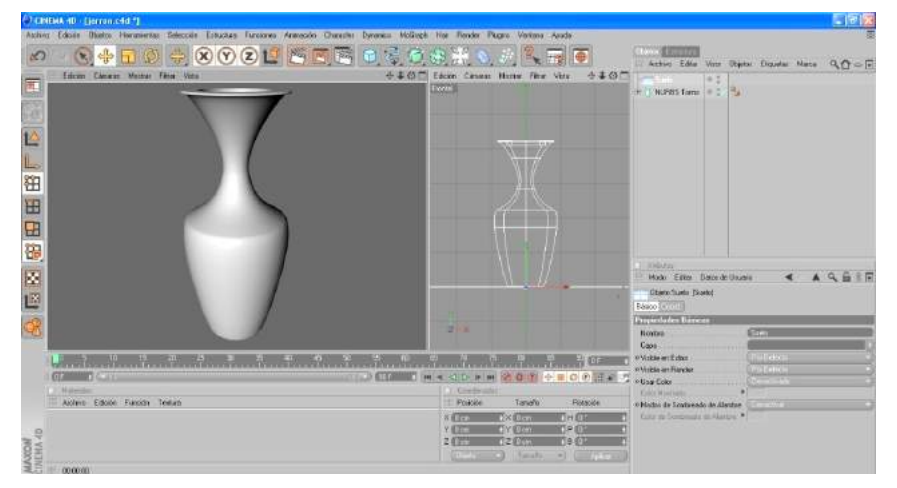

9.- Muchas veces Luego de revisar la toma de renders podemos no estar de acuerdo con la redondez del volumen. Si este es el caso podemos activar un Hyper NURBS, e introducir en este el **NURBS Recorrido** dándole de esta manera mayor acabado (curvatura) a la superficie del objeto.

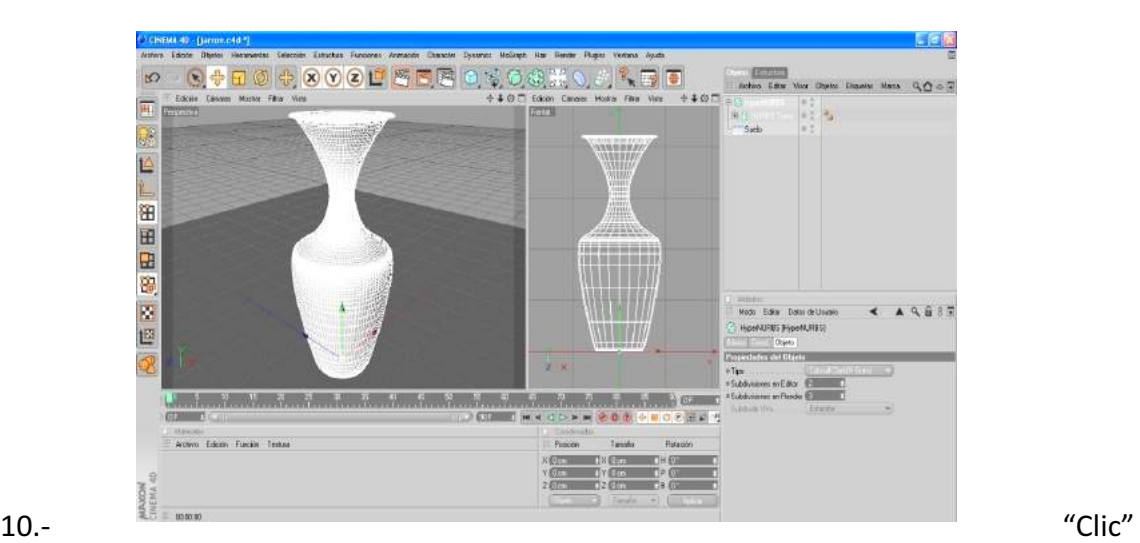

.

Renderizar Vista. (Paleta horizontal de iconos).

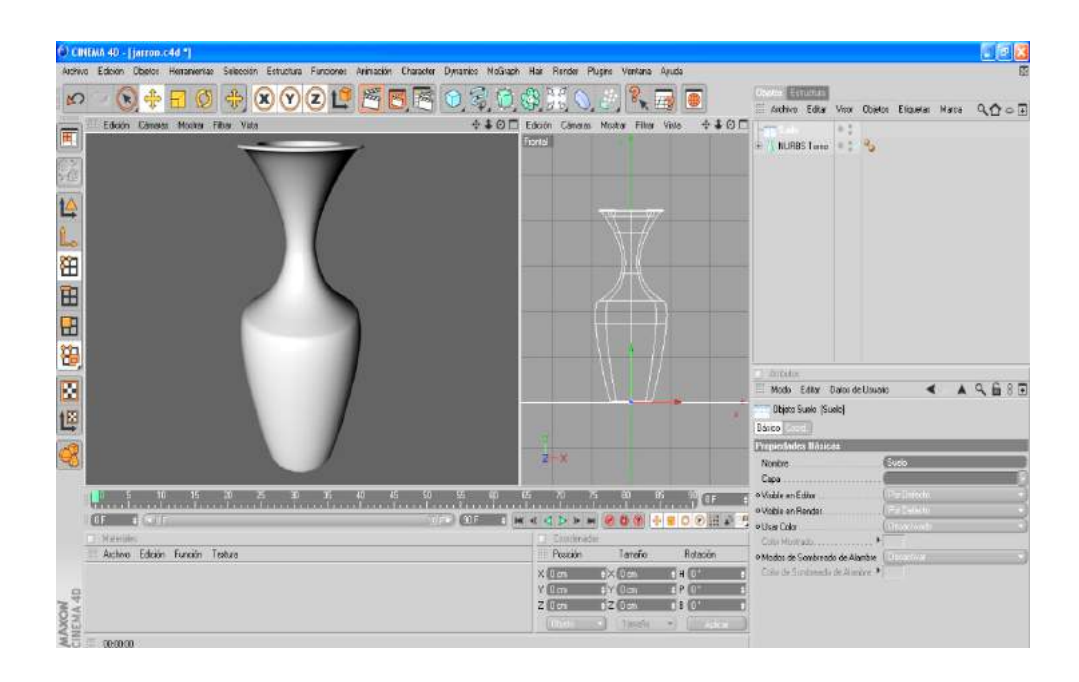

## **Ejercicio 2: Jarrón con Vector y NURBS Torno.**

Vamos a crear un Jarrón usando un Vector y un NURBS Torno.

- 1.- Creamos un archivo en un programa de vectores. En este caso trabajaremos con Adobe Illustrator.
- 2.- Procedemos a dibujar la mitad de la silueta con la herramienta pluma. En el proceso de dibujo se considerara lo siguiente:
	- Al dibujar con la pluma desactivaremos el relleno.
	- Es conveniente dibujar con escala.
	- Si queremos que nuestro objeto tenga espesor haremos la silueta con doble línea Cerrada (mayor realismo).
	- Si las líneas están muy separadas el objeto se verá grotesco.
	- Es necesario crear bien la silueta para aprovechar al máximo el vector.

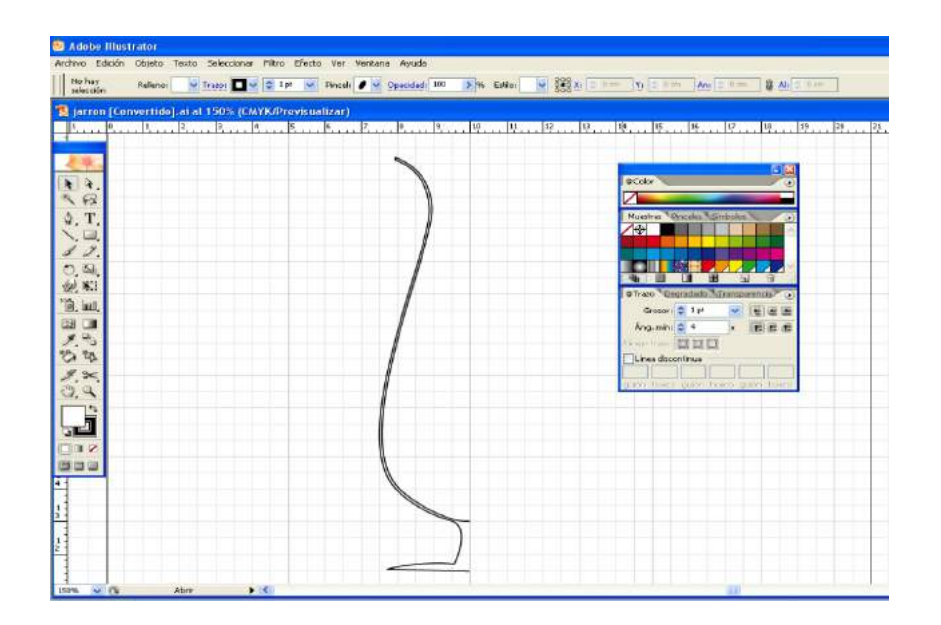

- 3.- Una vez dibujada la silueta grabamos con extensión **Ai** en versión **8.**
- 4.- Cerramos Adobe Illustrator y abrimos Cinema 4D.
- 5.- Guardar Archivo: **jarrón2**
- 6.- **Archivo/Abrir.** Buscamos el archivo Ai y seleccionamos abrir.

Inmediatamente aparece el cuadro de dialogo de Importar.

Podremos escoger la **Escala** y si los **Splines estarán conectados**.

Digitamos aceptar.

El vector aparece en el programa como un Spline cubica.

7.- Seleccionamos el **Spline** y lo colocamos en las coordenadas X: 0, Y: 0, Z: 0

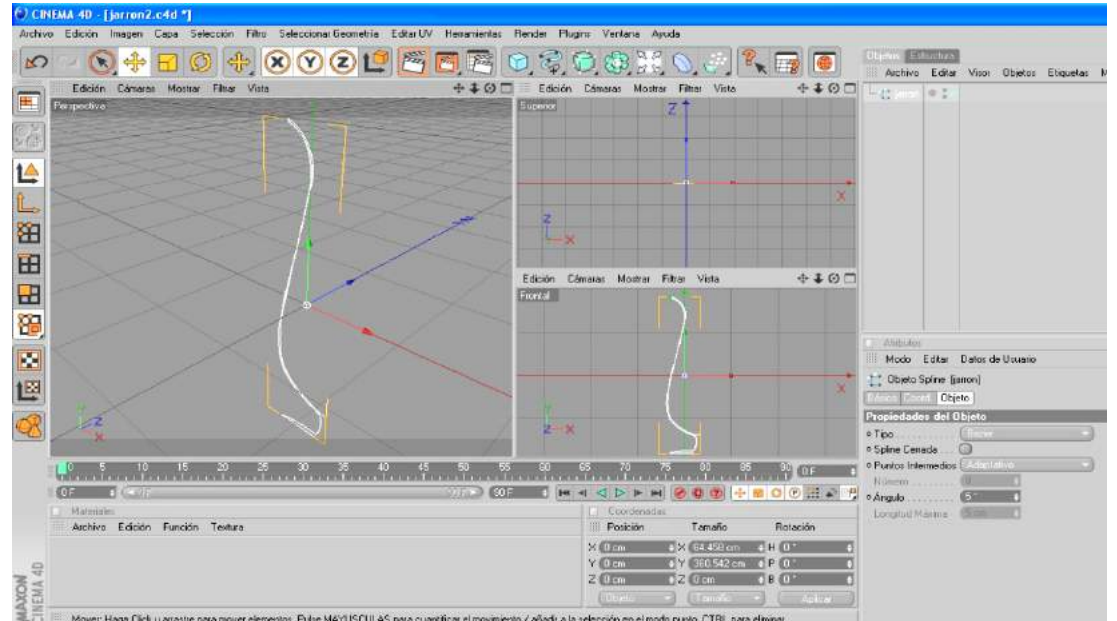

8.- "Clic" **NURBS/ NURBS** torno. (Paleta horizontal de iconos).

Seleccionamos el *Spline* y con el botón (mouse) izquierdo sostenido lo arrastramos hasta introducirlo en el **NURBS Torno.** Inmediatamente se formara un volumen al que tenemos que modificar.

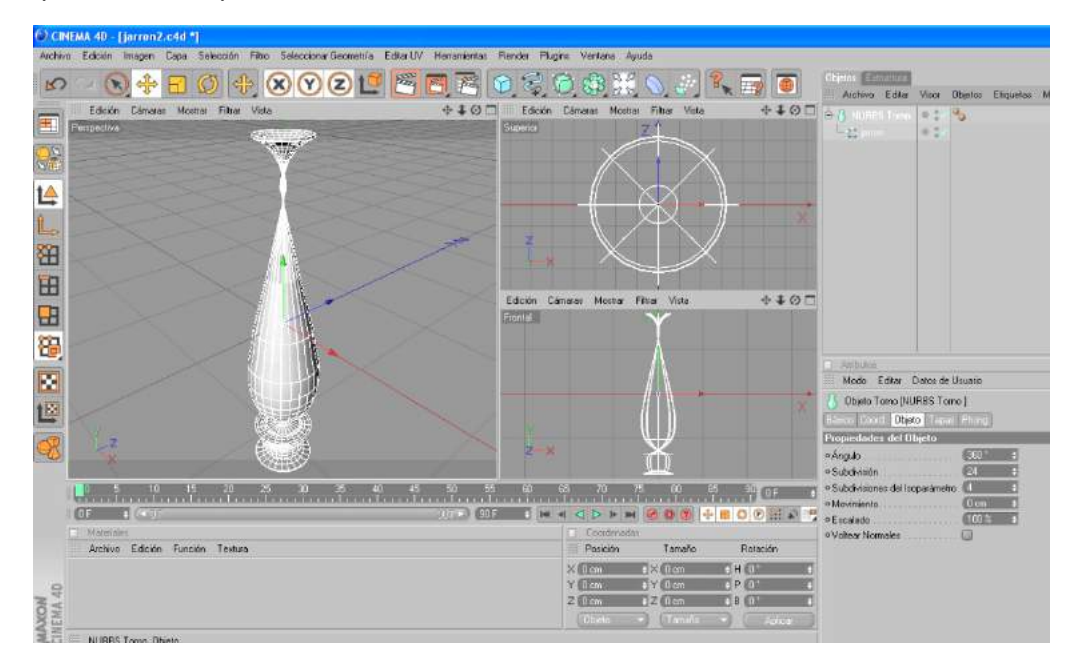

9.- Seleccionamos el **Spline** y en la vista frontal seleccionamos la axis X y la movemos hacia la derecha hasta que el volumen adquiera la forma deseada. Como dibujamos la mitad de la silueta del objeto tenemos que hacer coincidir el marco de selección amarillo con la línea de selección.

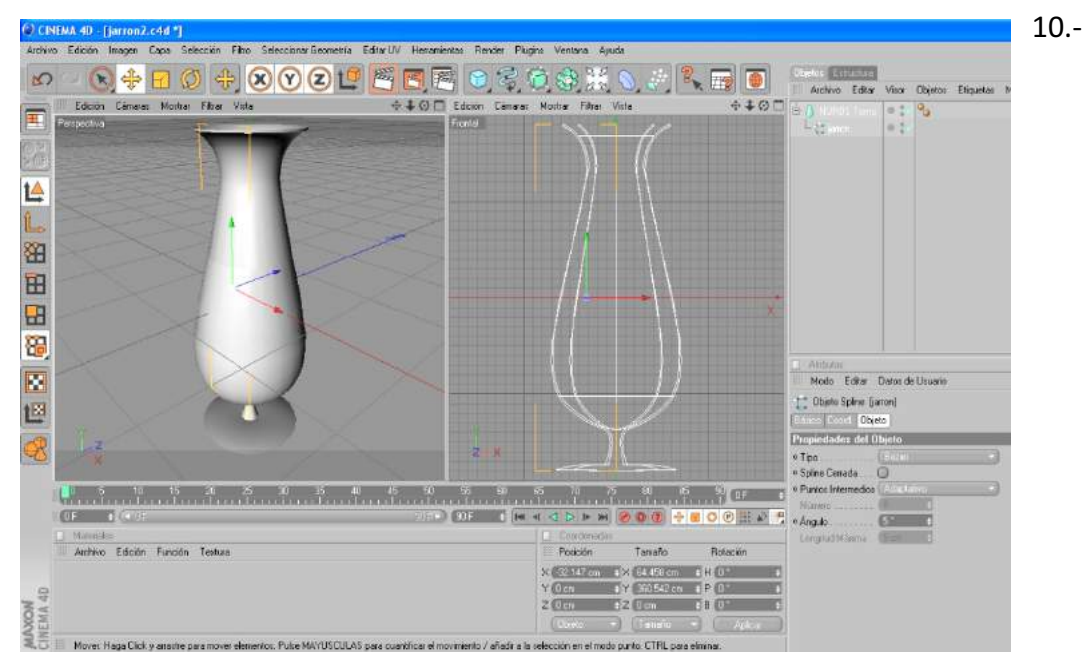

Antes de ver el objeto creado en un RENDERS lo seleccionamos y lo colocamos sobre la malla de coordenadas. Luego hacemos clic en Luz/ Suelo. (Paleta horizontal de

iconos). Esta herramienta crea un piso de tono gris que es visto al ordenar un **RENDERS.**

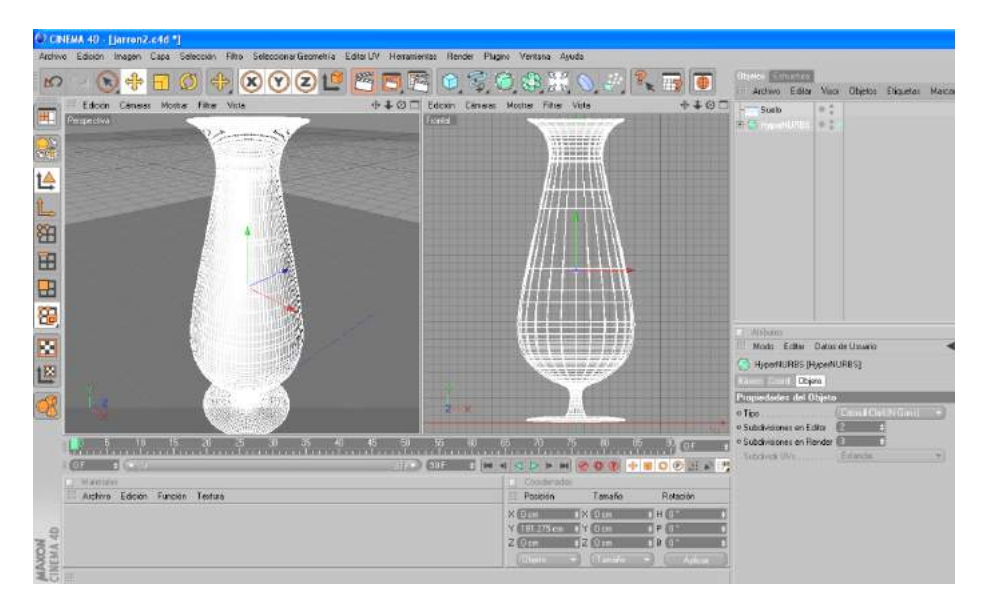

11.- "Clic" **Renderizar Vista**. (Paleta horizontal de iconos).

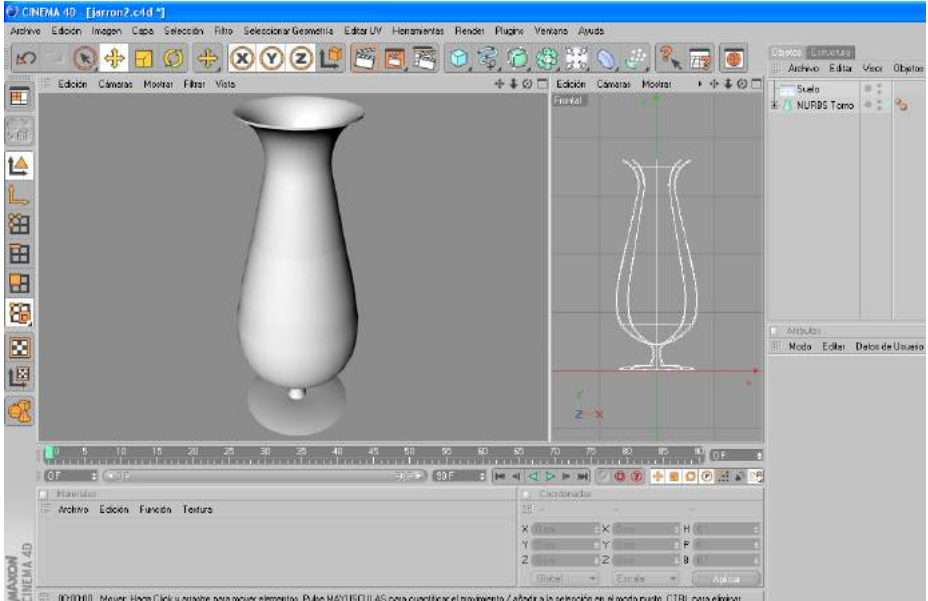

12.- Muchas veces Luego de revisar la toma de renders podemos no estar de acuerdo con la redondez del volumen. Si este es el caso podemos activar un Hyper NURBS, e introducir en este el **NURBS Recorrido** dándole de esta manera mayor acabado (curvatura) a la superficie del objeto.

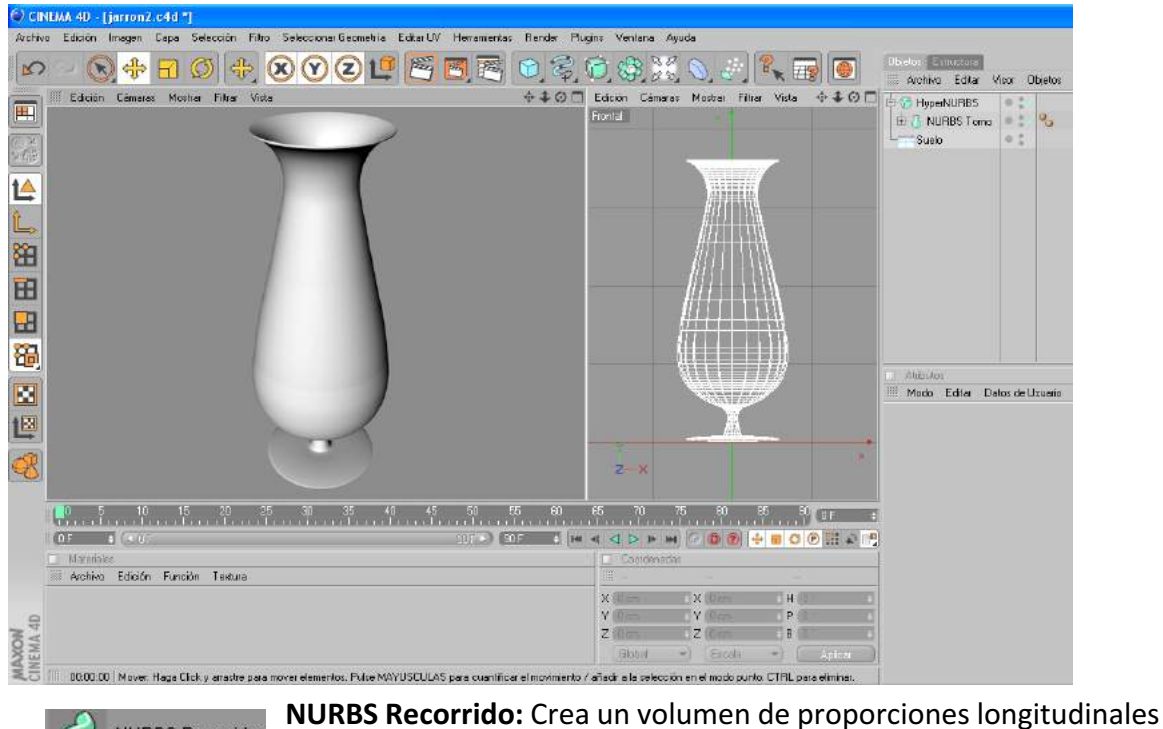

13.- "Clic" **Renderizar Vista**. (Paleta horizontal de iconos).

**NURBS Recorrido** siguiendo la forma definida con dos Spline.

## **Ejercicio 3: Cable con NURBS Recorrido.**

Vamos a crear un Cable usando un Spline y un NURBS Recorrido.

#### 1.- **Archivo/Nuevo.**

- 2.- Guardar Archivo: cable
- 3.- "Clic" **Spline/Beizer**. (Paleta horizontal de iconos). Nos ubicamos en la ventana Superior para proceder a dibujar con **Beizer** la línea de recorrido del cable. Es recomendable dibujar en la ventana Superior para orientarse.
- 4.- Luego de dibujar la línea empezamos a corregir el trazado. Para lo cual seleccionamos en el Gestor de objetos el Spline creado y en la paleta vertical de iconos hacemos clic en el botón Modo por Defecto. Esto activara los nodos del Bezier y basta con hacer un clic sobre uno de ellos para poder modificar su posición o el trazado de la curva (usando las manecillas).

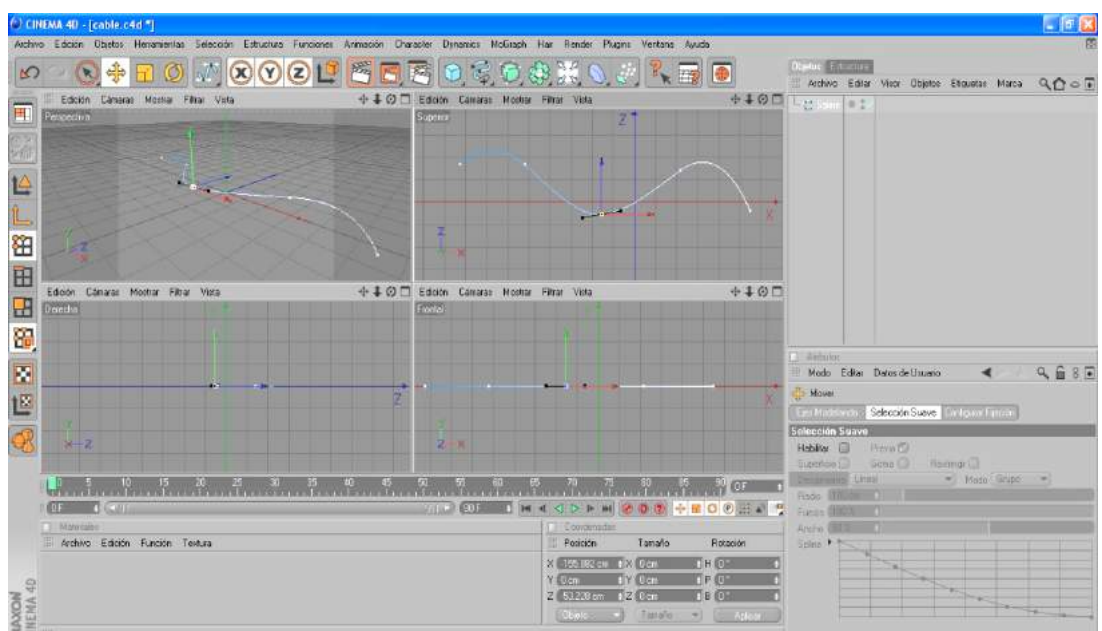

5.- "Clic" **Spline/Circulo**. (Paleta horizontal de iconos). Colocamos el circulo en una posición en la que por el pase la Spline creada anteriormente, luego modificamos el radio (30 cm.) y la orientación del Circulo (XY)

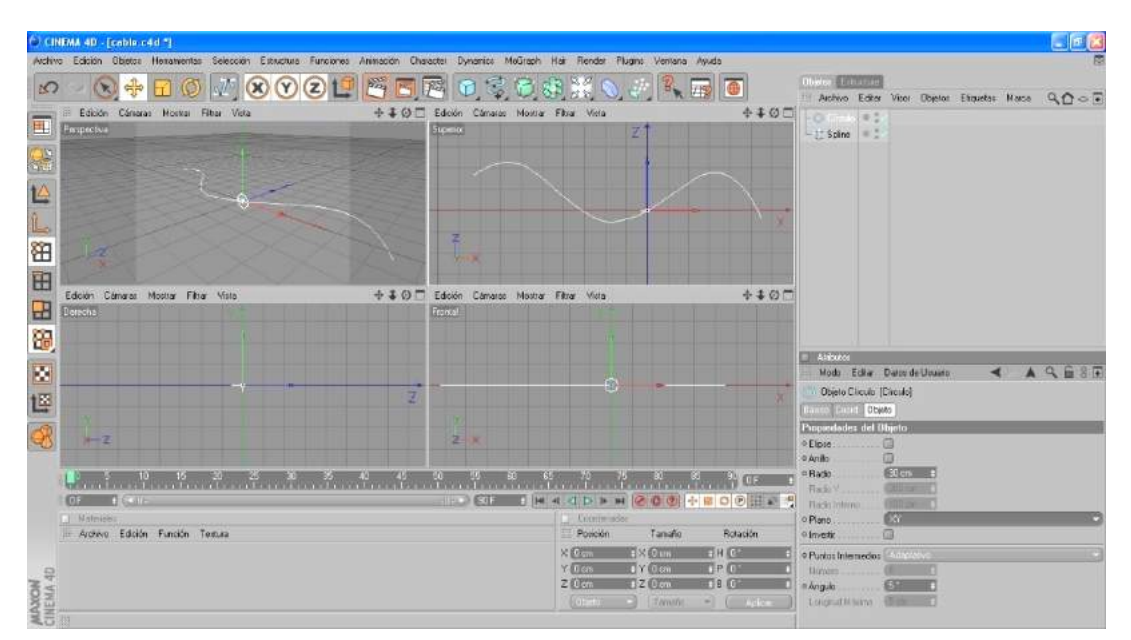

6.- "Clic" **NURBS/ NURBS Recorrido**. (Paleta horizontal de iconos).

Seleccionamos el *Spline* y con el botón (mouse) izquierdo sostenido lo arrastramos hasta introducirlo en el **NURBS Recorrido.** Después seleccionamos el Círculo y lo introducimos en el NURBS Recorrido. Inmediatamente se forma el Volumen.

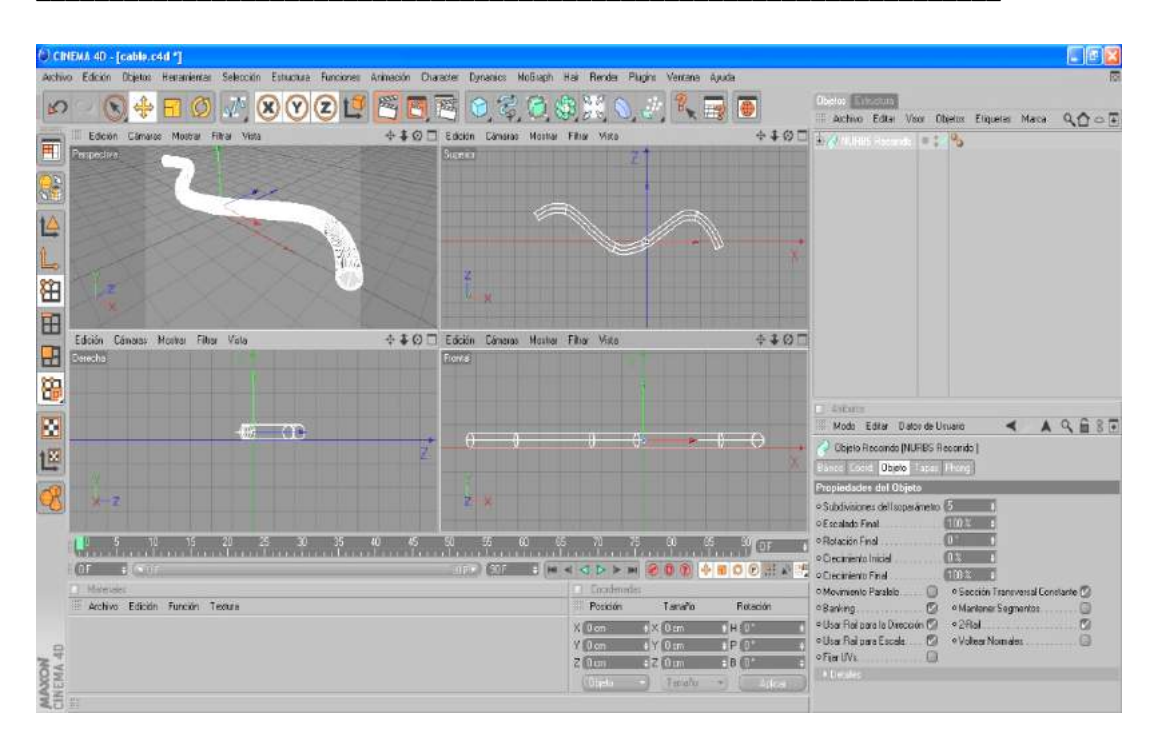

- 7.- "Clic" en Luz/ Suelo. (Paleta horizontal de iconos). Esta herramienta crea un piso de tono gris que es visto al ordenar un RENDERS.
- 8.- "Clic" **Renderizar Vista**. (Paleta horizontal de iconos).

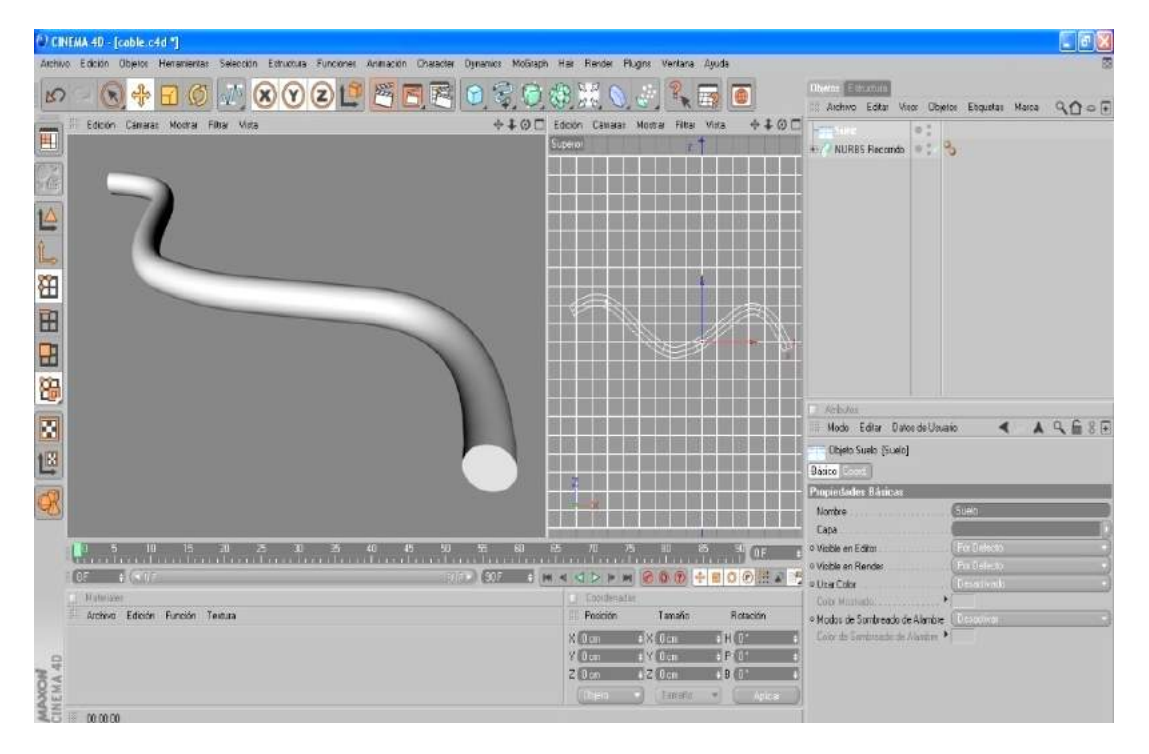

**NURBS Extrusión: Crea** la profundidad de un objeto Spline introducido en él.

**Ejercicio 4: Estrella con NURBS Extrusión.**

Vamos a crear una Estrella usando un Spline y un NURBS Extrusión.

- 1.- Archivo/Nuevo.
- 2.- Guardar Archivo: estrella
- 3.- "Clic" **Spline/Estrella**. (Paleta horizontal de iconos).

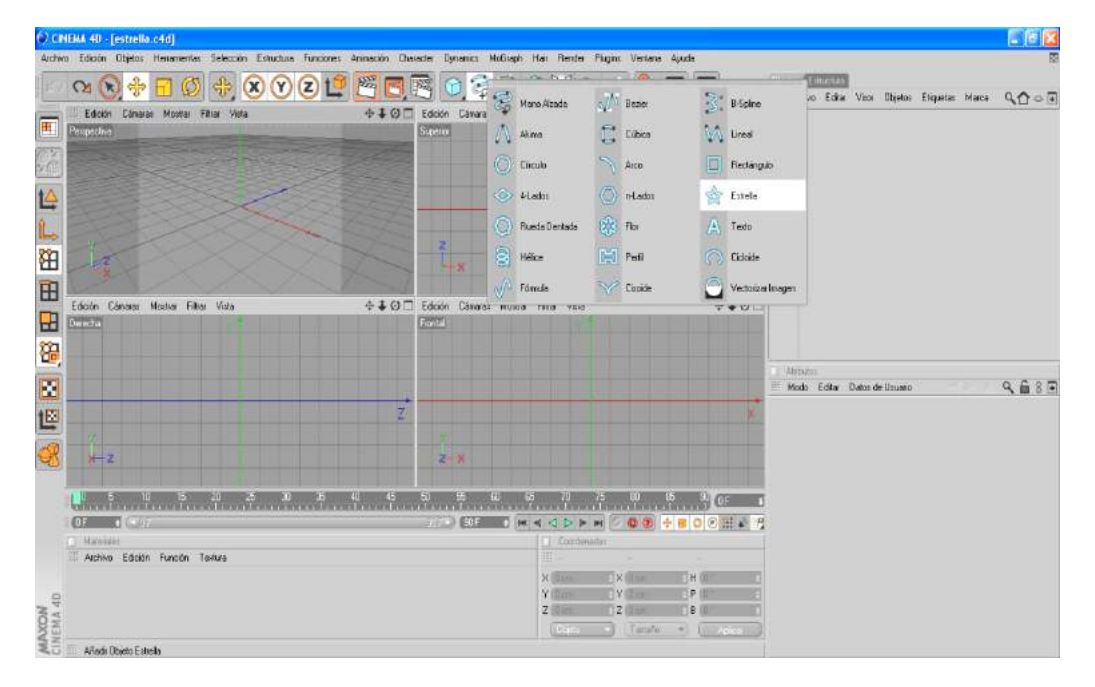

4.- "Clic" **NURBS/ NURBS Extrusión**. (Paleta horizontal de iconos).

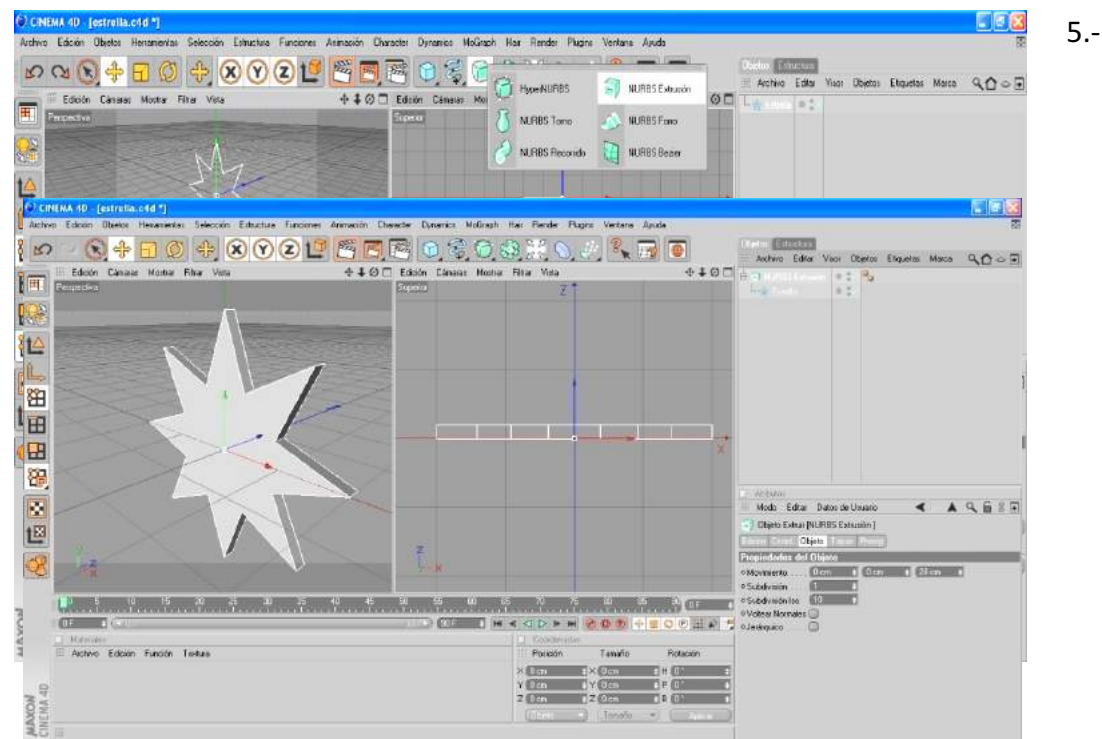

Seleccionamos el **Spline** y con el botón (mouse) izquierdo sostenido lo arrastramos hasta introducirlo en el **NURBS Extrusión.** Inmediatamente se formara el volumen.

6.- Antes de ver el objeto creado en un RENDERS lo seleccionamos y lo colocamos sobre la malla de coordenadas. Luego hacemos clic en Luz/ Suelo. (Paleta horizontal de iconos). Esta herramienta crea un piso de tono gris que es visto al ordenar un **RENDERS.**

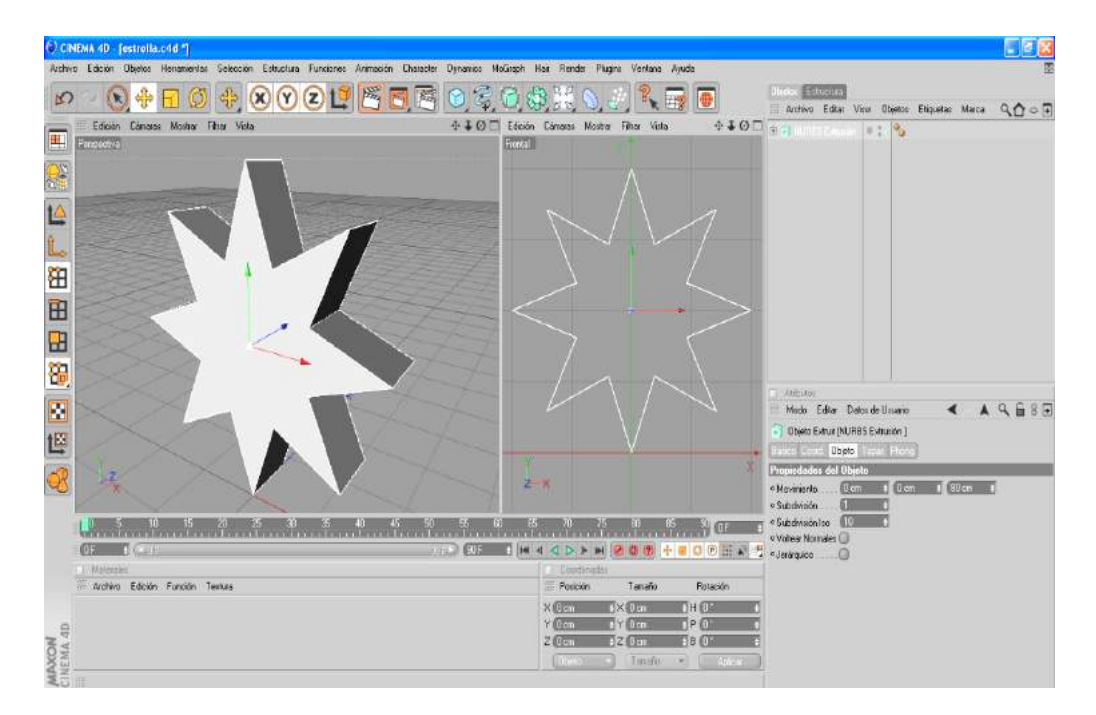

7.- "Clic" **Renderizar Vista**. (Paleta horizontal de iconos).

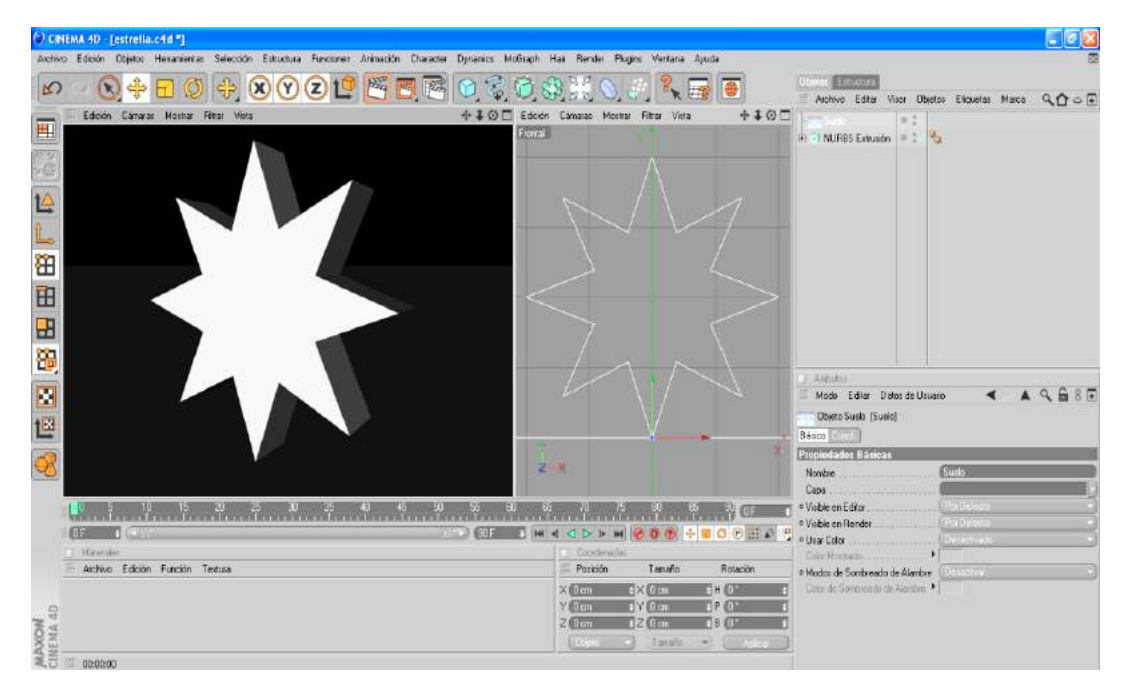

**NURBS Forro: Crea** un volumen a partir de un grupo de Spline. A NURBS Forro:

## **Ejercicio 5: Botella con NURBS Forro.**

Vamos a crear una Botella usando varios **Spline** y un NURBS Forro.

- 1.- Archivo/Nuevo.
- 2.- Guardar Archivo: **botella**
- 3.- "Clic" **Spline/Circulo**. (Paleta horizontal de iconos).

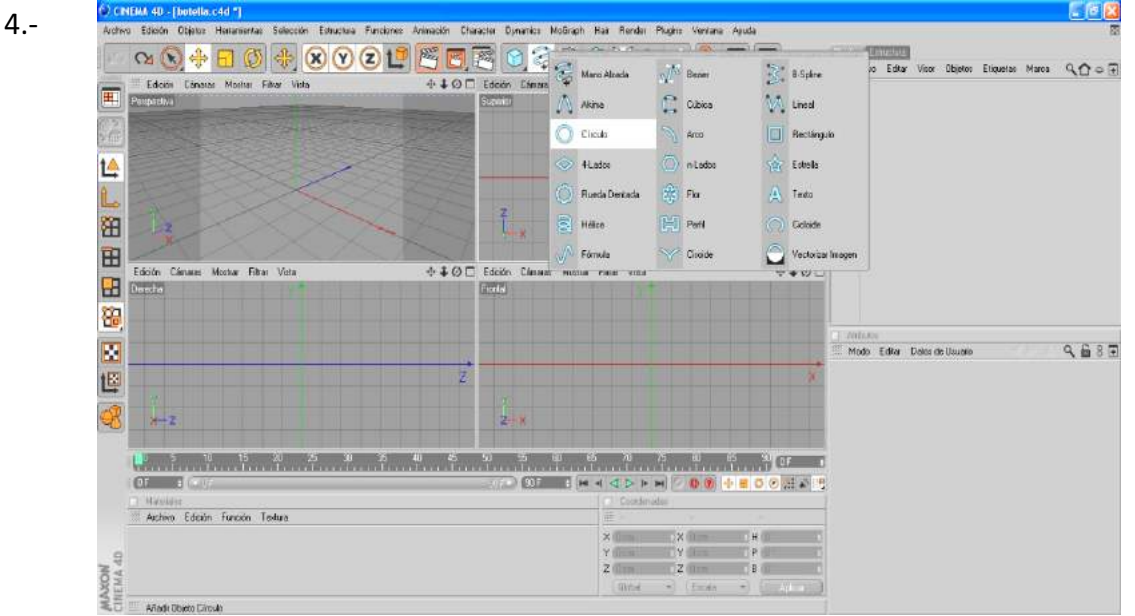

Nos ubicamos en la ventana frontal para proceder a crear por medio de círculos la forma de la botella. Es recomendable trabajar en la ventana frontal para orientarse.

- Como tenemos en la escena el primer círculo, cambiamos su orientación (XZ) y empezamos por crear varias copias (11)

- Cambiamos el nombre de cada copia para no confundirnos en orden ascendente o descendente (en este caso ascendente)

- Seleccionando cada uno de ellos cambiamos el radio y lo movemos a una posición en Y diferente:

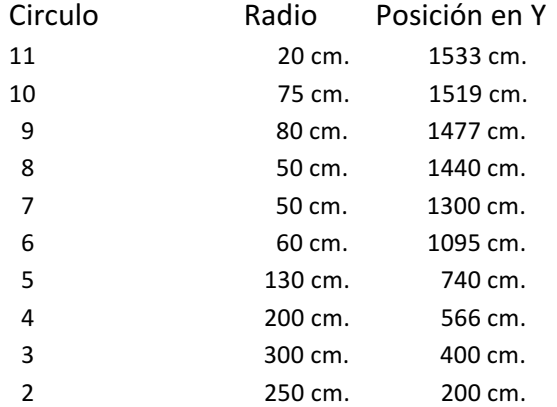

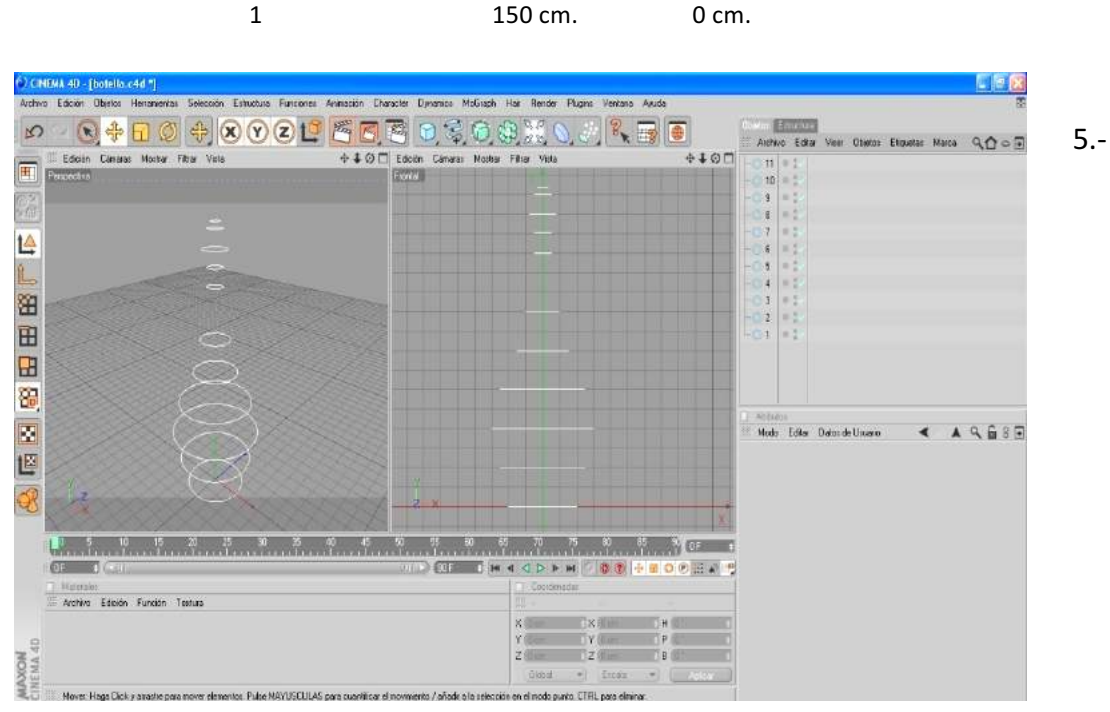

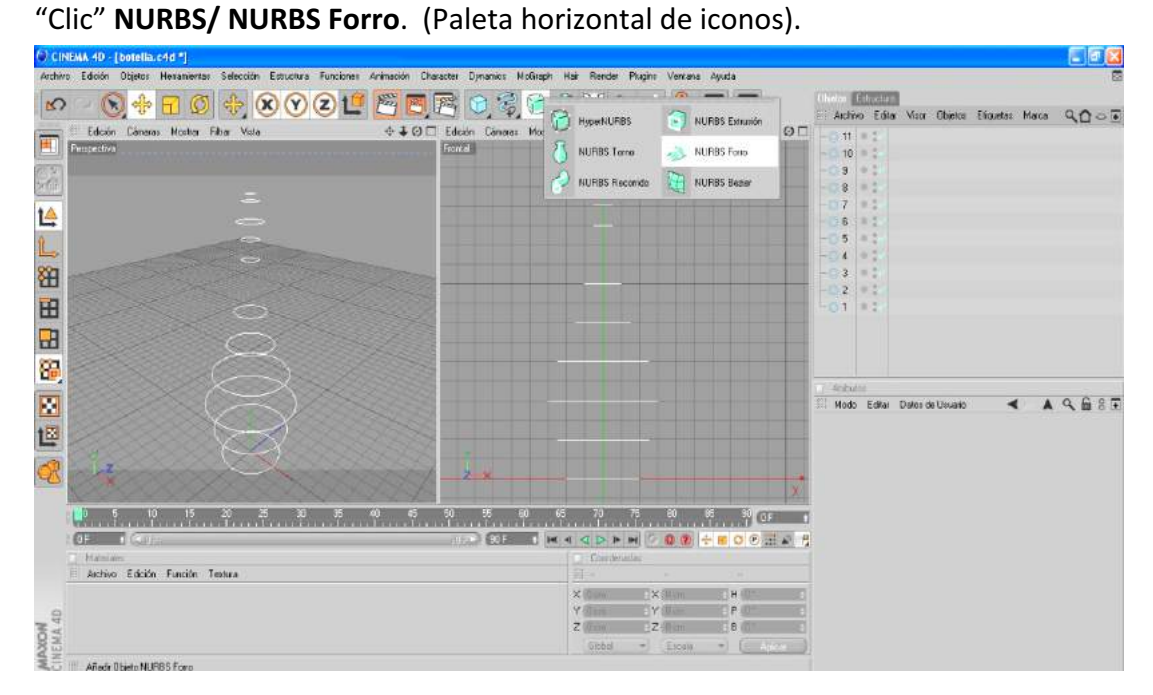

49

6.- Seleccionamos los **Spline** y con el botón (mouse) izquierdo sostenido los arrastramos hasta introducirlo en el mismo orden en el **NURBS Forro.** Inmediatamente se formara el volumen.

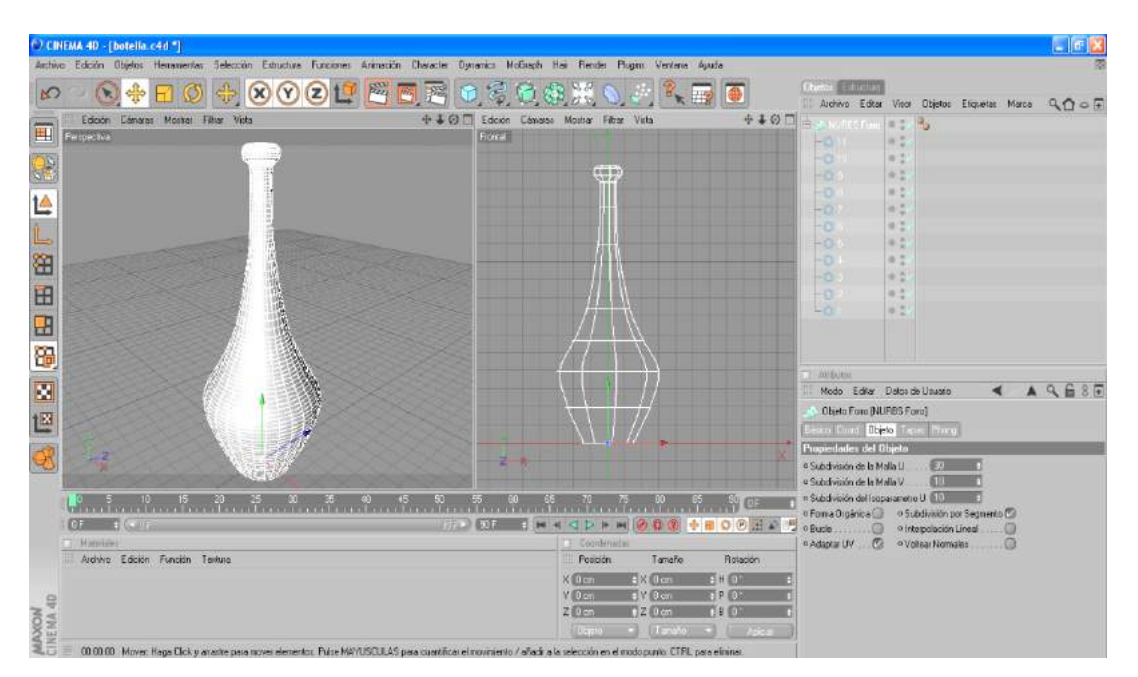

- 7.- Clic en Luz/ Suelo. (Paleta horizontal de iconos). Esta herramienta crea un piso de tono gris que es visto al ordenar un RENDERS.
- 8.- "Clic" **Renderizar Vista**. (Paleta horizontal de iconos).

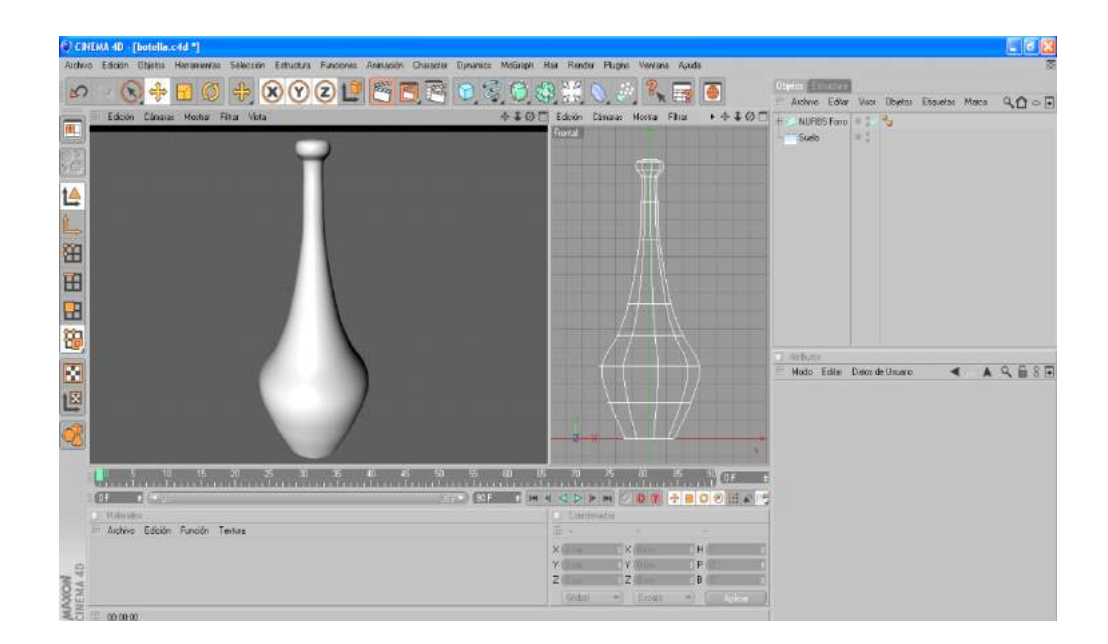

## **EJERCICIOS 6: TEXTO EN 3D.**

Vamos a crear un texto usando un Spline y un NURBS Extrusión.

- 1.- Archivo/Nuevo.
- 2.- Guardar Archivo: **Texto**
- 3.- Primero creamos un piso con. Primitivos/Cubo. (Paleta horizontal de iconos). Cambiamos sus propiedades:

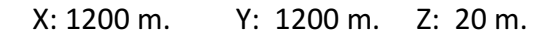

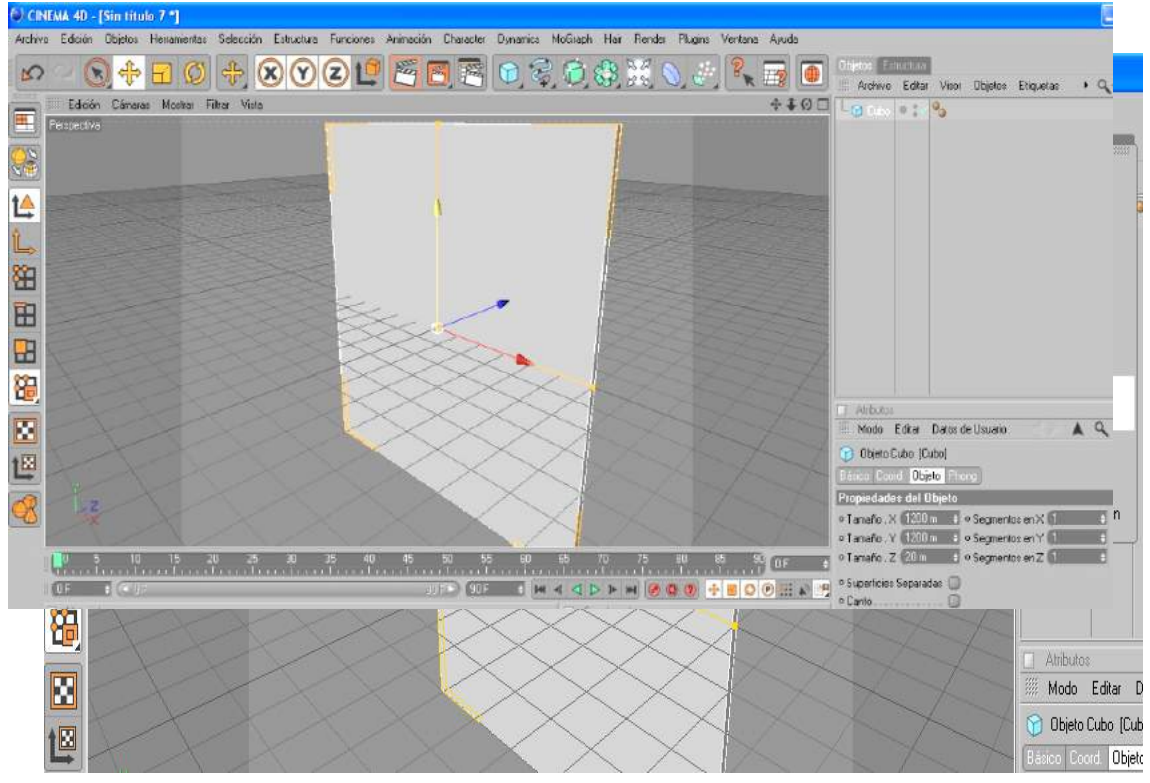

4.- "Clic" **Spline/Texto**. (Paleta horizontal de iconos).

Notaremos que al activarse este se presenta como un Spline con la palabra Texto. El Spline texto tiene atributos los que pueden ser modificados tanto en alto, espaciado horizontal, vertical, separación de letras, tipo de fuente, etc.

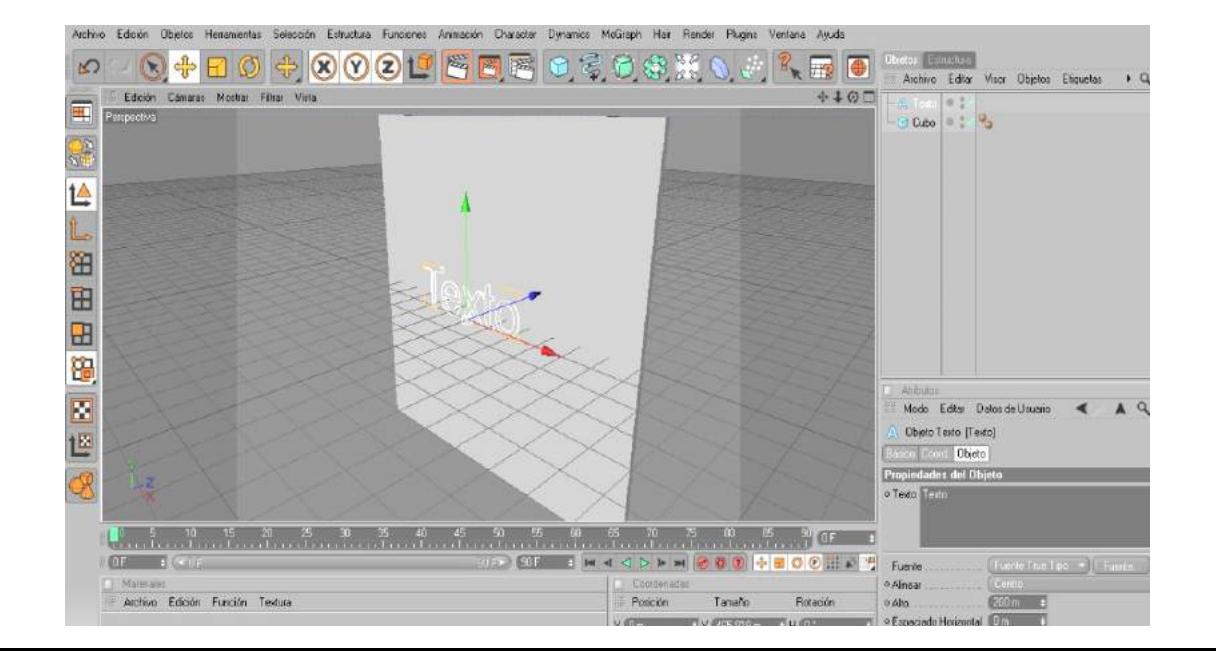

5.- Seleccionamos en Spline texto y en sus atributos modificamos: En **Objeto/Texto** digitamos: Animación 3D

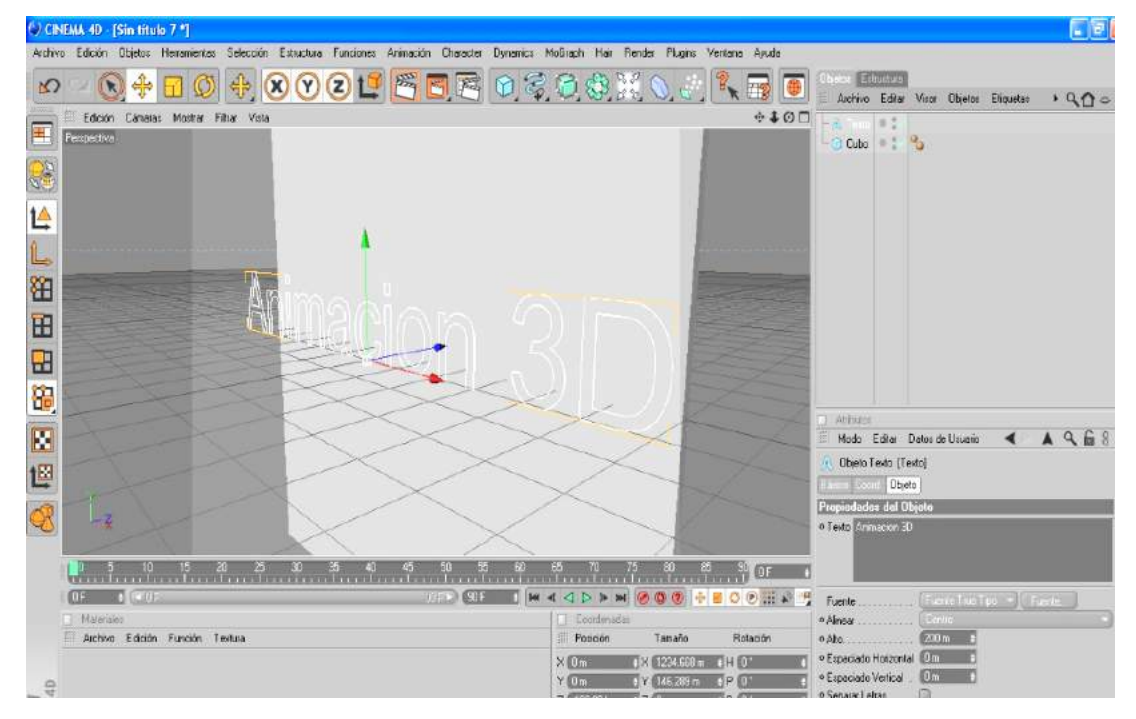

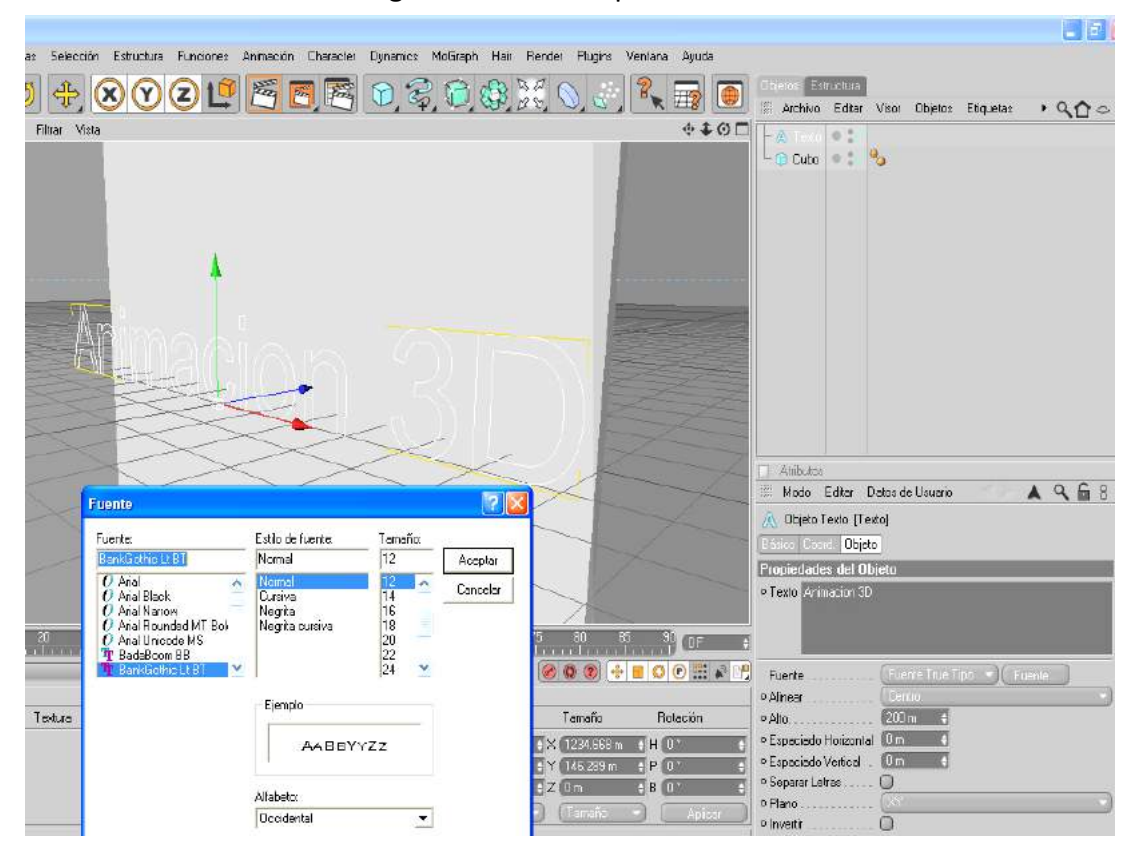

En el botón **Fuente** escogemos la fuente que llevara el escrito.

Luego en alto bajamos su altura a 100 m, y en espaciado horizontal digitamos -5m

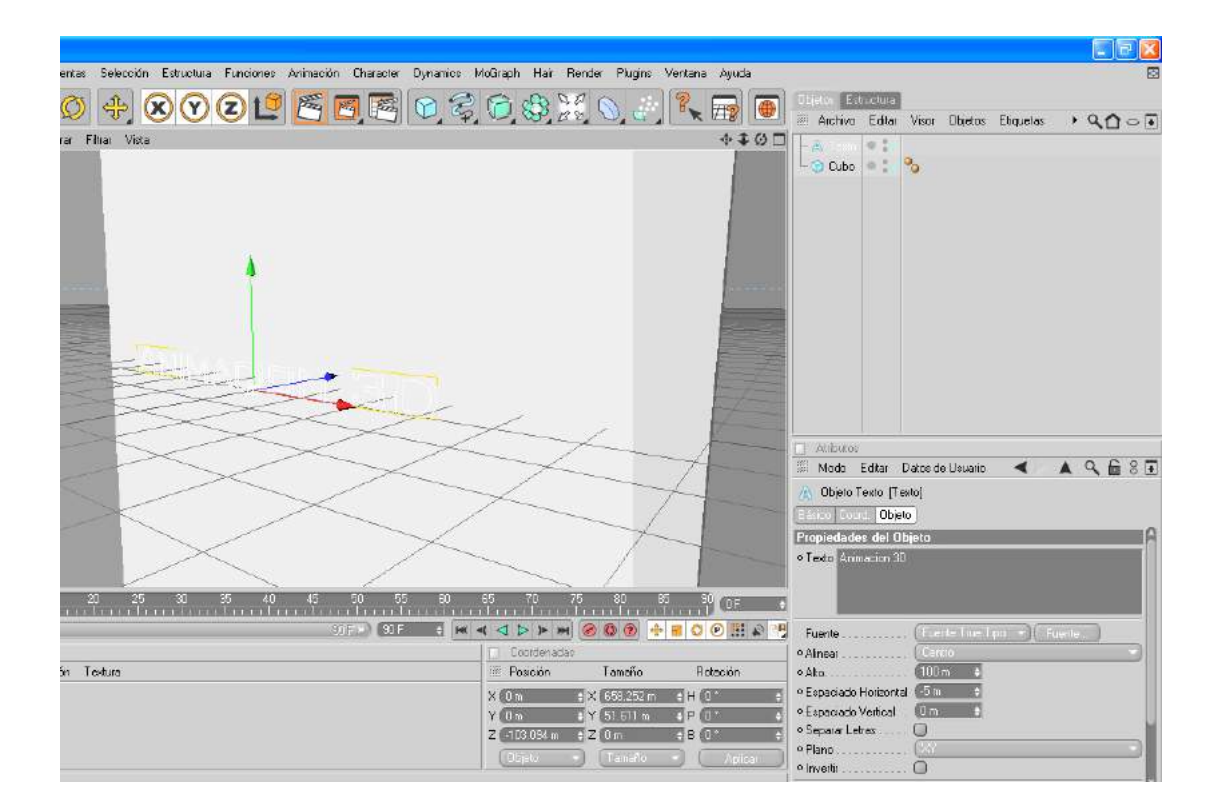

5.- "Clic" **NURBS/ NURBS Extrusión**. (Paleta horizontal de iconos). Seleccionamos el **Spline Texto** y con el botón (mouse) izquierdo sostenido lo arrastramos hasta introducirlo en el **NURBS Extrusión.** Inmediatamente se formará el volumen.

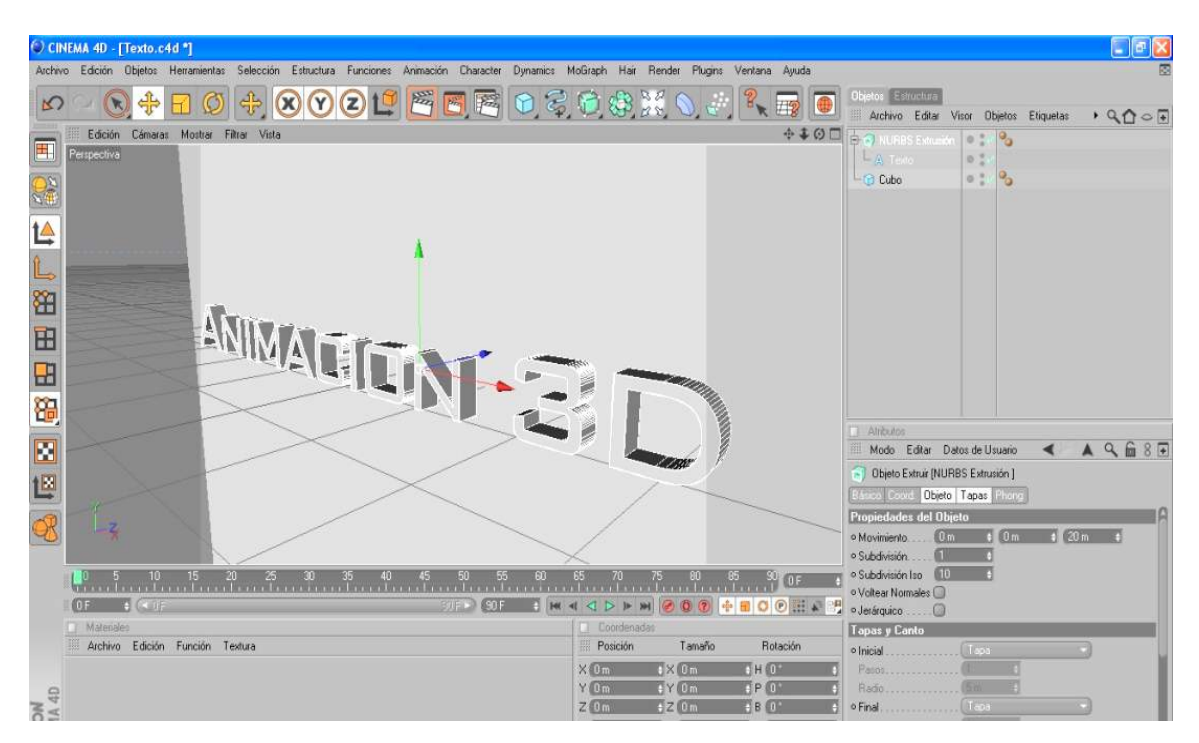

El Nurbs Extrusión tiene atributos los que pueden ser modificados tanto en: Movimiento del volumen, Subdivisiones, Tapas, etc.

Aprovechando estas propiedades las modificaremos para causar incrustar el texto en el cubo. Para ello primero moveremos el texto de su ubicación X= 0 m, Y= 0 m, Z= 0 m.

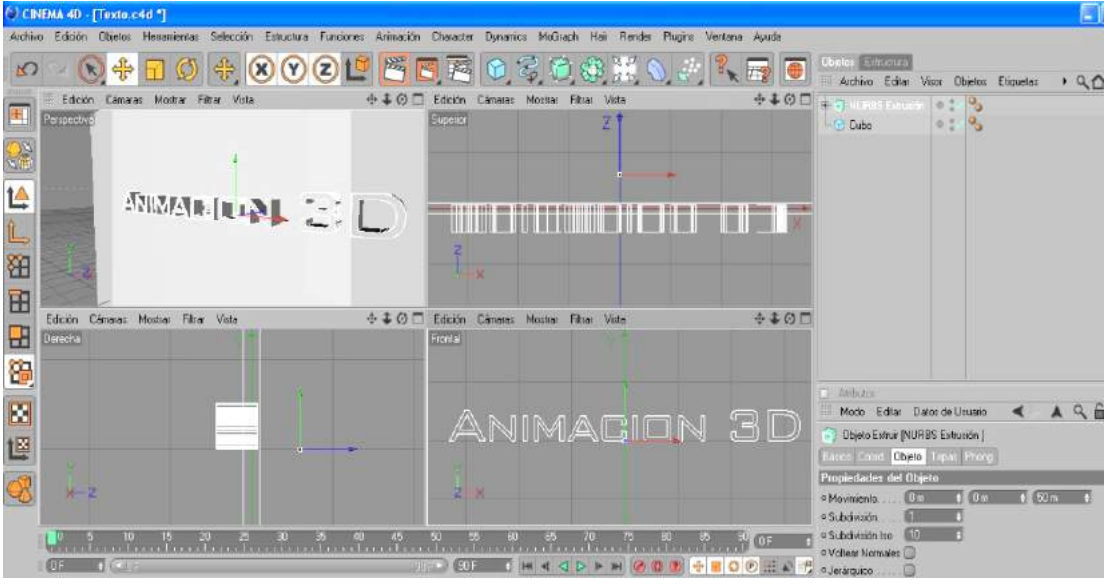

A **X= 0 m, Y= 300 m, Z= 60 m**. Luego modificamos **Objeto/Movimiento/ Z= 50 m.** 

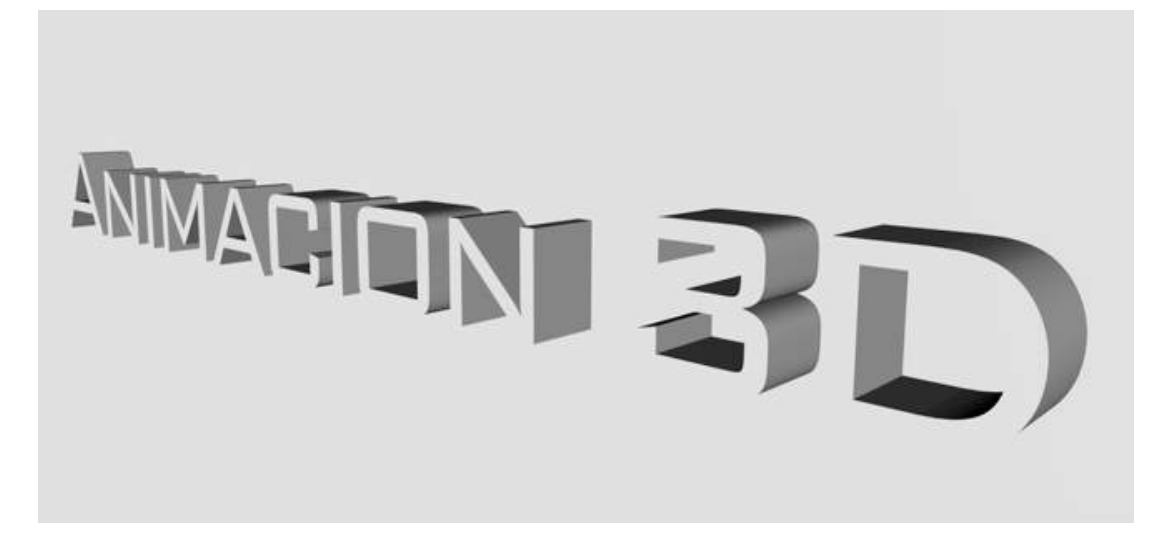

#### 6.- "Clic" **Renderizar Vista**. (Paleta horizontal de iconos).

### **ESCENA 1 (Modelado).**

Vamos a modelar una escena con estilo foto realista utilizando primitivas y deformadores.

Antes de empezar el modelado debemos realizar los siguientes puntos:

- Crear un bosquejo u obtener una imagen del objeto o la escena a modelar.
- Haber revisado y analizado las proporciones del objeto o escena a modelar.
- Crear una carpeta que contenga todas las imágenes de mapas de bits que utilizaremos para la colocación de materiales.
- Planificar en qué orden vamos a modelar los objetos de la escena (si esta tiene más de un objeto).

#### **Consideraciones básicas:**

- Es preferible modelar los objetos en archivos separados con escalas iguales y luego pasarlo a un archivo principal que contendrá la escena. También podríamos modelar todos los objetos en el mismo archivo.
- Modelar solo los Objetos que aparecerán en las tomas de render.
- Al empezar a modelar trataremos en lo posible de no trasladar el objeto de las coordenadas X: 0, Y: 0, Z: 0. Esto ayudará a que podamos modelar más rápido.
- Analizar el objeto para entender con qué primitivas podemos modelarlo.
- Al ser una escena con estilo foto realista podemos proceder de dos maneras:
	- Modelar el objeto con sus medidas reales.
	- Modelar el objeto proporcionándolo con nuestra vista.

En este caso modelaremos el objeto con sus medidas reales.

- El proceso de modelado se lo hará siempre utilizando y observando las vistas. Se evitara en un principio modelar solo en la vista perspectiva hasta adquirir más práctica.

#### **Modelado de escenario.**

El escenario que vamos a crear estará compuesto de dos paredes y un piso. Es decir es un escenario abierto.

- 1.- Abrir el Programa (clic en el icono del programa).
- 2.- El programa siempre presenta un archivo nuevo
- 3.- Guardamos el archivo nuevo con el nombre: Escena **1** (para guardar por primera vez podemos utilizar la opción "guardar proyectos"). En este archivo modelaremos el escenario y luego colocaremos en este todos los objetos modelados en otros archivos y que compongan la escena.
- 4.- **Primitivos/ Cubo** (paleta horizontal de iconos). En **Atributos/ Objetos**, modificar las medidas del Cubo: X: 350 cm., Y: 10 cm., Z: 350 cm. Y los segmentos: X: 4, Y: 1, Z: 4. En objetos cambiamos el nombre (clic sobre el nombre "Cubo" y digitamos el nombre escogido: piso).

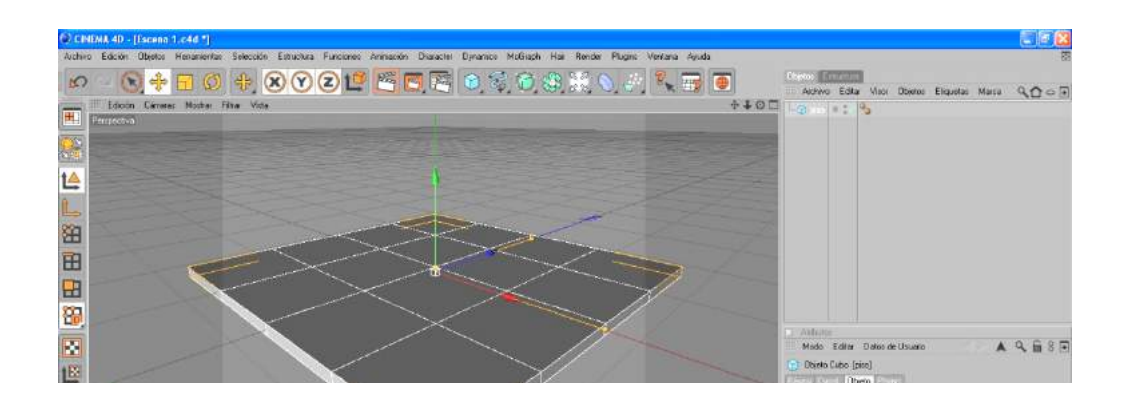

- 5.- **Primitivos/ Cubo** (paleta horizontal de iconos). En Atributos/ Objetos, modificar las medidas del Cubo: X: 10 cm., Y: 250 cm., Z: 350 cm. Y los segmentos: X: 2, Y: 4, Z:
	- 4. En objetos cambiamos el nombre (clic sobre el nombre "Cubo" y digitamos el

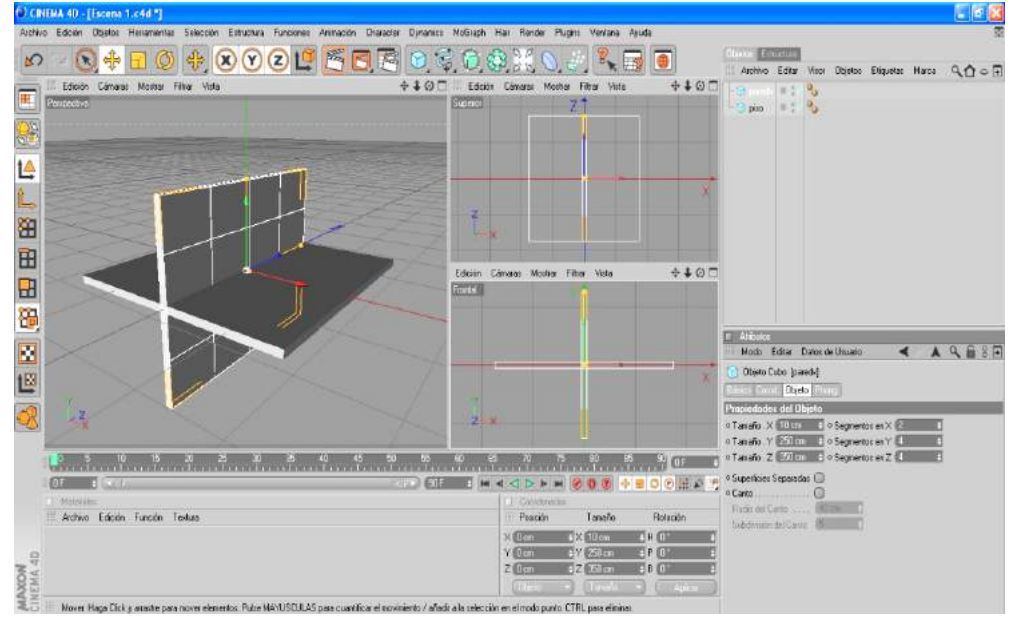

nombre escogido: paredx).

6.- Seleccionamos paredx y lo copiamos y pegamos. En Atributos/ Objetos, modificar las medidas del Cubo: X: 350 cm., Y: 250 cm., Z: 10 cm. Y los segmentos: X: 4, Y: 4, Z: 2. En objetos cambiamos el nombre (clic sobre el nombre "Cubo" y digitamos el nombre escogido: paredz).

7.- Seleccionando de las axis a cada una de las paredes las movemos a los bordes del piso creando una esquina cerrada. Luego las subimos hasta alinearse con el piso. Todos estos movimientos los podemos también hacer digitando las posiciones.

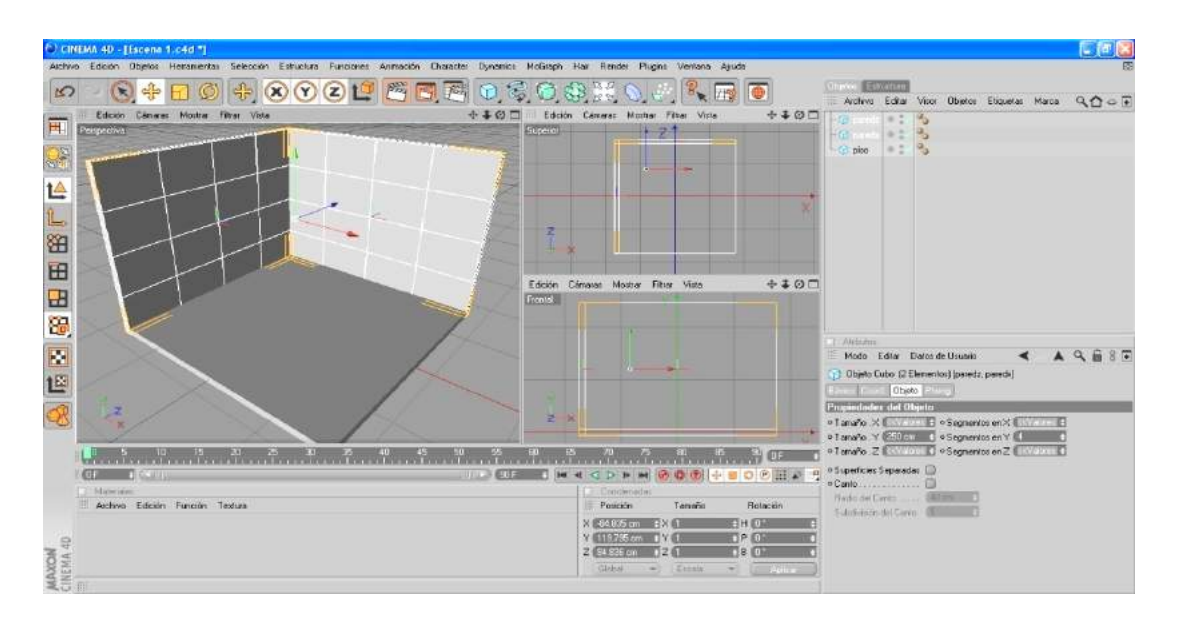

8.- Luego hacemos clic en Luz/ Suelo. (Paleta horizontal de iconos). Esta herramienta crea un piso de tono gris que es visto al ordenar un **RENDERS.** 

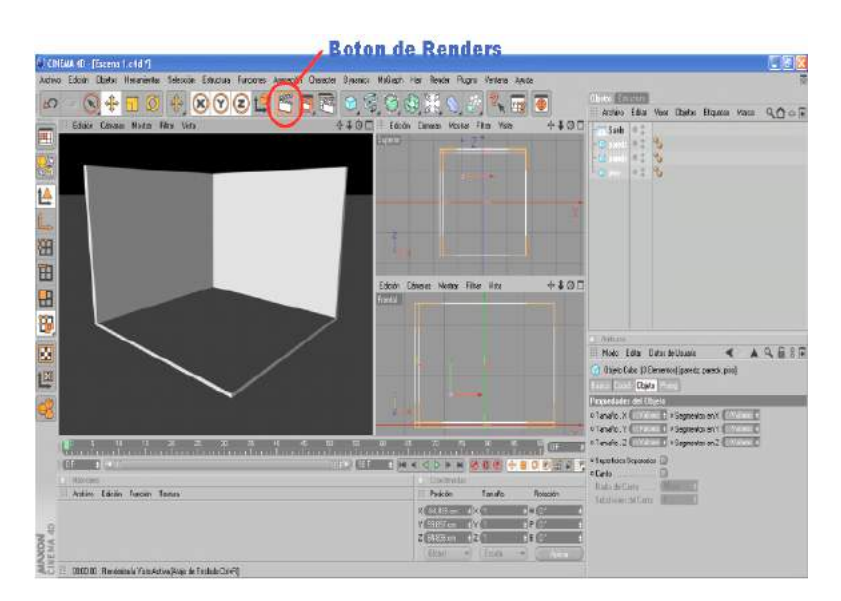

9.- "Clic" **Renderizar Vista**. (Paleta horizontal de iconos).

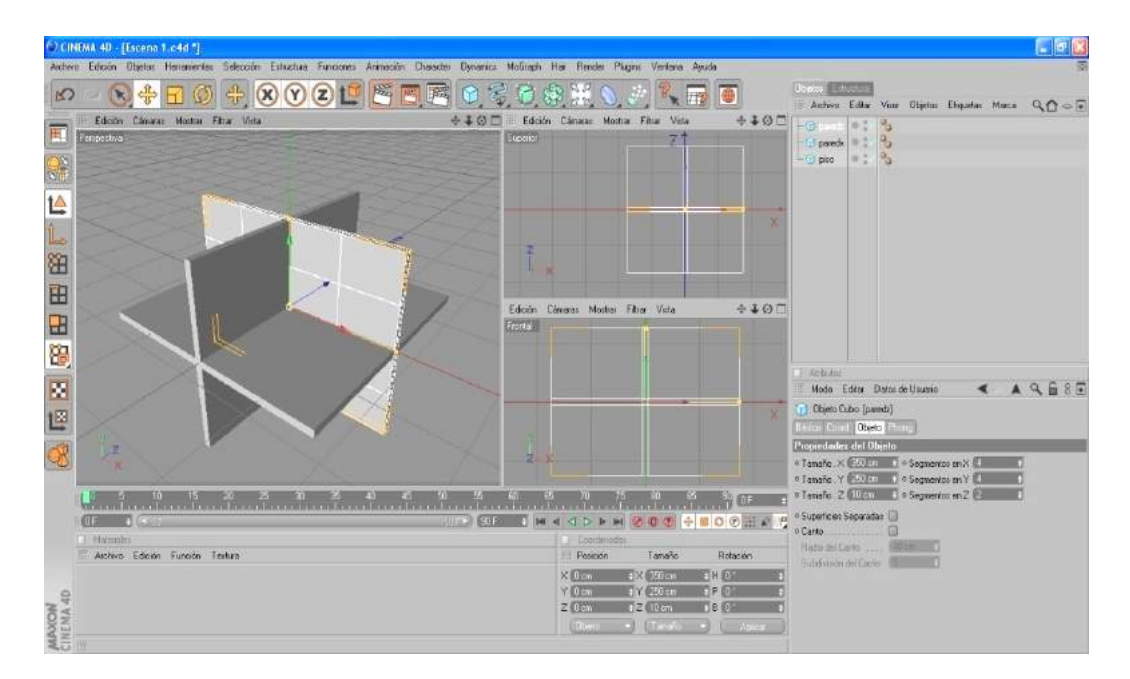

### **Modelado de mesa.**

- 1.- Archivo/ Nuevo.
- 2.- Guardamos el archivo nuevo con el nombre: **Mesa**

En este archivo solo modelaremos la mesa.

Si analizamos el objeto nos daremos cuenta que este puede crearse con la unión y deformación de varios primitivo (cubos).

- 3.- **Primitivos/ Cubo** (paleta horizontal de iconos). En Atributos/ Objetos, modificar las medidas del Cubo: X: 80 cm., Y: 2.5 cm., Z: 80 cm. Y los segmentos: X: 4, Y: 1, Z: 4. En objetos cambiamos el nombre (clic sobre el nombre "cubo" y digitamos el nombre escogido: tabla).
- 4.- "Clic" primitivos/ Cubo (paleta horizontal de iconos). En atributos/ objeto, modificamos las medidas: X: 3.5 cm., Y: 80 cm., Z: 3.5 cm. Y los segmentos: X: 2, Y: 8, Z: 2. En objetos cambiamos el nombre: pata1.

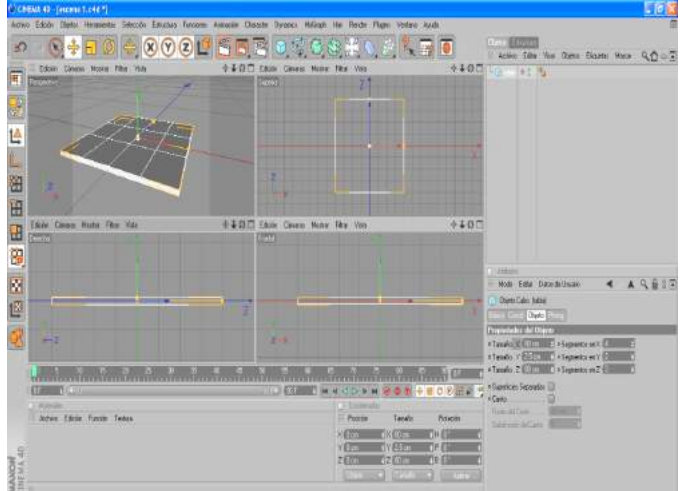

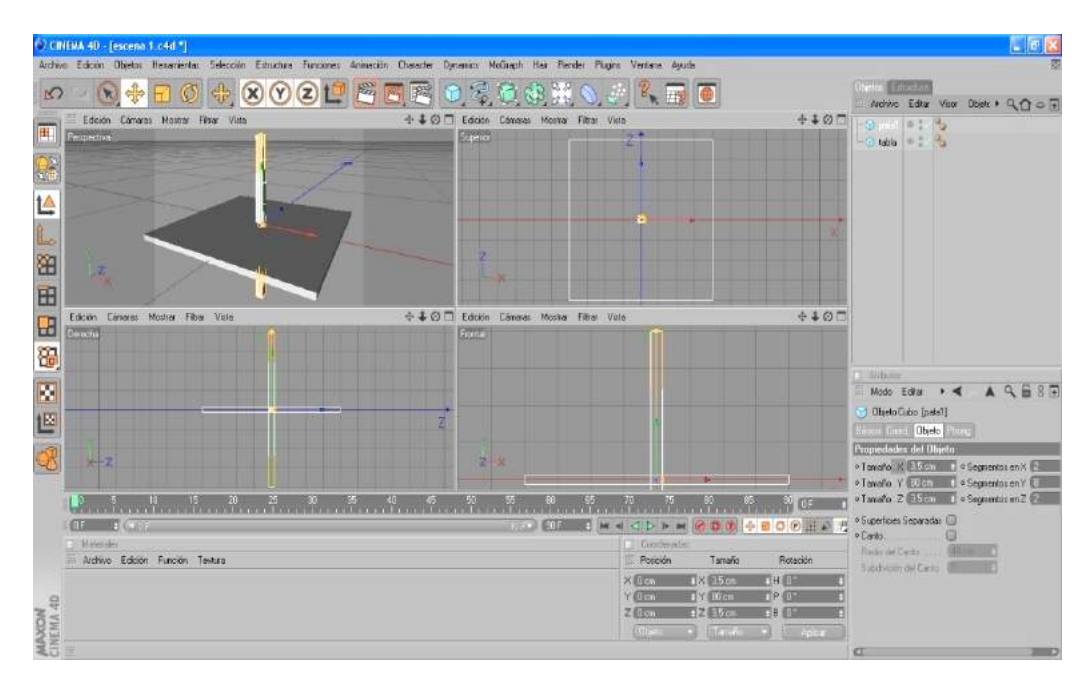

- 5.- "Clic" Deformadores/ Afilar (paleta horizontal de iconos). Y haciendo clic sostenido en gestor de Objetos/ Afilar, introducimos el deformador en pata1. Luego clic sostenido en el botón de deformación procedemos a deformar cuidando que en atributos/ objeto, se modifiquen: Tamaño: 20 cm, 80 cm, 20 cm. Modo: Limitado. Fuerza: -50%. Curvatura: 100%.
- 6.- En el gestor de objeto seleccionamos pata1 y le creamos 3 instancias a las que le cambiaremos el nombre.

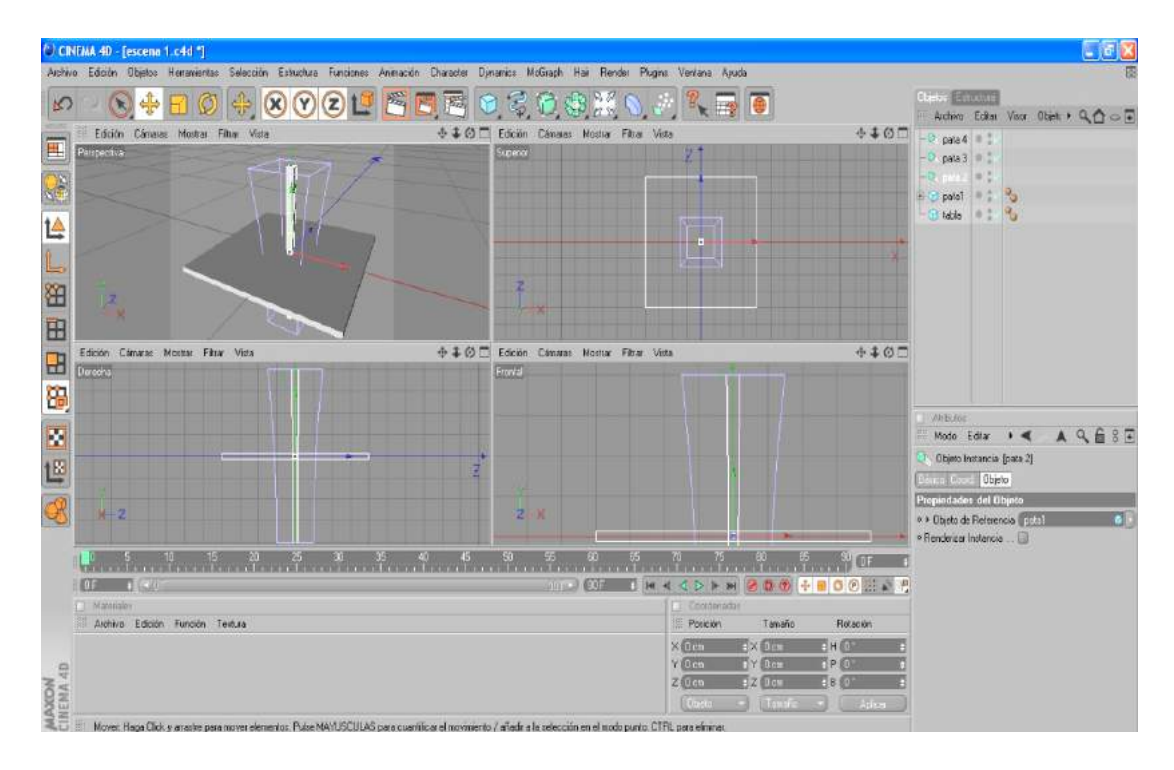

7.- Ubicamos las patas (1, 2, 3, 4) en sus lugares correspondientes. Esta acción la podemos realizar ubicando visualmente las patas o ubicándolas digitando las posiciones en el gestor de coordenadas.

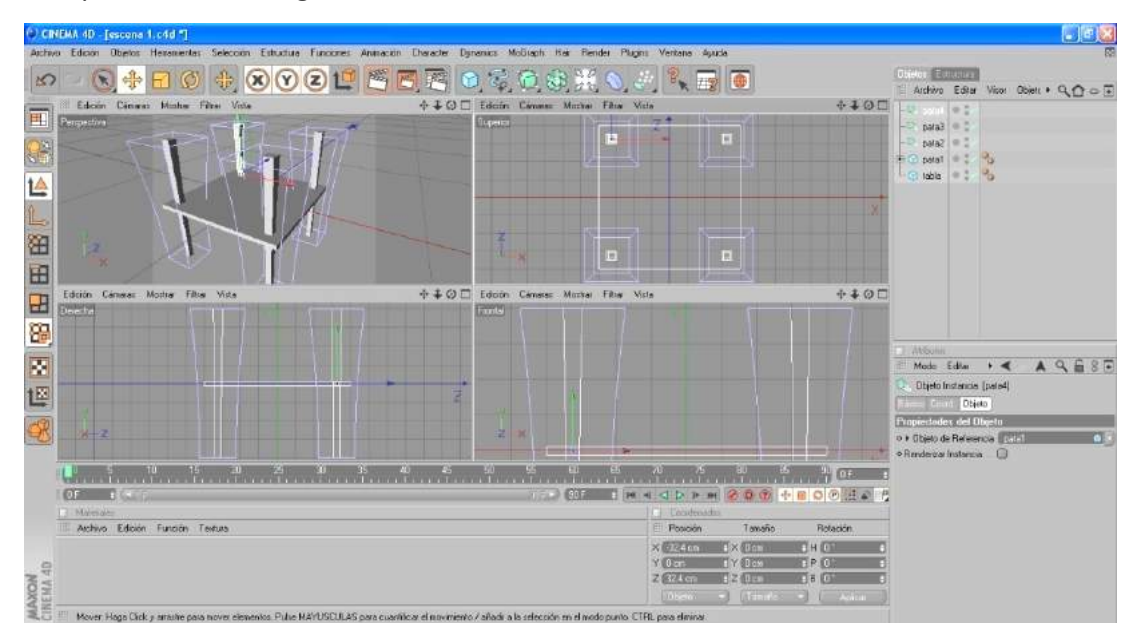

8.- Aprovechando que las patas están en sus posiciones, seleccionamos pata1 y le hacemos una copia (Ctrl-c) y la pegamos (Ctrl-v). A la copia le cambiamos el nombre: refz, y le eliminamos el deformador (seleccionar el objeto-supr).

Seleccionamos refz y en atributos le cambiamos las medidas X: 3.5 cm, Y: 7.5 cm, Z: 68 cm. Y los segmentos X: 2, Y: 3, Z: 6. Lo seleccionamos de las axis y lo movemos a una posición que cubra el espacio entre pata1 y pata3.

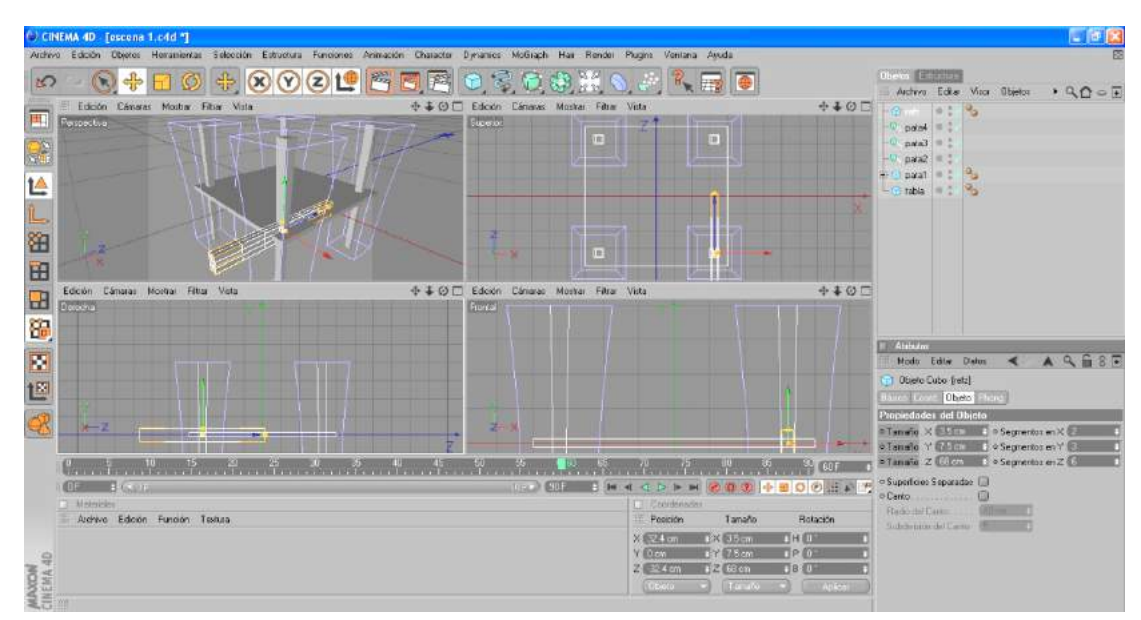

Como tenemos seleccionado refz le creamos una instancia, a esta le cambiamos el nombre: refz1, y luego la seleccionamos y procedemos a realizar los mismos pasos anteriormente descritos cubrimos el espacio entre pata2 y pata 4.

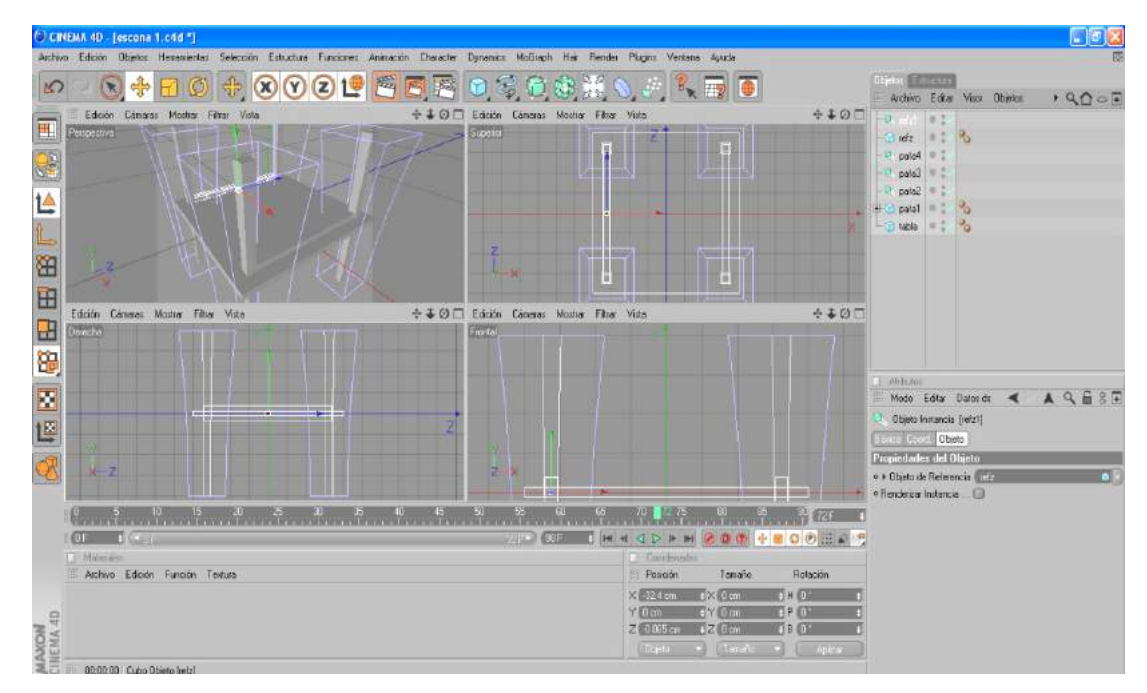

9.- Seleccionamos refz y le hacemos una copia (Ctrl-c) y la pegamos (Ctrl-v). A la copia le cambiamos el nombre a: refx., y en atributos le cambiamos las medidas X: 68 cm,Y:

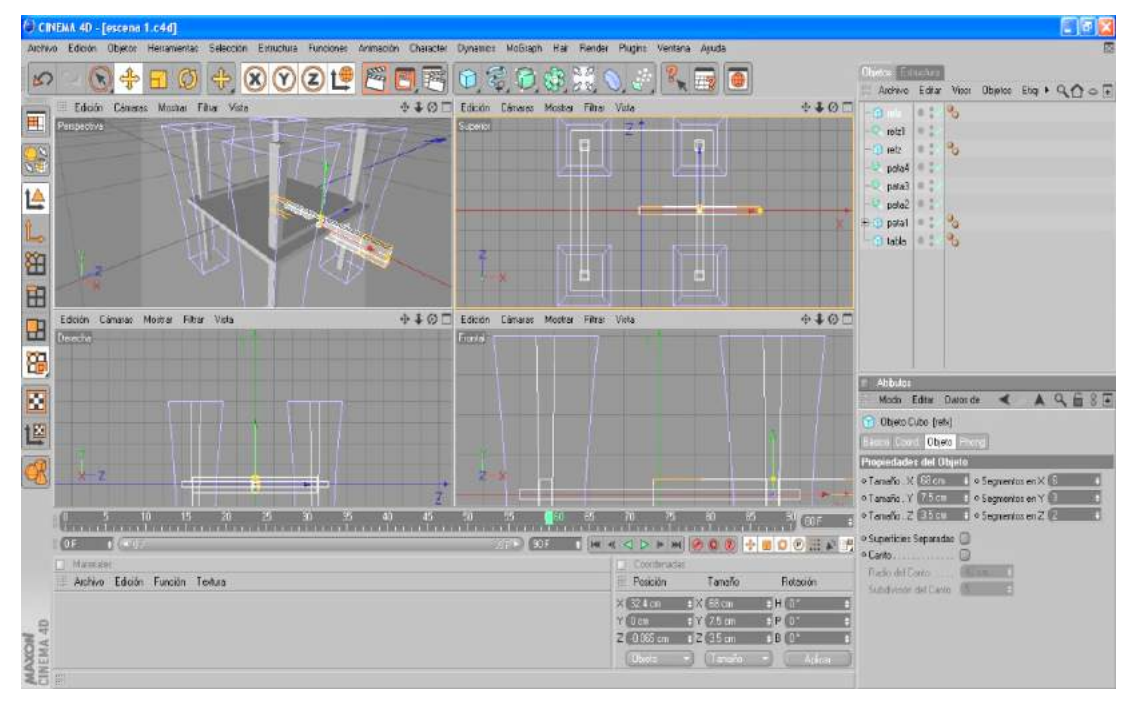

7.5 cm, Z: 3.5 cm. Y los segmentos X: 6, Y: 3, Z: 2.

Seleccionamos de las axis a refx y lo movemos a una posición que cubra el espacio entre pata1 y pata2. También podemos mover refx digitando las posiciones en el gestor de coordenadas, esta sería la forma más precisa de hacerlo. Como tenemos seleccionado  refx le creamos una instancia, a esta le cambiamos el nombre: refx1, y luego lo seleccionamos y procedemos a realizar los mismos pasos anteriormente descritos y cubrimos el espacio entre pata3 y pata 4.

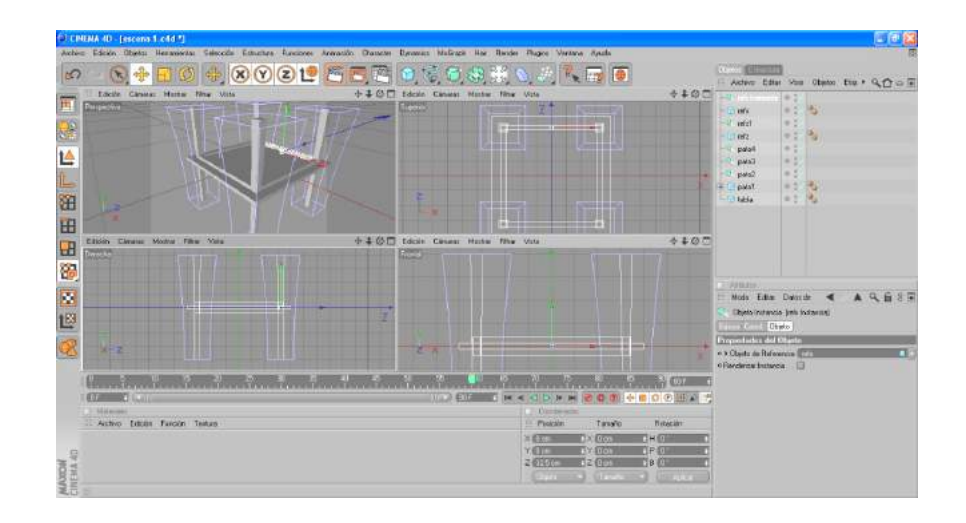

10.- Una vez creado todos los objetos procedemos a organizarlos en el gestor de objetos. En el gestor de objetos seleccionamos los objetos relacionados y tecleamos Alt-G, esto creara un Objeto nulo el que contendrá a los objetos seleccionados. Realizaremos esta acción las veces que sea necesario, quedando los objetos organizados de la siguiente manera.

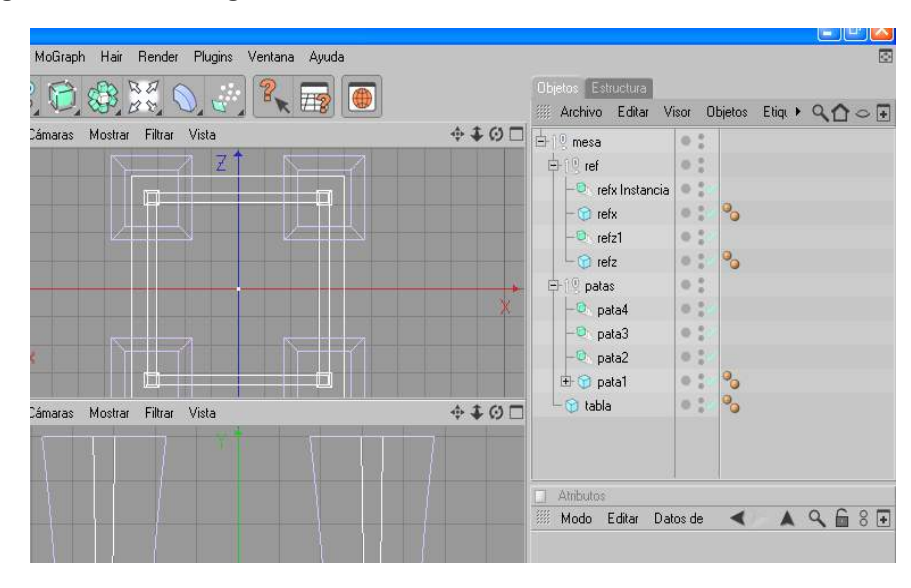

11.- Ubicamos los objetos en sus posiciones reales.

En el gestor de objetos seleccionamos el objeto nulo mesa y lo movemos de la axis Y hacia arriba (sobre la malla de coordenadas). También podemos mover el objeto digitando las posiciones en el gestor de coordenadas.

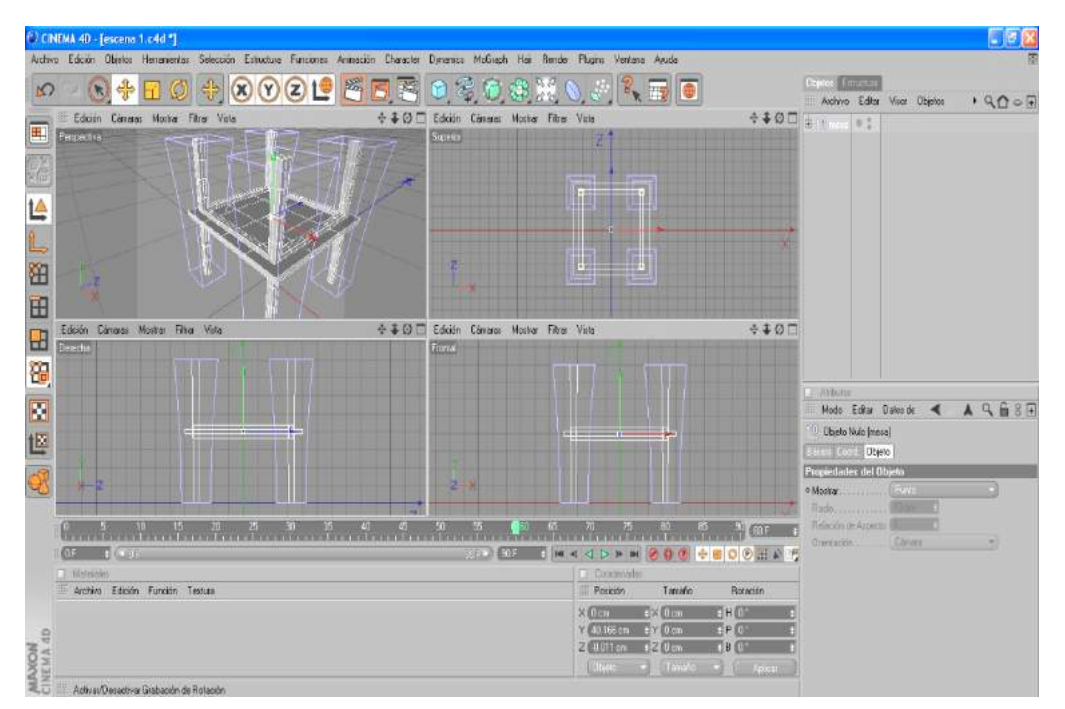

Repetimos la acción esta vez con cada una de los objetos nulos que conforman la mesa hasta que todos estén en la posición correcta (ver Fig.A y Fig.B).

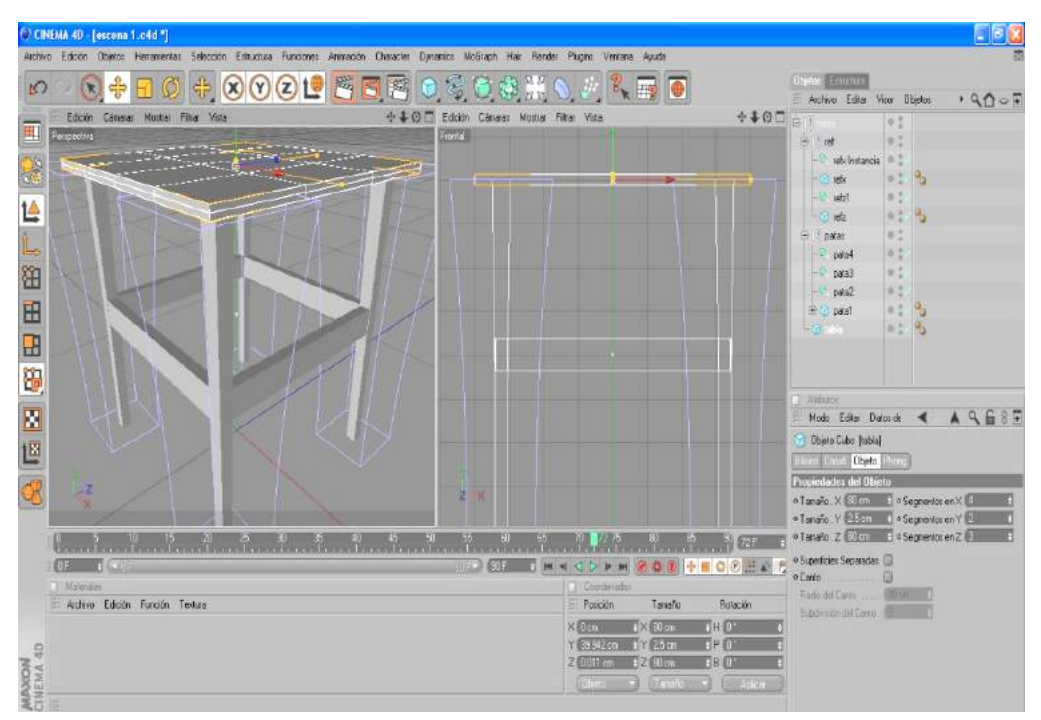

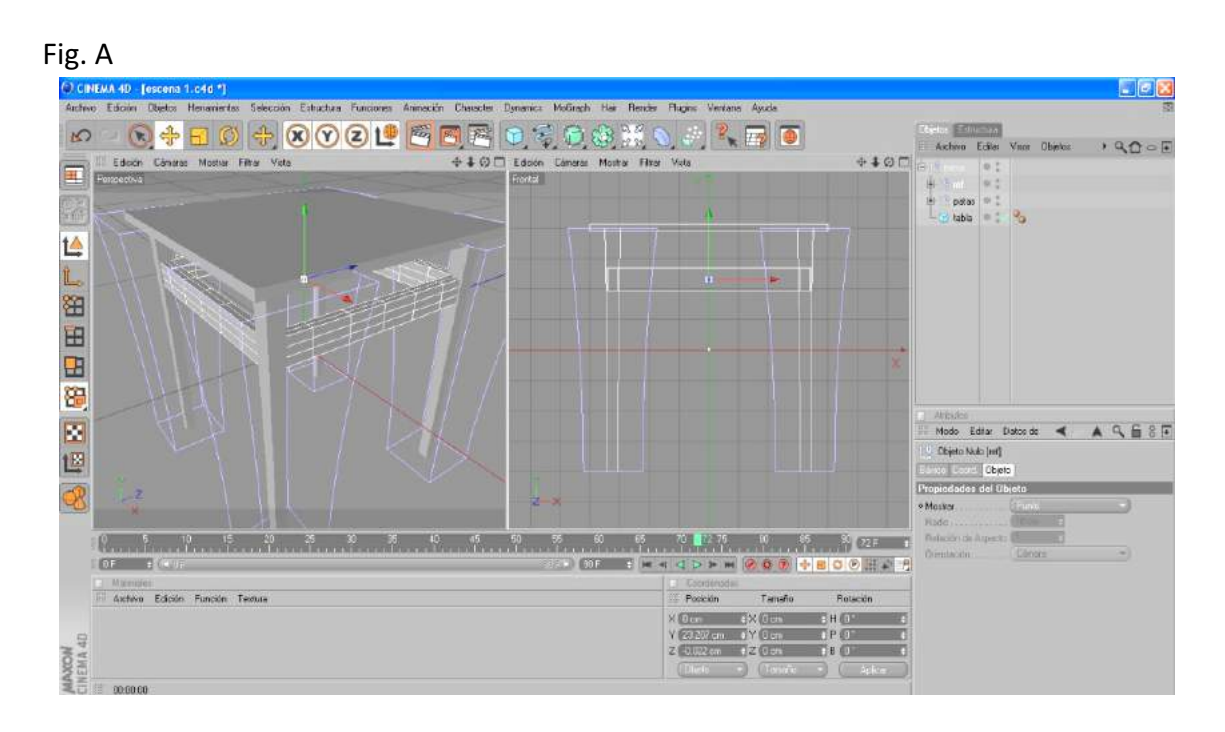

### Fig. B

En este punto hemos finalizado el modelado de la mesa y procedemos a hacer un render del objeto para ver cómo nos ha quedado.

"Clic" Renderizar Vista (Paleta horizontal de iconos).

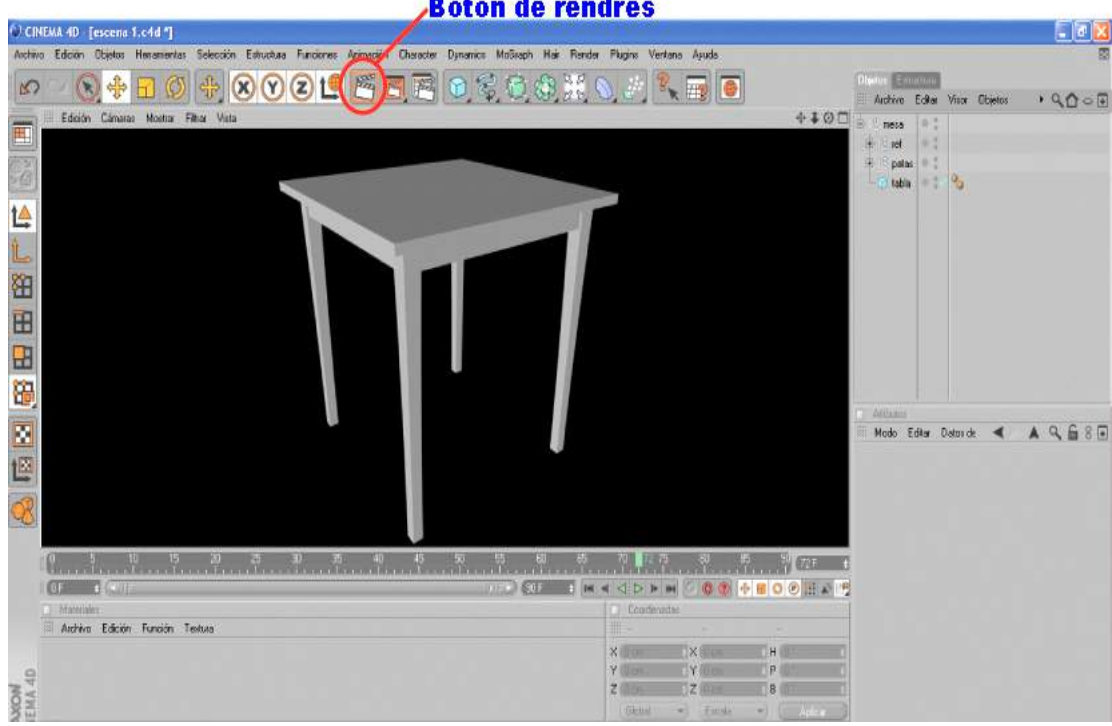

**Boton de rendres** 

# **Modelado de silla.**

Se procederá a modelar una silla como la de la imagen.

Las medidas del objeto son.

### Asiento:

 $X= 0.40$  m /  $Y= 1.50$  m / Z: 0.40 m.

Canto:  $radio = (0.50$  m.)

### Pata:

 $X= 0.25$  m /  $Y= 0.40$  m / Z: 0.25 m.

Deformador: Afilar- radio: -45%

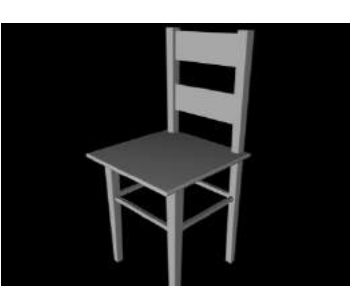

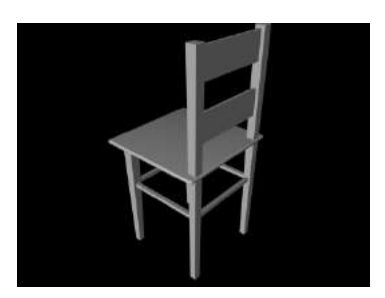

# **Modelado de jarrón**

En otro archivo procedemos a modelar un jarrón utilizando las herramientas Spline y Nurbs que tendrá la siguiente silueta.

Altura: 0.40 m.

Luego de modelar todos los objetos los reunimos y los colocamos en la escena como se ve en la imagen.

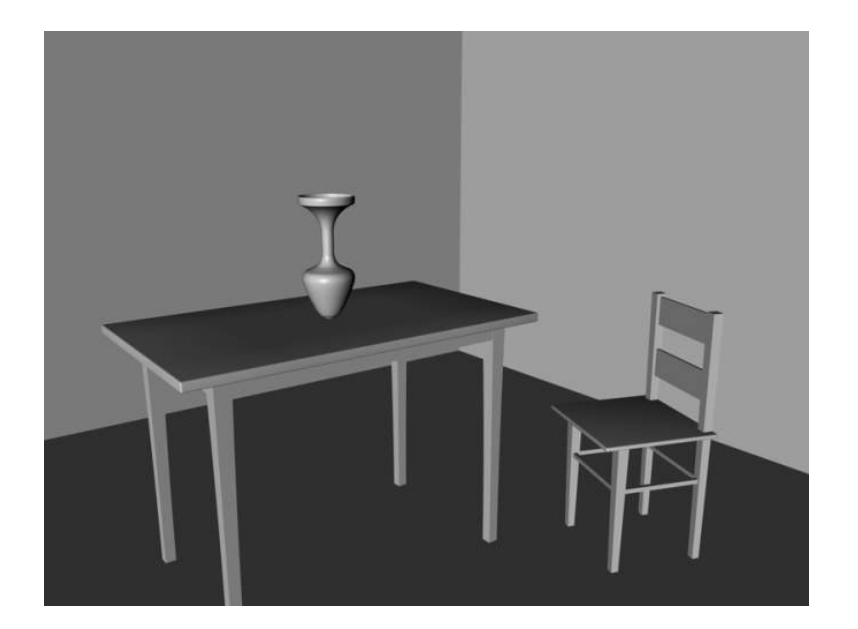

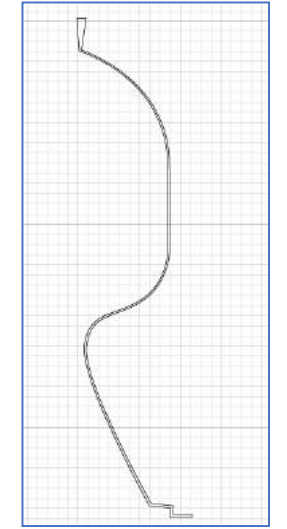
# **UNIDAD N° 3**

# **MATERIALES**

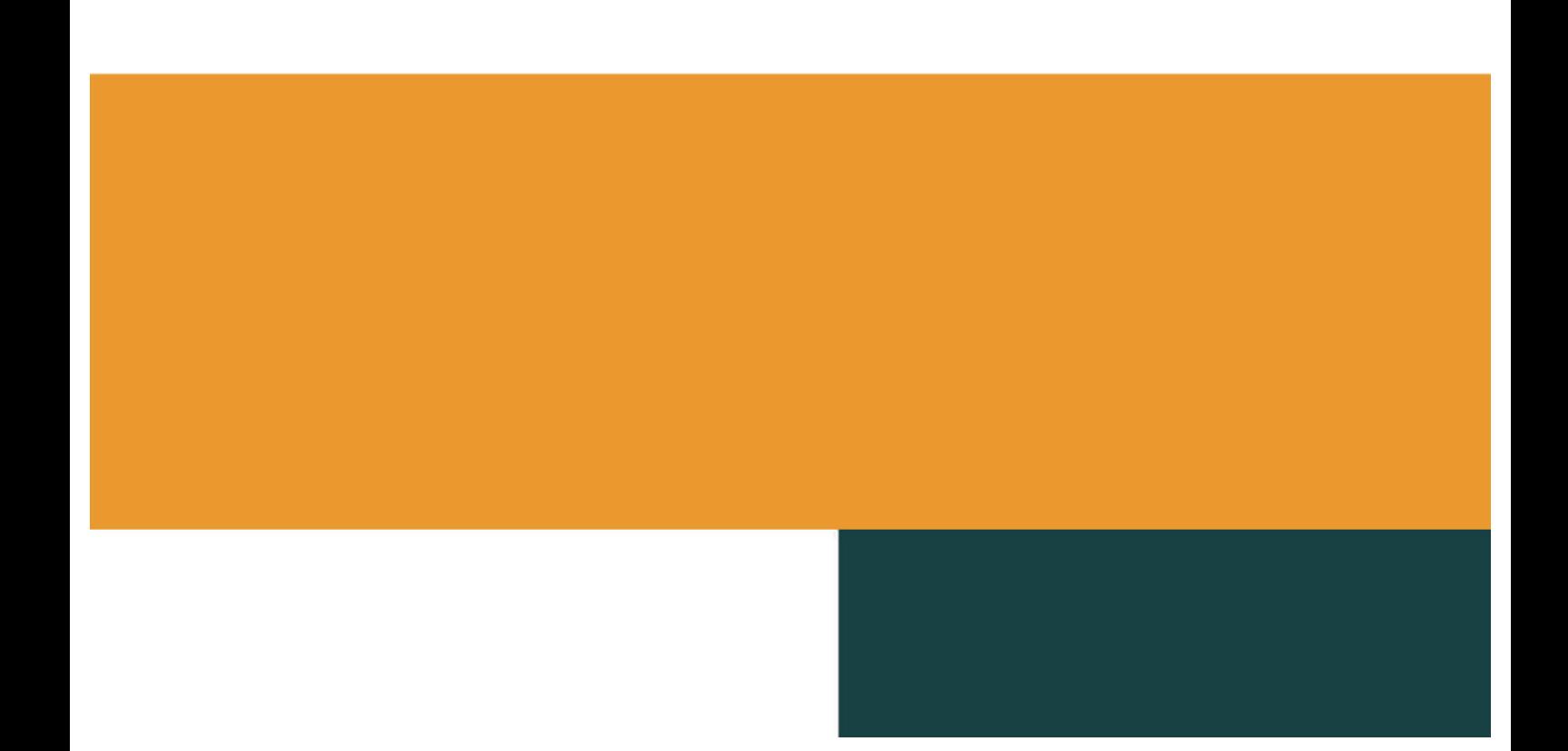

#### **MATERIALES**

Todo Objeto modelado en el programa adquiere características realistas cuando le colocamos Materiales a su superficie.

El sistema de materiales de CINEMA 4D da un control total sobre las propiedades del material. Puede definir fácilmente (a través de sus canales) las propiedades del color del objeto, difusión, luminancia, transparencia, reflexiones, entorno, niebla, relieve, alpha, especular, destello, desplazamiento e iluminación.

En el Programa los materiales pueden ser construidos de varias maneras:

- **IMÁGENES:** Utilizando como base una textura (generalmente una imagen real o creada por nosotros en un programa de tratamiento de imagen, como Photoshop) se conoce como textura bitmap —o mapa de bits—. Como en cualquier otra imagen bitmap (como una foto) es muy importante controlar la resolución, adaptándola a nuestras necesidades; si no lo hacemos podría ocurrir que al acercarnos mucho al objeto aparecerán los pixeles de la imagen por lo que sería necesario crear texturas gigantescas.
- **TEXTURIZADO CON PROCEDURALES O SHADERS:** Se trata de unos algoritmos internos que el mismo programa 3D realiza, normalmente partiendo de estructuras fractales, que aportan diferentes beneficios:
- La resolución siempre es óptima (nunca llegamos a ver pixeles).
- Por su naturaleza fractal normalmente imitan muy bien los acabados caóticos de la Naturaleza (como la corteza de un árbol, las vetas de un mármol o las llamas del fuego).
- En ningún momento percibimos fenómenos de repetición (algo muy desagradable pero lamentablemente muy utilizado, haciendo que una pequeña textura bitmap
- se repita en todas direcciones y evidenciando la artificiosidad de la imagen).
- Normalmente los cálculos que el ordenador tiene que realizar son más rápidos que cuando se aplica un mapa de bits muy grande (de todos modos algunos shaders pueden llegar a ser muy complejos y, por tanto, no tan rápidos).

#### **EDITOR DE MATERIALES.**

Ventana desde la que crearemos los materiales. Está compuesto de los siguientes apartados.

Visor: permite mirar el material que vamos creando. Haciendo clic derecho sobre la imagen podremos cambiar su tamaño y forma.

Lista de Canales: En esta parte del editor vemos todos los canales que tiene el programa para modificarlos.

Atributos de los canales: En esta área aparecerán los atributos de cada canal seleccionado en la lista. En este lugar modificaremos o colocaremos imágenes, efectos, etc., en cada canal.

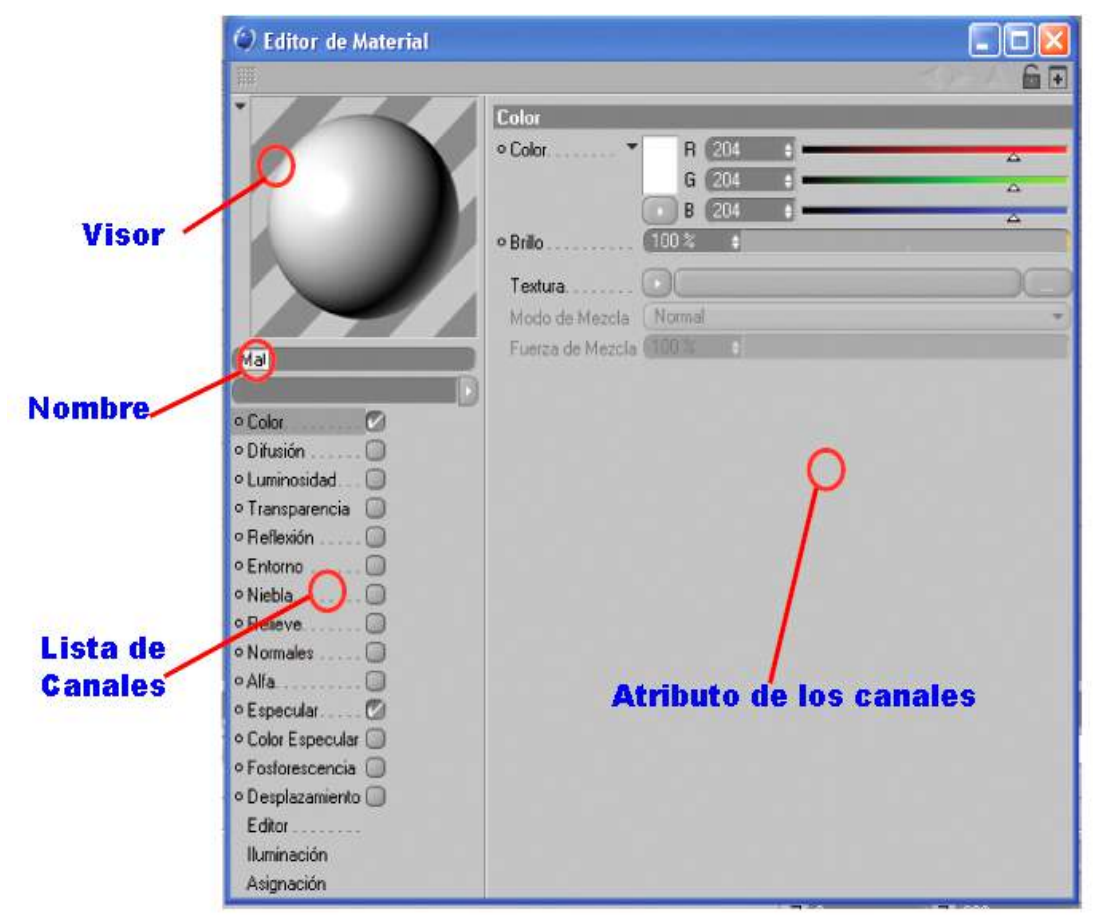

Caua material tenura un euitor por lo que es conveniente colocarle nombres a caua dho de ellos.

Los materiales pueden ser modificados incluso estando ya colocados sobre la superficie de los objetos.

#### **CANALES**

**Color:** Canal donde se colocara o modificara el color base de la textura. En su apartado textura podremos colocar la imagen de mapa de bits que podría ser base del material.

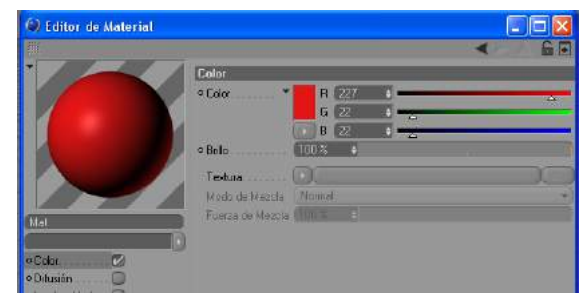

Difusión: Este canal puede ayudar a Difundir en la superficie del material proyecciones de texturas como irregularidad (suciedad). Puede afectar otros canales.

Luminosidad: El material adquirirá propiedades luminosas (proyecta luz).

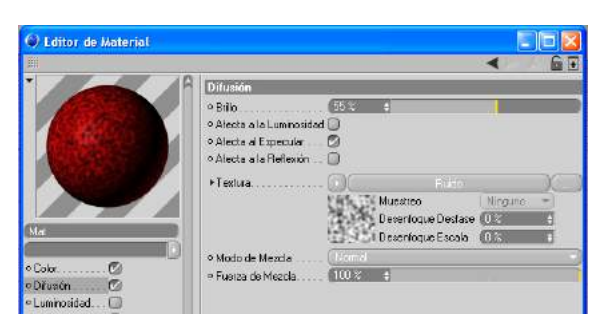

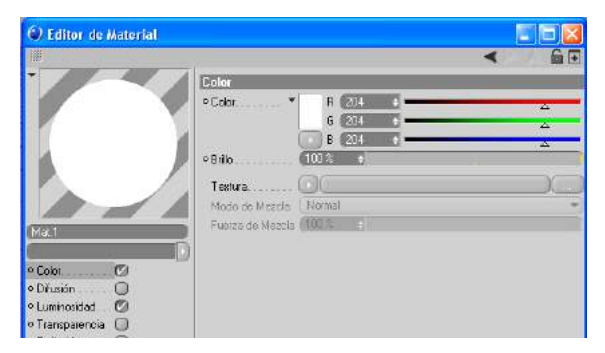

**Transparencia**: Determina la opacidad del material (propiedades de transparencia). Esta transparencia puede contener una textura.

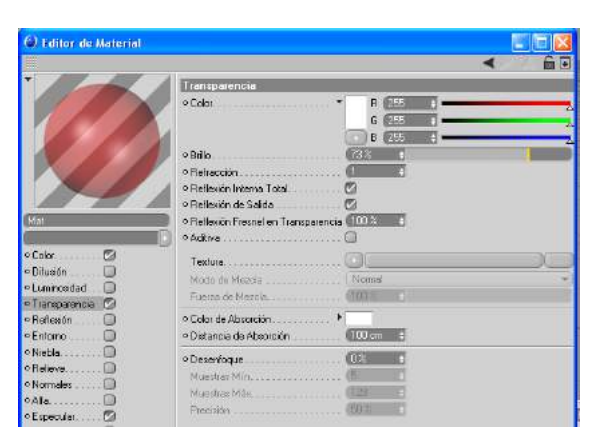

**Reflexión:** Crea en el material propiedades de reflejar la luz.

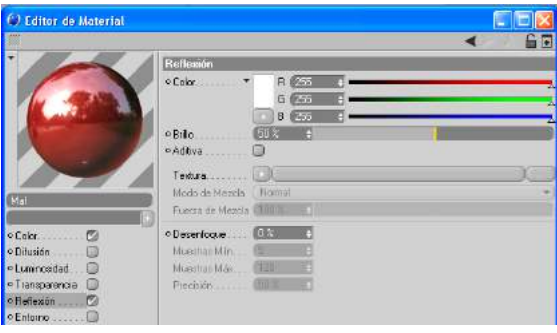

**Entorno:** El material adquiere las propiedades de reflejar su entorno.

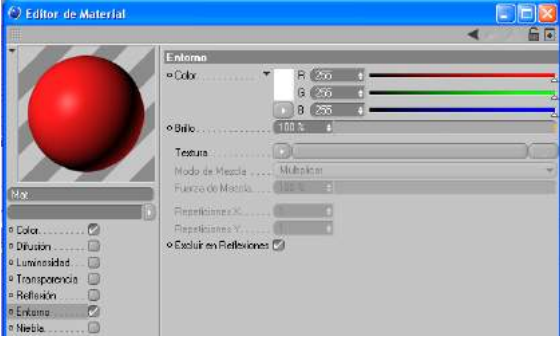

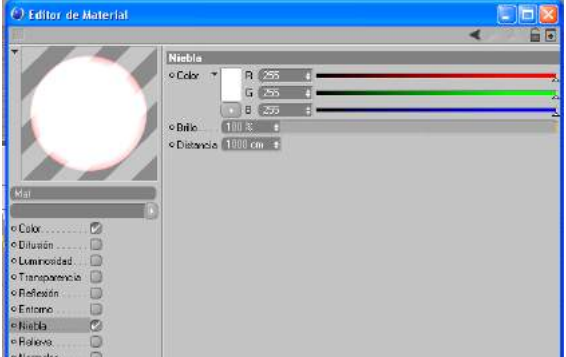

**Niebla:** Crea en el material propiedades de niebla o nubes.

Relieve: Crea una simulación de profundidad, rugosidad en las superficies de los objetos

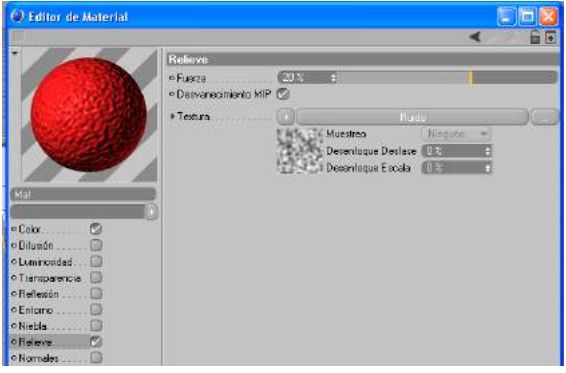

A los que se le ha colocado el material.

**Normales:** Crean en un objeto con pocos polígonos una apariencia de uno con mayor cantidad de polígonos, ahorrando tiempo de renders.

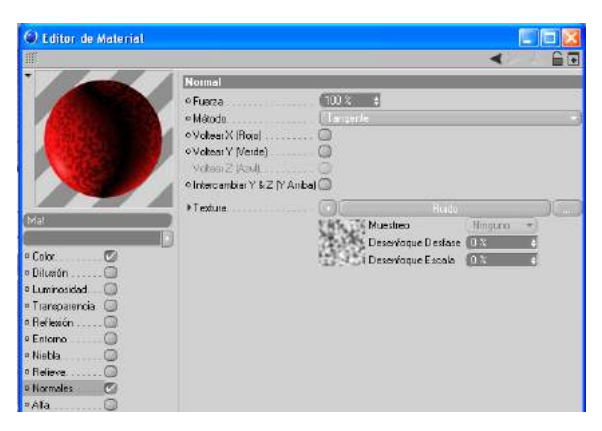

Alfa: Crea transparencia en los objetos usando los elementos claros y obscuros de una textura o shader.

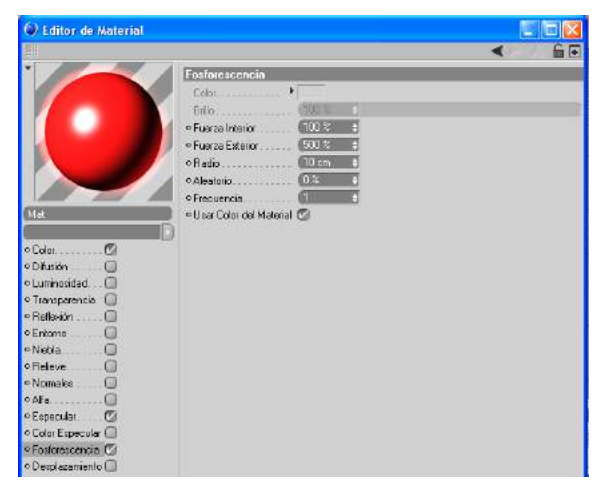

**Especular:** Proyecta en un punto un destello. Determina que tan brillante es y como la luz se fragmenta sobre la superficie.

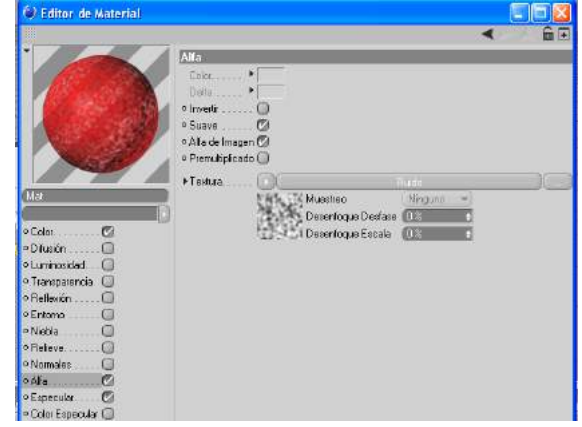

**Color Especular:** Determina el color y la forma de los Especulares de un material. Puede ser ajustado por una textura.

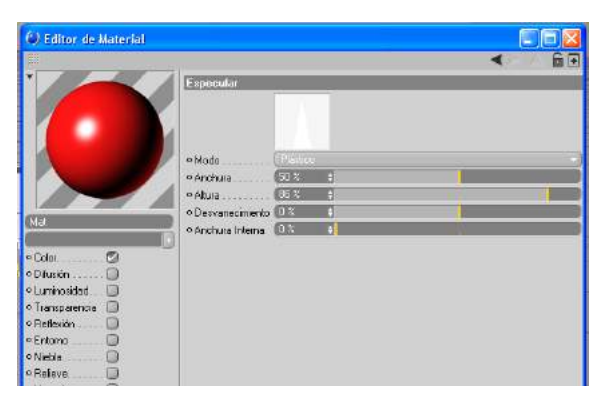

Fosforescencia: Crea una apariencia de que el objeto emite fosforescencia.

Se puede modificar el color de la fosforescencia y el radio que esta proyecta.

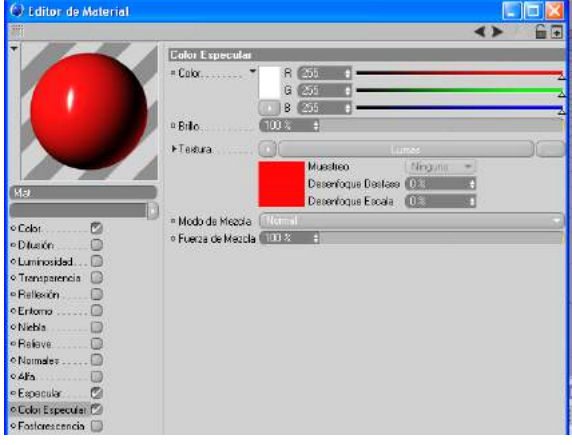

Desplazamiento: Crea la ilusión de deformación de un objeto usando los elementos claros y obscuros de una textura o shader.

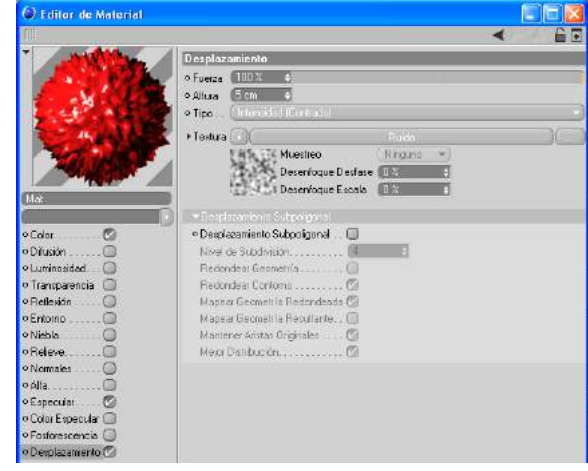

### **ATRIBUTOS DE LOS MATERIALES.**

Todo Material que se crea en el Editor tendrá su ventana de atributos en la cual podrá ser modificado en la forma como se fija y dimensiona sobre la superficie del objeto.

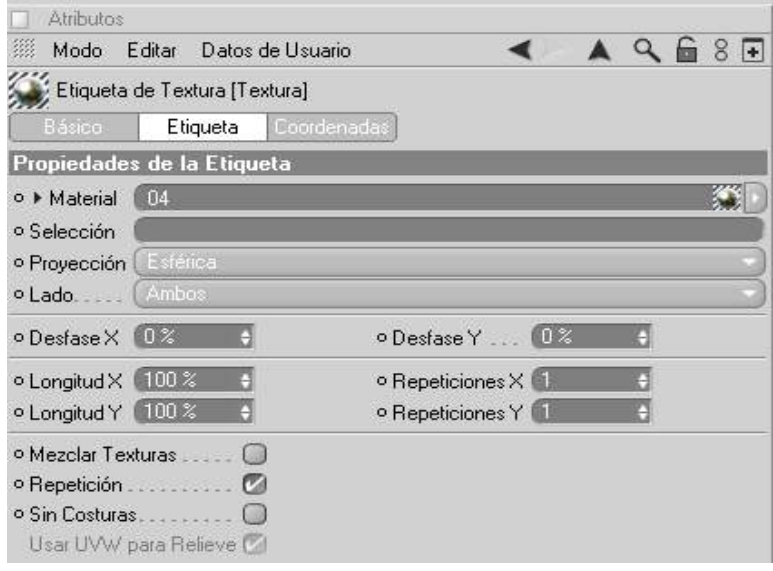

- Material: Apartado para colocar el nombre del material. Al activar el icono de flecha ubicado en el extremo derecho podremos escoger la opción limpiar la que eliminara al material colocado en la superficie del objeto.
- Selección: Se colocara el objeto seleccionado.
- Proyección: Permite escoger la forma como se proyectara el material sobre la superficie.
- Lado: En cuantos lados se fijará el material.
- Desfase X: Mueve la proyección del material de izquierda a derecha o viceversa.
- Y: Mueve la proyección del material de arriba hacia abajo o viceversa.
- Longitud X: Ensancha la proyección del material en sentido horizontal.
- Longitud Y: Ensancha la proyección del material en sentido vertical.
- Repeticiones X: Crea más o menos repeticiones de la proyección del material en sentido horizontal.
- Repeticiones Y: Crea más o menos repeticiones de la proyección del material en sentido vertical.

Esta ventana se encuentra localizada en el mismo lugar donde aparecen los atributos de un objeto.

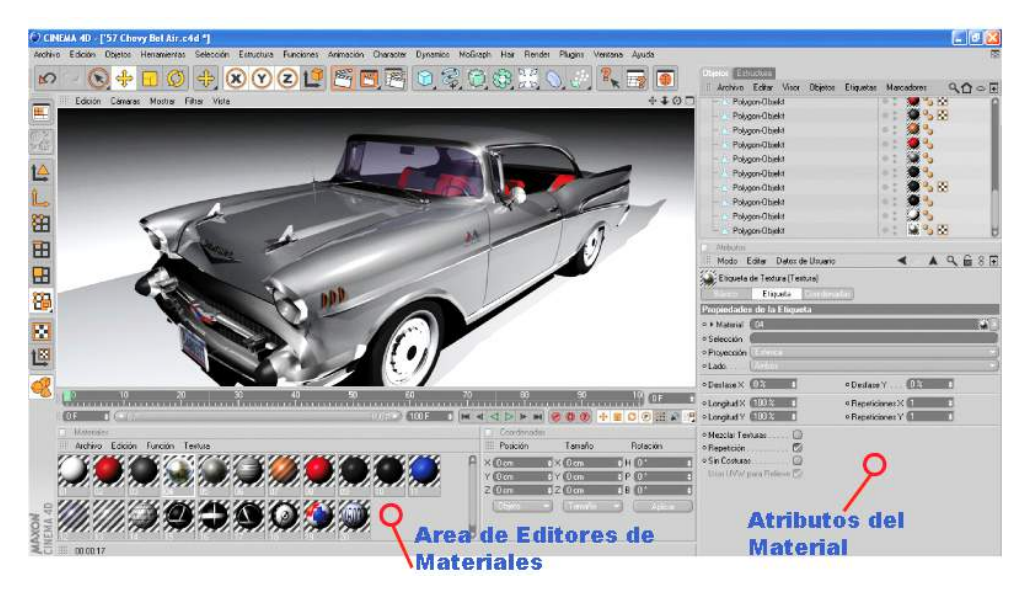

#### **CONSIDERACIONES BÁSICAS PARA LA CREACIÓN DE MATERIALES**

Antes de crear cualquier tipo de material debemos considerar lo siguiente:

- Analizar las propiedades reales del material para relacionarlo con los canales del editor.
- Analizar el entorno, luminosidad, hora, etc., en la que va a crearse la escena para ver si estos factores ambientales inciden en la proyección del material sobre la superficie.
- Si el material a crear tiene una textura de mapa de bits es necesario verificar que la imagen escogida tenga la cantidad necesaria de pixeles para que no se afecte el material.
- Todo material creado en fábrica como vidrios, metales, plásticos, etc. Tienen sus colores patentados y registrados por lo que se debe pedir autorización para su uso. Estos materiales son fabricados siguiendo una tabla de color (en RGB, CMYK, Códigos de color) la misma que tenemos que conocer para que nuestro material salga igual al original.

### **CREACIÓN DE MATERIALES.**

### **Material: Metal**

Crearemos tres tipos de metales:

- 1.- Archivo/Nuevo.
- 2.- Guardar Archivo: **Esferas Metálicas.**
- 3.- "Clic" **Primitivos/Esfera** (paleta horizontal de iconos).
- 4.- Seleccionamos de las axis a la Esfera y la trasladamos sobre la malla de coordenadas.
- 5.- Seleccionamos el objeto esfera y creamos dos copias (Ctrl-C) y las pegamos (Ctrl-V).

Seleccionamos una a una las esferas copiadas y pegadas y luego seleccionándola de las axis las ubicamos a gusto en la escena.

- 6.- Clic Luz/ Suelo (paleta horizontal de iconos).
- 7.- En el editor de materiales vamos a **Archivo/ Nuevo Material.** Creamos tres materiales nuevos. No olvidarse de poner nombres a cada material para identificarlos esto lo haremos al inicio o al final de la creación del material.

#### **Metal 1**

Metal básico de color rojo, de superficie lisa y uniforme. Mediano punto de especular.

- Doble clic en el icono de Editor de Material. Modificamos los siguientes valores:

Cambiar nombre: **METAL 1** 

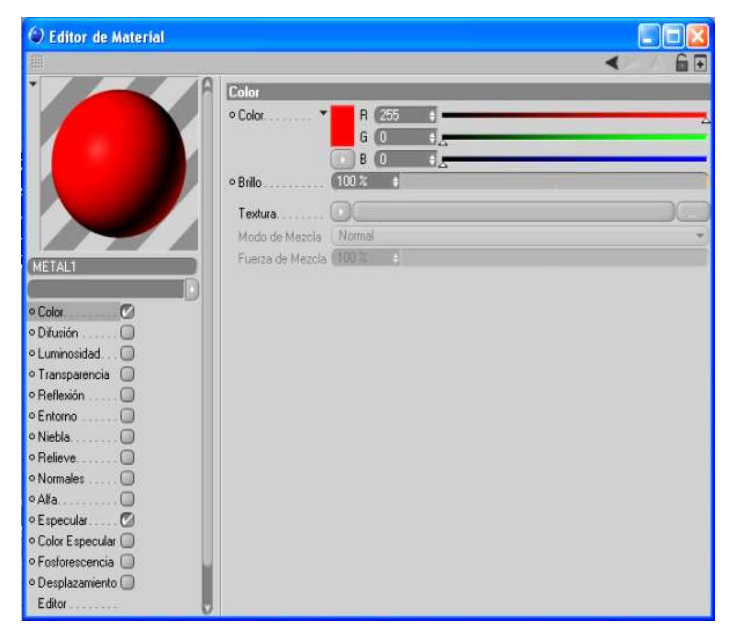

#### C Editor de Material  $GF$ **1.- Canal Color**: Reflex o Color  $Q_{\overline{a}}$  $G$  (25) **2.- Canal Reflexión: B** 255  $50<sup>2</sup>$ o Aditiva  $\cap$ Solo le dará color al material: rojo  $\bigcirc$ Textura Modo de Mezcla  $\overline{\overline{\mathsf{Norm}}}\$ METAL1 puro. Refleja los rayos del sol Fuerza de Mezcla (100 % o Color...<br>o Difusión o Desenfoque . . . .  $0<sup>2</sup>$  $\overline{c}$ (superficie reflectante) (superficie reflectante)<br>
Color: R: 255 – G: 0 – B: 0<br>
Brillo: 50%<br>  $\frac{1}{\text{R}}$ <br>
R: 255 – G: 0 – B: 0<br>  $\frac{1}{\text{R}}$ <br>  $\frac{1}{\text{R}}$ <br>
Reflection Color:  $\frac{1}{\text{R}}$ <br>  $\frac{1}{\text{R}}$ <br>  $\frac{1}{\text{R}}$ <br>  $\frac{1}{\text{R}}$ <br>  $\frac{1}{\text{R}}$ <br> Muestras Mín...  $(5$ o Luminosidad. . Muestras Máx... (128 4 Precisión ......  $50.3$ Brillo: 50% **Brillo:** o Alfa. o Especular o Color Especular □<br>○ Fosforescencia □ Occupation O

Editor

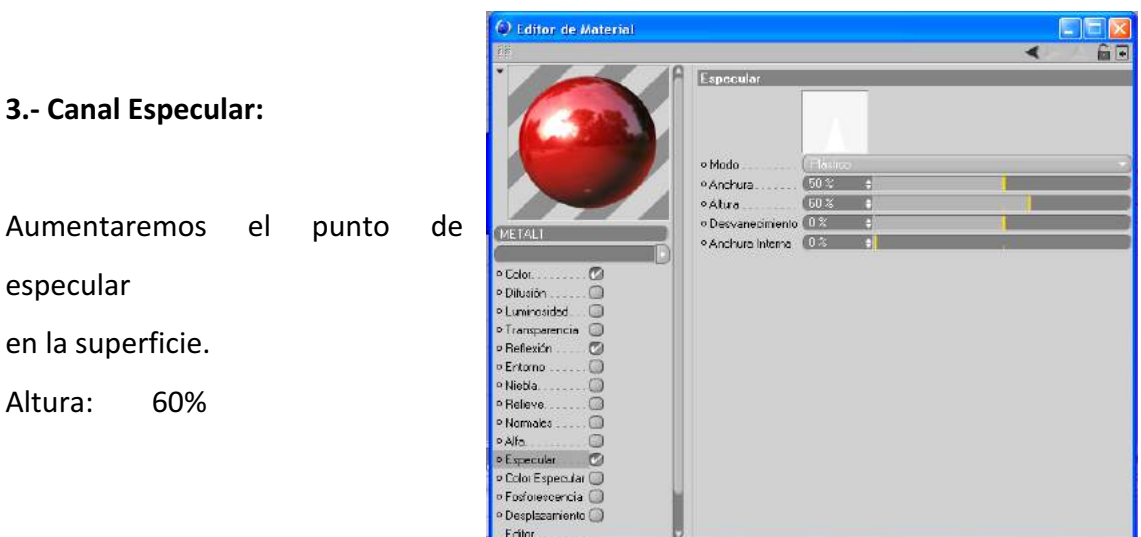

#### **Metal 2**

Metal de color azul, superficie irregular. Mejor comportamiento en el reflejo de luz y alto punto de especular.

- Doble clic en el icono de Editor de Material. Modificamos los siguientes valores: Cambiar nombre: METAL 2

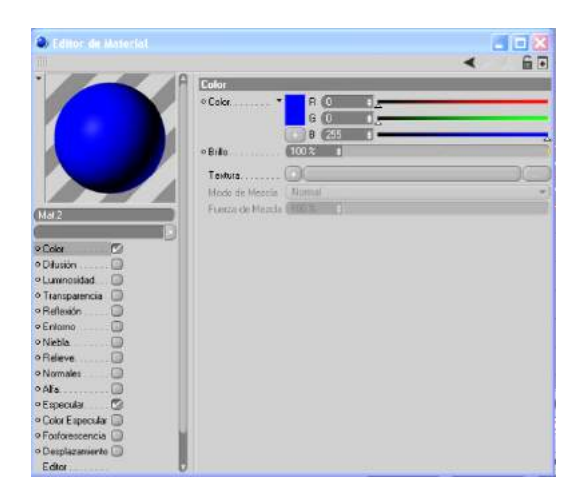

Solo le dará color al material: azul puro. Refleja los rayos del sol (superficie 

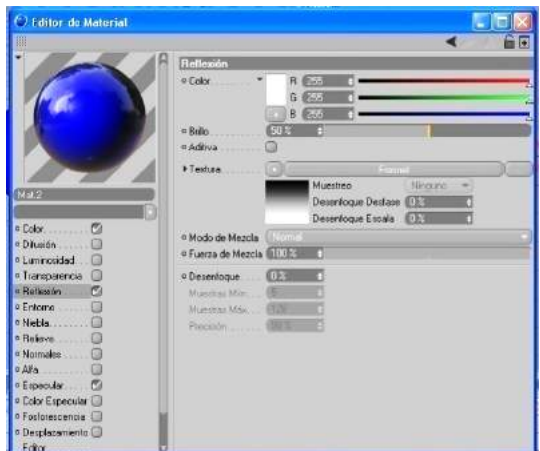

### **1.- Canal Color: 2.- Canal Reflexión:**

reflectante) y crea claros y Oscuros en la superficie según su posición con respecto al sol.

Color:  $R: 0 - G: 0 - B: 255$  Brillo:  $40\%$ 

Textura: Fresnel.

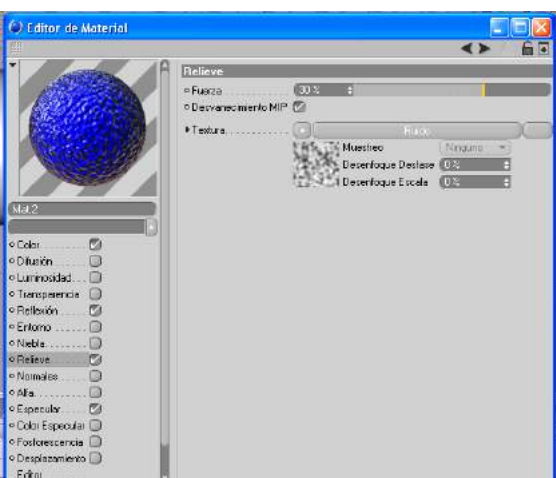

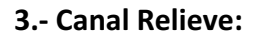

Fuerza:  $R: 0 - G: 0 - B: 255$ Textura: Ruido Escala Global: 50%

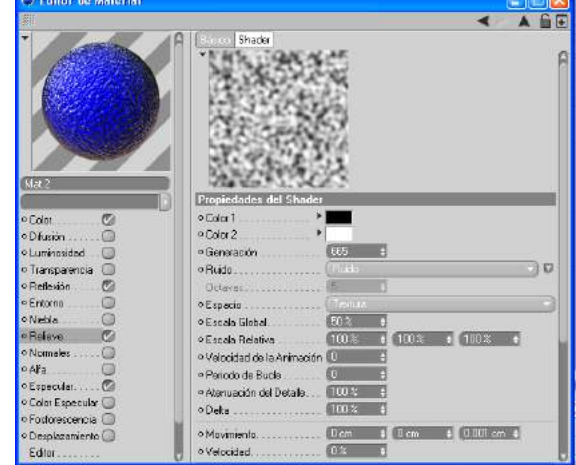

**3.- Canal Relieve: Canal Relieve: Canal Relieve:** Ruido

Crea relieve en la superficie del Bosanne Hacemos clic en la imagen del ruido para Volumen por lo que seleccionaremos que aparezcan las propiedades del ruido. El tipo de textura: Ruido **buildo** and En las propiedades modificamos la escala Global para bajar su tamaño

#### **4.-Canal Especular:**

Altura: 60%

Aumentaremos el punto de especular en La superficie.

o Modo o Anchura o Akura . **COST** · Desvangomento DES o Anchura Interna (话) o Color  $\sigma$ o Dřusián  $\circ$ · Luminosidad  $\overline{O}$ o Transparen  $\circ$ o Referión o Enlorro o Niebła  $\sqrt{2}$ o Reliew  $\overline{O}$ o Normale  $\circ$ o Alla  $\Box$ o Espe  $\circ$ · Color Especular  $\circ$  Foslorescencia  $\Box$ o Desplazamiento O Editor

#### **Metal 3**

Metal de acabado cromado, superficie lisa y uniforme. Mejor comportamiento en el reflejo de luz, alto y amplio punto de especular.

C Editor de Material

- Doble clic en el icono de Editor de Material. Modificamos los siguientes valores:

Cambiar nombre: METAL 3

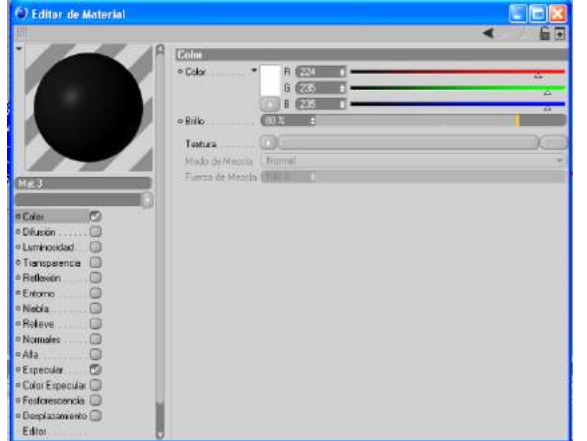

**1.- Canal Color: 2.- Canal Reflexión:**

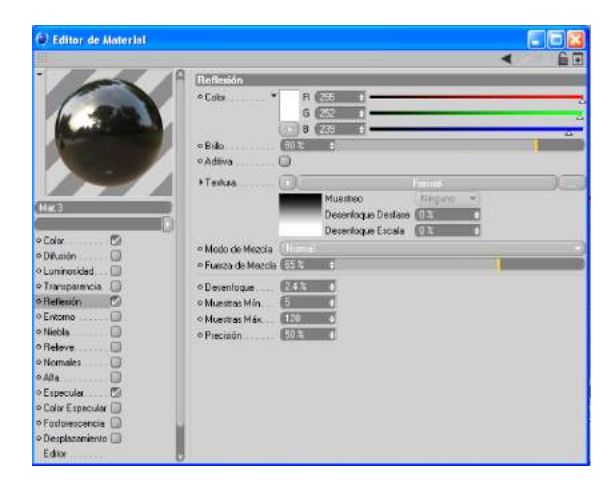

Solo le dará color al material. Refleja los rayos del sol y crea claros y Oscuros en la superficie según su posición Con respecto al sol. Color: R: 224 – G: 235 – B: 235 Color: R: 255, G: 252, B: 239 Brillo: 80%

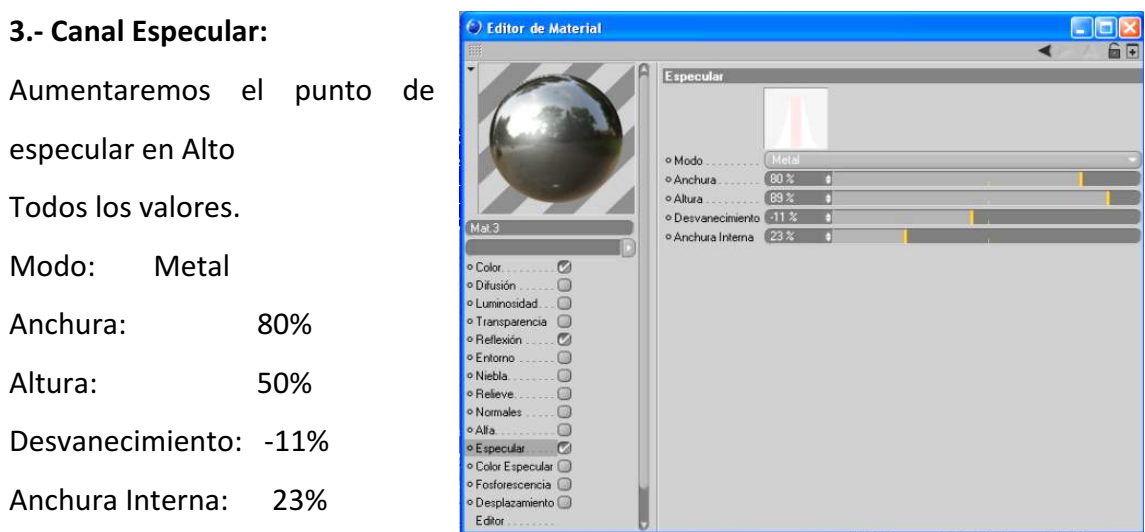

- Por ultimo crearemos un material para ponerlo en el Piso. Sus características son: tener un color neutro y bajo grado de reflexión.

### Cambiar nombre: **Mat-piso**

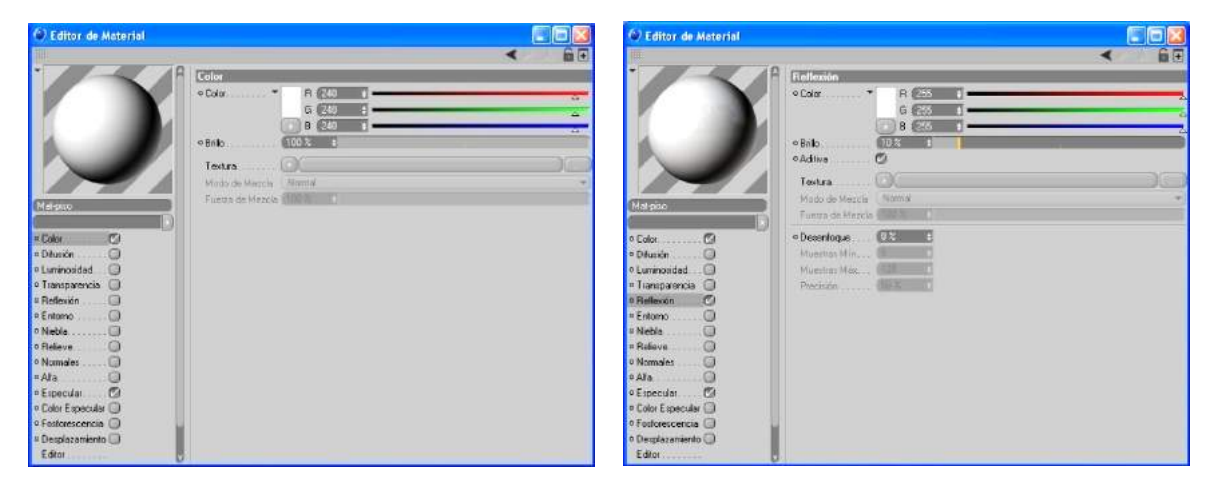

### **1.- Canal Color**: **2.- Canal Reflexión:**

Solo le dará color al material: rojo puro. Refleja los rayos del sol (superficie reflectante)

Color: R: 255 – G: 0 – B: 0 Brillo: 50% **Adaptiva:** Encendido

- "Clic" **Renders**. (Paleta horizontal de iconos).

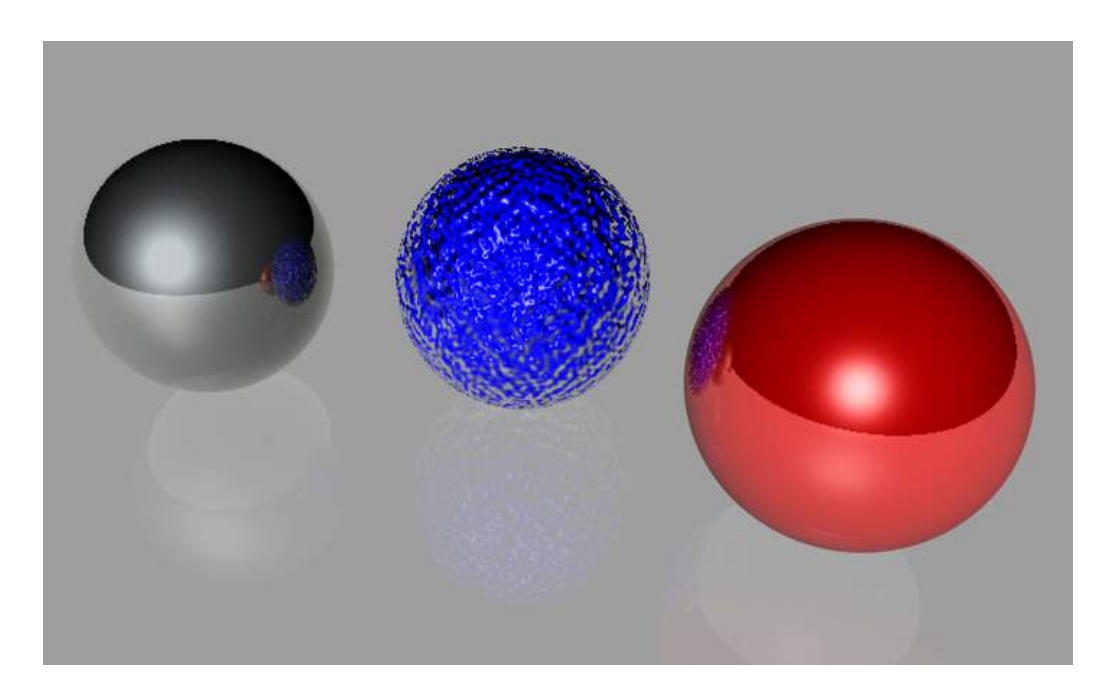

#### **Material: Cristal**

Para este ejercicio previamente modelaremos un vaso.

Crearemos tres tipos de cristal:

- 1.- **Archivo/Nuevo.**
- 2.- Guardar Archivo: **Cristales.**
- 3.- **Archivo/Abrir,** buscamos el archivo que contenga el modelado del vaso y lo abrimos. Seleccionamos el vaso y lo copiamos, luego lo pegamos en el archivo Cristales.
- 4.- Seleccionamos el vaso y creamos dos copias (Ctrl-C) y las pegamos (Ctrl-V). Seleccionamos una a una las esferas copiadas y pegadas y luego seleccionándola de las axis las ubicamos a gusto en la escena.
- 6.- Clic Luz/ Suelo (paleta horizontal de iconos).
- 7.- En el editor de materiales vamos a Archivo/ Nuevo Material. Creamos tres materiales nuevos. No olvidarse de poner nombres a cada material para identificarlos esto lo haremos al inicio o al final de la creación del material.

#### **Cristal 1**

Cristal de superficie lisa y uniforme. Alta transparencia y mediano punto de especular.

R 25<br>G 25

**B** 25 BF.

**SIS** 

COST C

dmx -

**TEUCH C** 

 $0.3 - 4$ 

CIBBS I

GO

õ

 $\circledcirc$ 

 $\Box$  $\Box$  $F =$ 

- Doble clic en el icono de Editor de Material. Modificamos los siguientes valores:

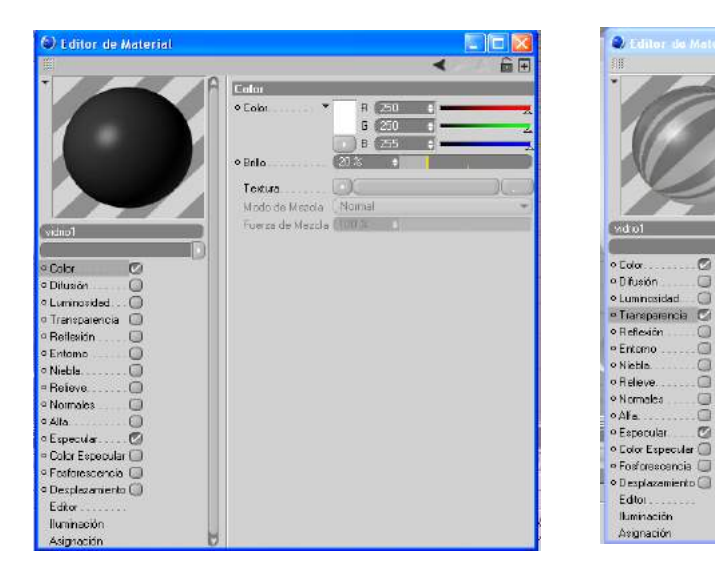

#### **1.- Canal Color:**

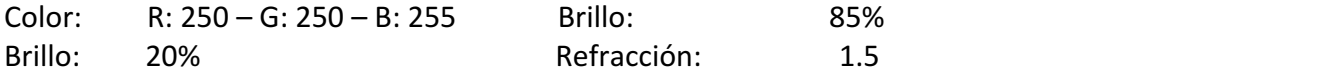

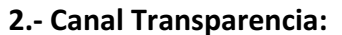

Color claro de bajo brillo. Alta transparencia refracción y reflexión en fresnel. 

Transparen

 $rac{1}{2}$ 

.<br>Bilo

o Adlive

Textura

Modo de Meada

o Color de Absorción

o Deserfaque : .

Muestras Min.<br>Muestras Máx

Perision

· Distancia de Absorción

o Refracción

o nemacoon<br>« Reflexión Interna Total<br>« Reflexión de Salida<br>» Reflexión Freenel en Transpar

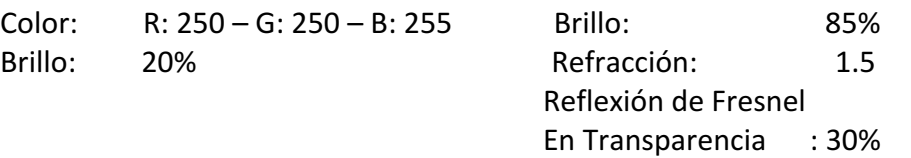

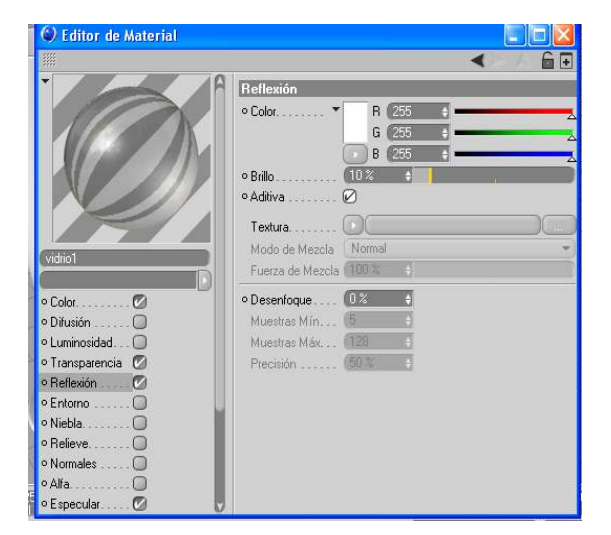

**2.- Canal Reflexión: 3.- Canal Especular:** Baja reflexión con adaptividad. Alto punto de especular. Brillo: 10% and the solution of the SN and the SN anchura: and 45%

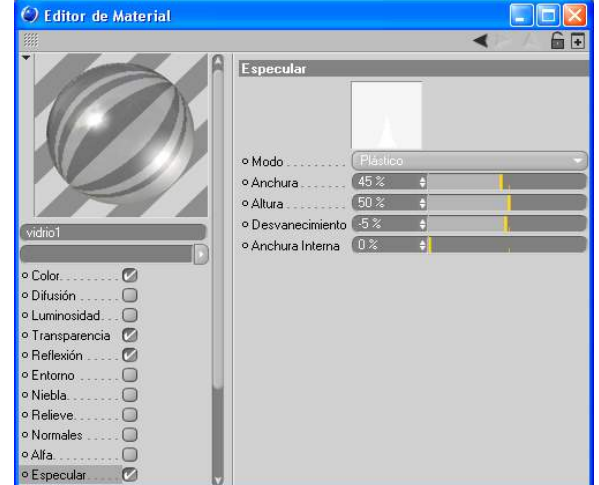

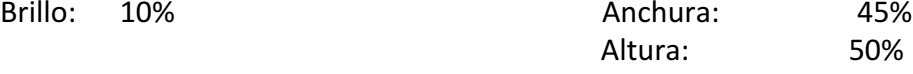

### **Cristal 2**

Cristal de superficie lisa y uniforme. Total transparencia, reflexión baja y con textura, amplio punto de especular y efecto en el especular color.

- Doble clic en el icono de Editor de Material. Modificamos los siguientes valores:

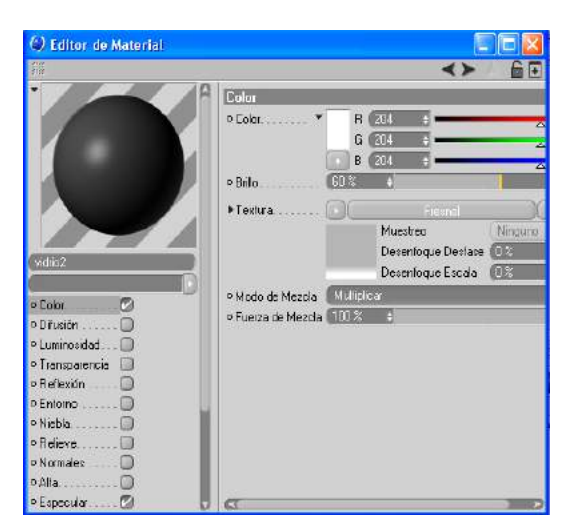

#### 1.- Canal Color:

Color con fresnel de bajo brillo. en fresnel.

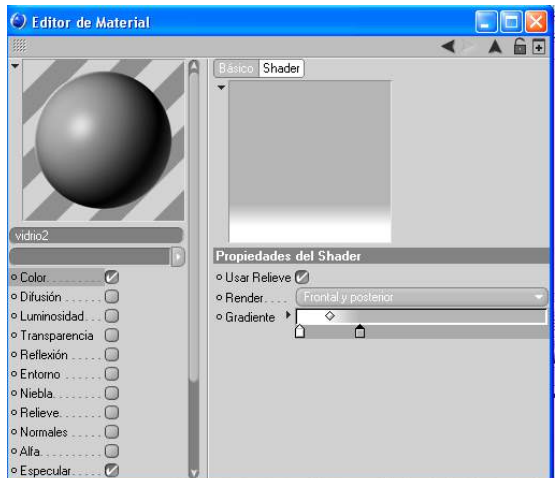

1.a.- Canal color: Fresnel

Hacemos clic en la imagen del fresnel para que aparezca las propiedades del fresnel. En las propiedades modificamos los colores. Color A: 255, 255, 255

Color B: 128, 128, 128

Brillo: 20%

Textura: Fresnel

#### Modo de Mezcla: Multiplicar

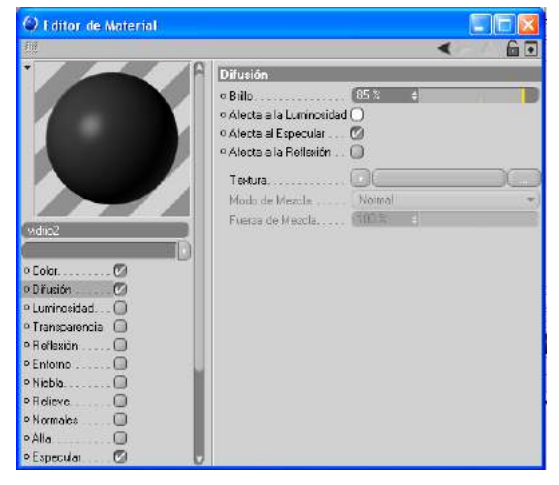

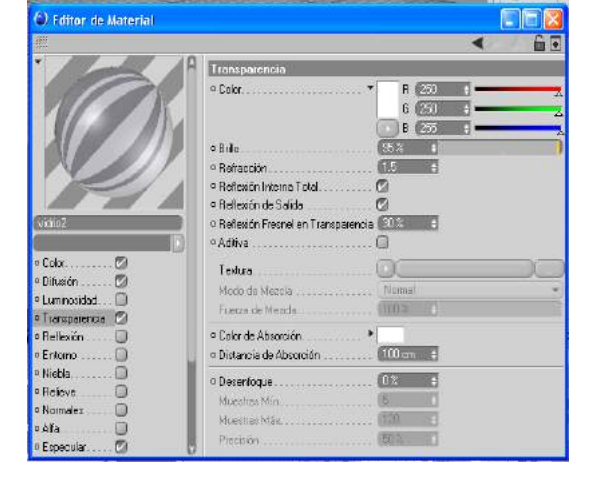

#### 2.- Canal Difusión:

Afectará al brillo del material

Brillo: 85%

#### 3.- Canal Transparencia:

Alta transparencia refracción y reflexión en fresnel.

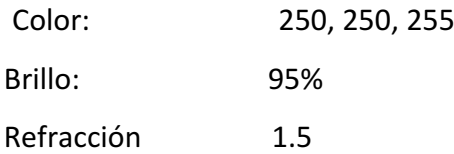

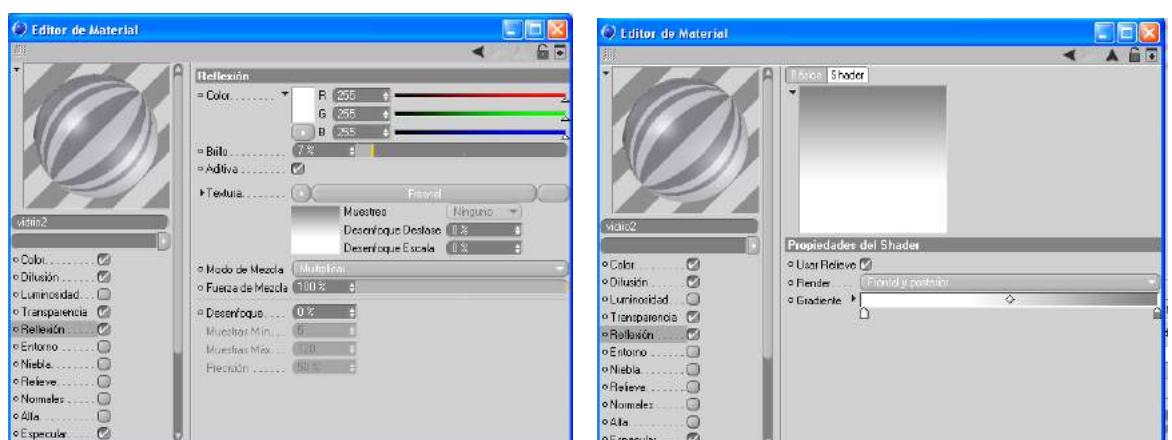

Aditiva: Activar

Modo de Mezcla: Multiplicar 

#### **4.- Canal Reflexión**: **4.a.- Canal Reflexión: Fresnel**

Baja reflexión con fresnel. **In the acemos** clic en la imagen del fresnel para que aparezca las propiedades del fresnel. En las propiedades modificamos los colores.

Brillo: 7% Color A: 255, 255, 255 Textura: Fresnel Color B: 95, 95, 95

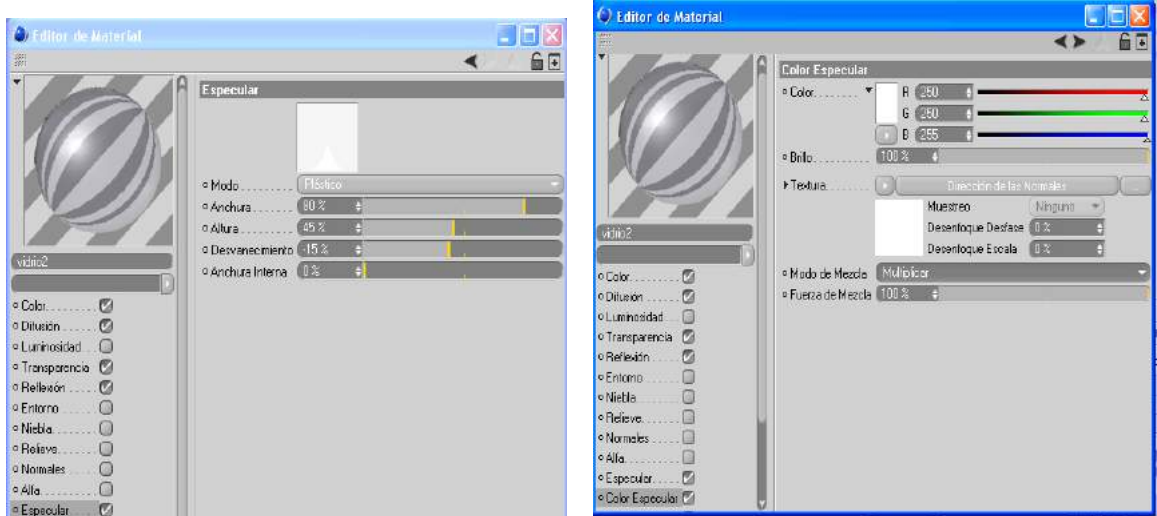

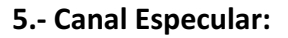

Ancho y un desvanecimiento negativo. Anchura: 80% Color: 250, 250, 255 Desvanecimiento: -15% Modo de Mezcla: Multiplicar

#### **5.-** Canal Especular: **8.1 19.1 19.1 19.1 10.1 10.1 10.1 10.1 10.1 10.1 10.1 10.1 10.1 10.1 10.1 10.1 10.1 10.1 10.1 10.1 10.1 10.1 10.1 10.1 10.1 10.1 10.1 10.1 10.**

Aumentaremos el punto de especular en Se modificara color y se colocara un efecto

Altura: and the 45% and the Textura: Efecto/ Dirección de las normales

#### **Cristal 3**

Cristal de superficie lisa y uniforme. Alta transparencia y alto punto de especular.

 $R$ 

 $6 - 54$ 

 $B = 255$ 

**STEEL** ÷

 $\sigma$ 

G

 $\alpha$ 

Nome

**CONST** 

 $6000 - 1$ 

 $(0.3 - 1)$ 

 $402 - 1$ 

**GE** 

- Doble clic en el icono de Editor de Material. Modificamos los siguientes valores:

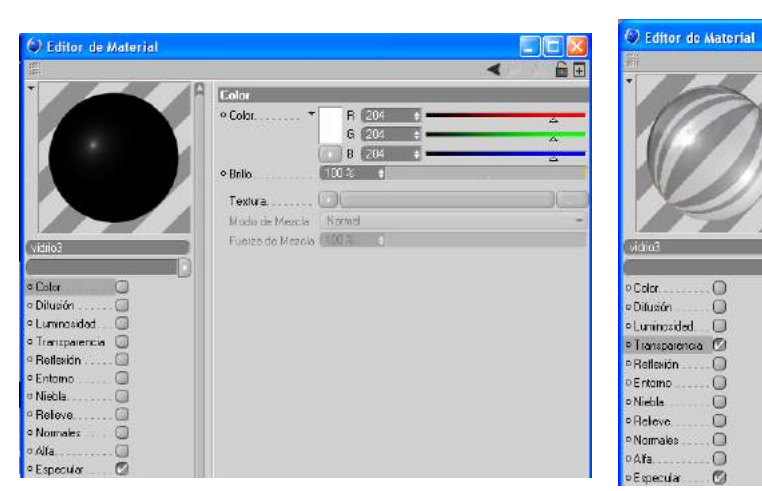

#### 1.- Canal Color:

Desactivar

#### 2.- Canal Transparencia:

 $\circ$ 

 $\Omega$ 

ŏ

 $\circ$ 

 $\Omega$ 

 $\cup$ 

 $\overline{0}$ 

 $\overline{0}$ 

Reflexión

Namales

Alta transparencia y refracción

ø

|<br>|Transparencia

 $\circ$  Color

o Brito

o Adliva

Textura

· Refrección

o Reflexión Interna Total.

O Reflexión Fresnel en Transnarencia (110188 - 1111)

o Reflexión de Salida

.<br>Muda de Mezolo<br>Fuetza de Mezolo

o Dolor de Absorción.

· Desembourd ...

Muestras Min.

Muestras Máxi

Precision

o Distancia de Absorción

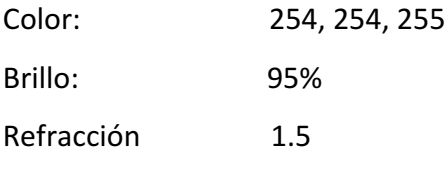

Reflexión de salida: desactivar

#### 3.- Canal Especular:

Aumentaremos el punto de especular en Ancho, alto y un desvanecimiento negativo. Anchura: 100% Altura: 100% Desvanecimiento: -43%

- "Clic" Renderizar Vista.

horizontal de iconos).

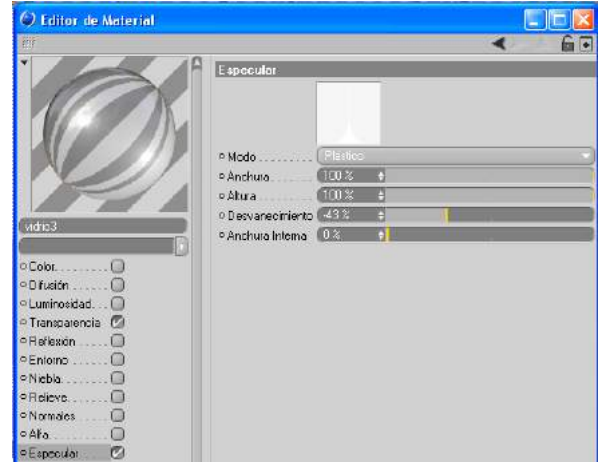

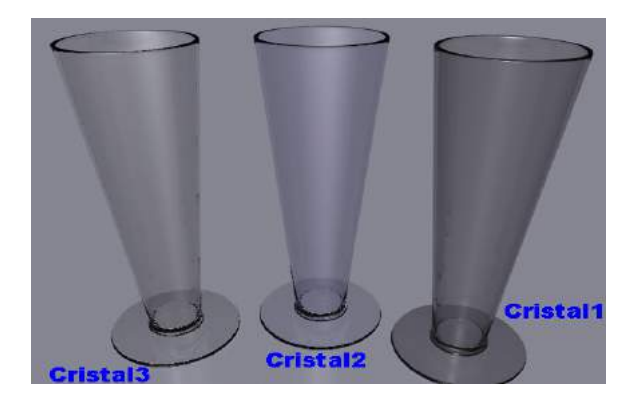

(Paleta

### **EJERCICIOS**

#### **COLOCAR MATERIALES EN TEXTO EN 3D.**

Una vez modelada la escena de Texto procedemos a colocar material en todos los volúmenes.

Es necesario recordar que al inicio del ejercicio debimos haber creado una carpeta donde ubicaremos nuestras imágenes que utilizaremos para la creación de los materiales. 

#### **Colocación de material en objeto pared X:**

En esta pared colocaremos un material que simule una cerámica cuadriculada limpia, o en su caso la podremos crear en un programa de tratamiento de imagen.

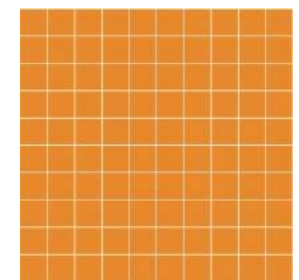

#### **1.- Canal Color:**

En este canal colocaremos la imagen.

Textura: colocamos la imagen con la textura de pared de cerámica **superior de la contradad de la contradad** cuadriculada. 

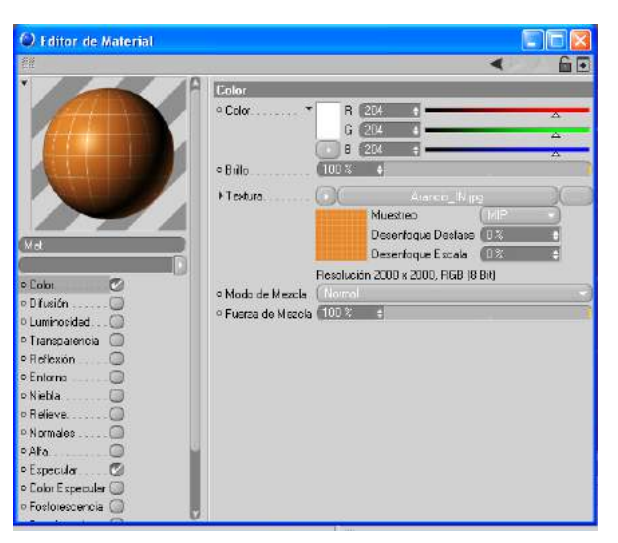

#### **2.- Canal Especular:**

El canal especular se lo dejara activo con los valores por defecto

Procedemos a colocar el material sobre la superficie de la pared para comprobar sus cualidades.

Al analizar la imagen veremos que la textura es de mayor dimensión al relacionarla con el objeto. Por lo que procederemos a modificar sus atributos.

Proyección : Cubica

Repeticiones  $X: 0.5$ 

Repeticiones Y: 0.5

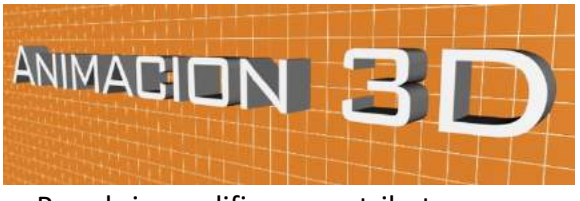

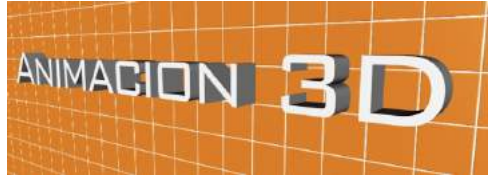

Pared sin modificar sus atributos **Solution Contract Contract Pared modificada** sus atributos

Una vez terminado la colocación de los materiales hacemos varias tomas de renders para verificar el comportamiento de los objetos en la escena.

#### **Colocación de material en el texto:**

En el texto colocaremos un material shader de superficie tipo metálica aluminada rayada para lograr una apariencia con alto grado de reflejo.

Por lo tanto lo único que tenemos que hacer es copiarlo al archivo.

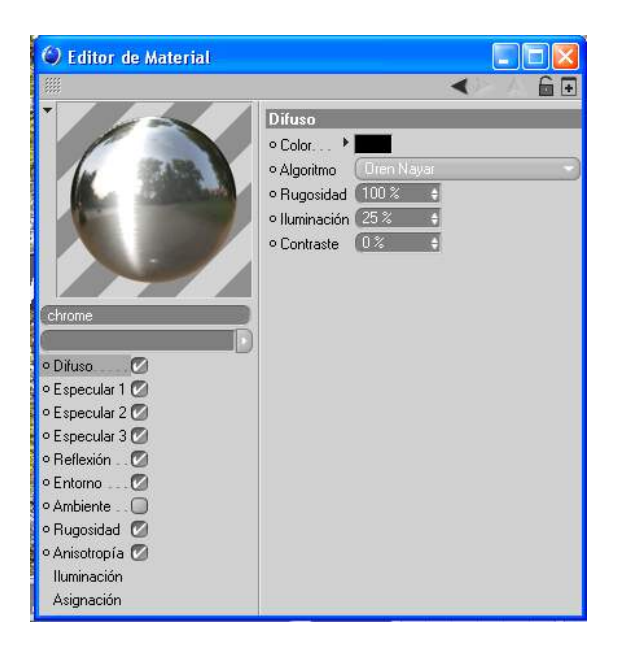

Al revisar el editor de materiales del shader vemos que esta creado solo con varios canales en los que sus colores blanco, gris, negro. Al actuar estos canales con estos colores el material necesita de mucha luz para presentar sus propiedades si no las hay proyectara una superficie obscura.

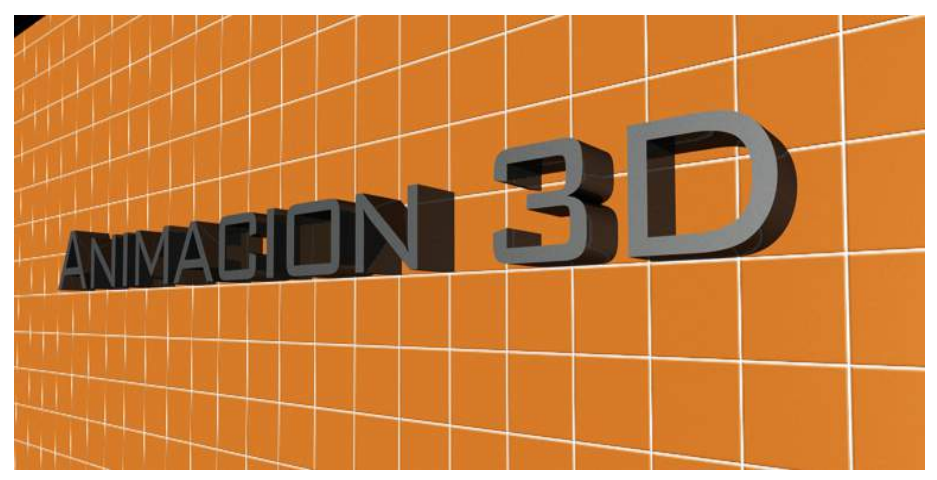

Procedemos a colocar el material sobre el texto.

#### **COLOCAR MATERIALES EN ESCENA 1**

Una vez modelada la escena 1 procedemos a colocar material en todos los volúmenes.

Es necesario recordar que al inicio del ejercicio debimos haber creado una carpeta donde ubicaremos nuestras imágenes que utilizaremos para la creación de los materiales. 

#### **Colocación de materiales en objeto mesa:**

El material a crear para la mesa será madera y esta la construiremos a partir de una imagen con extensión jpg.

En el gestor de materiales creamos un nuevo material, y modificamos los siguientes valores.

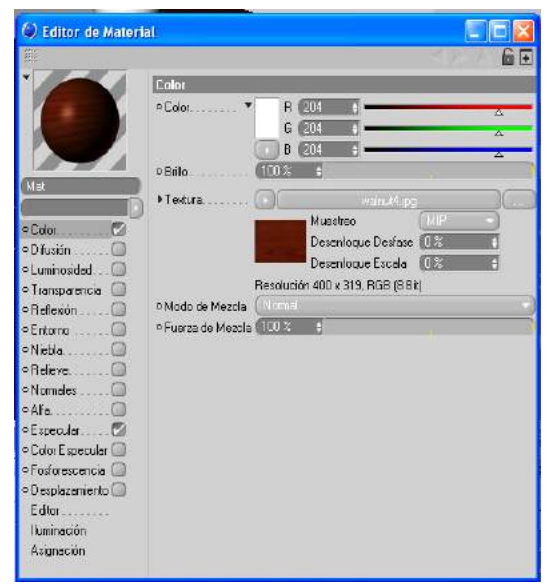

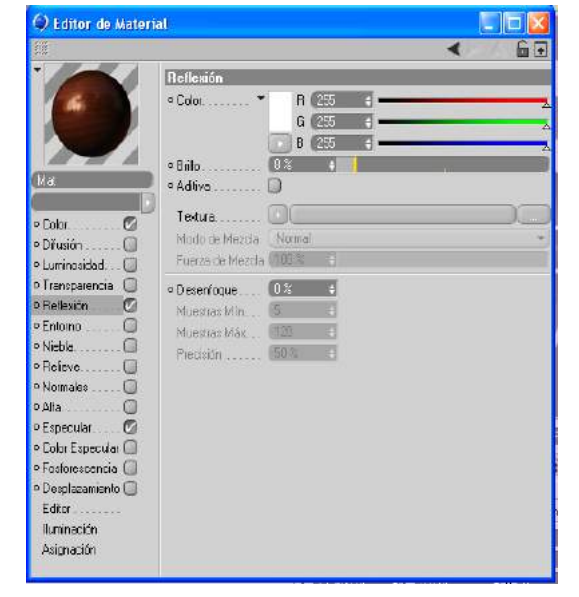

- 
- **1.- Canal Color: 2.-Canal Reflexión:**

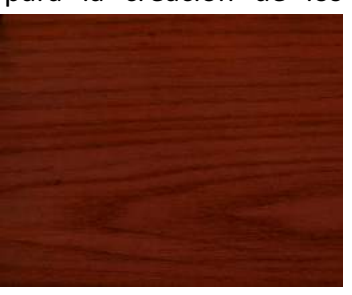

En este canal colocaremos la imagen. Baja reflexión para simular una superficie

Textura: colocamos la imagen con la meritactante.

Textura de madera. Brillo: 8%

#### **1.- Canal Relieve:**

Aunque la superficie es pulida y refractante la madera por lo general presenta pequeños surcos en su superficie, para representar a estos activamos este canal.

Textura: Colocar la imagen que colocamos en el canal color. Si queremos incrementar el relieve la imagen se colocara en blanco y negro.

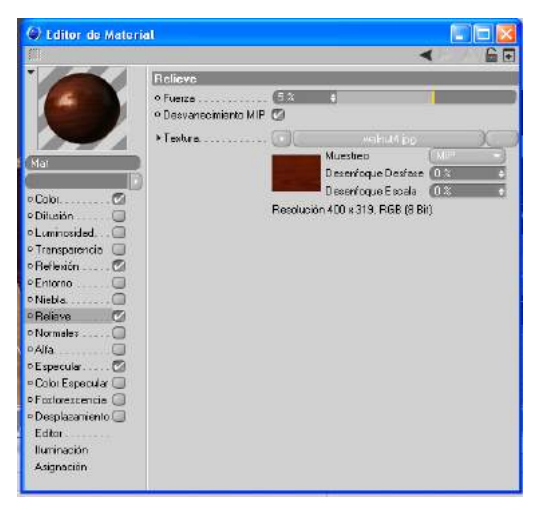

Fuerza: 5%

Una vez manipulado los dos canales procedemos a colocar el material sobre la superficie de la mesa para comprobar sus cualidades.

Al analizar la imagen veremos que la textura es de mayor dimensión al relacionarla con el objeto. Por lo que procederemos a modificar sus atributos.

Repeticiones X: 1

Repeticiones Y: 2

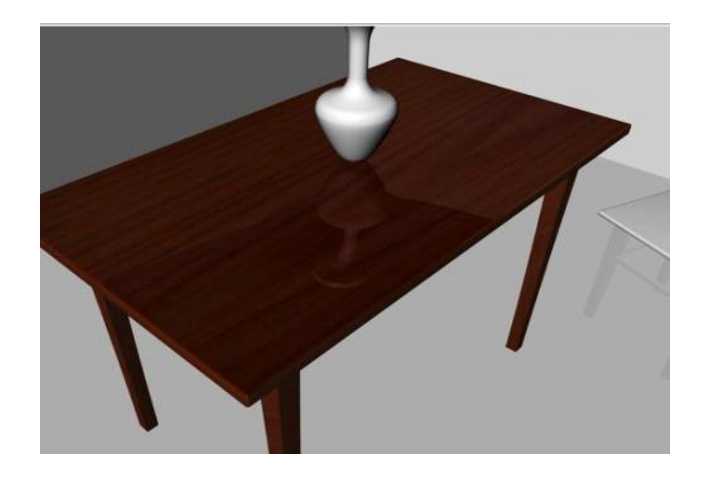

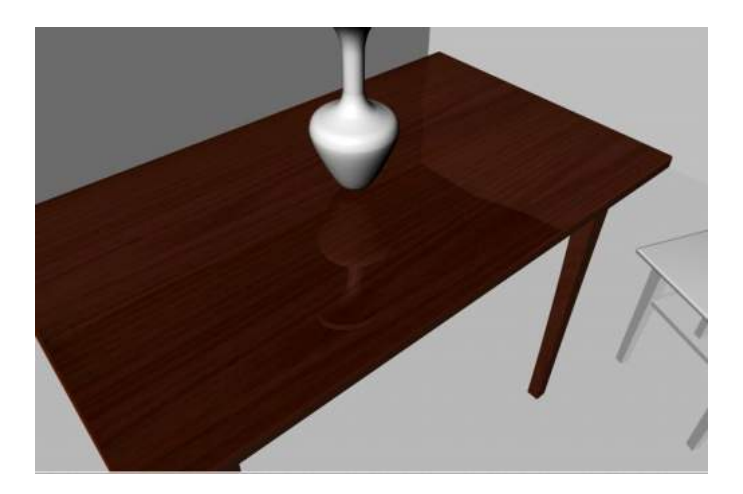

A la silla le asignamos la misma textura por lo que podremos utilizar el mismo material.

También podremos crear otro material para la misma textura pero en el modificaremos los atributos con otros valores considerando que la silla es un volumen más pequeño.

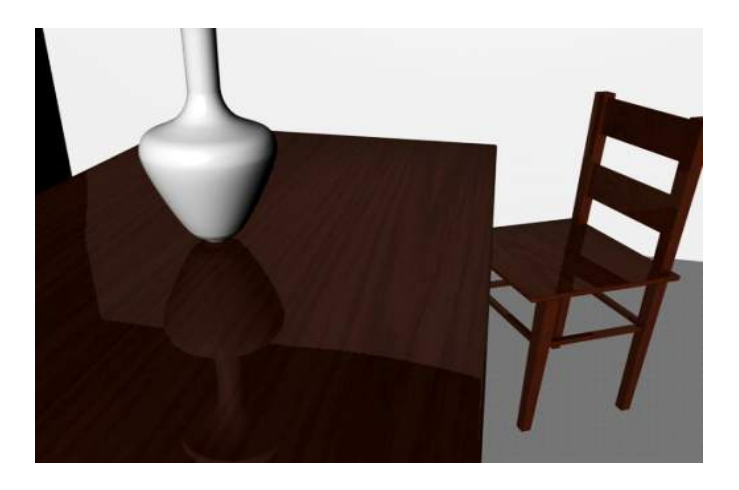

#### **Colocación de material en objeto piso**

Para el piso crearemos un material tipo duela de madera por lo que utilizaremos la siguiente imagen con extensión jpg. Al igual que al a mesa trabajaremos este material manipulando los canales:

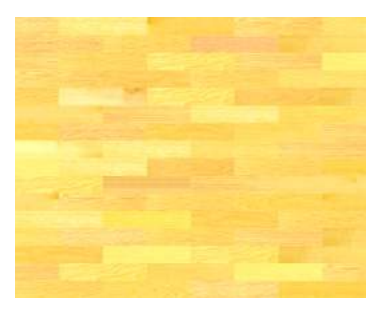

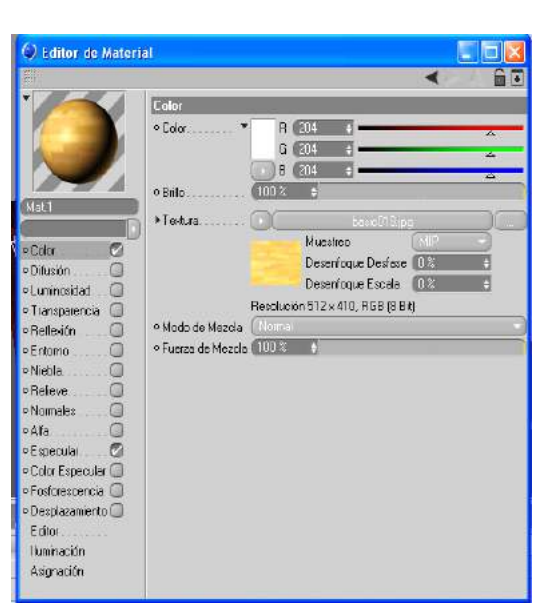

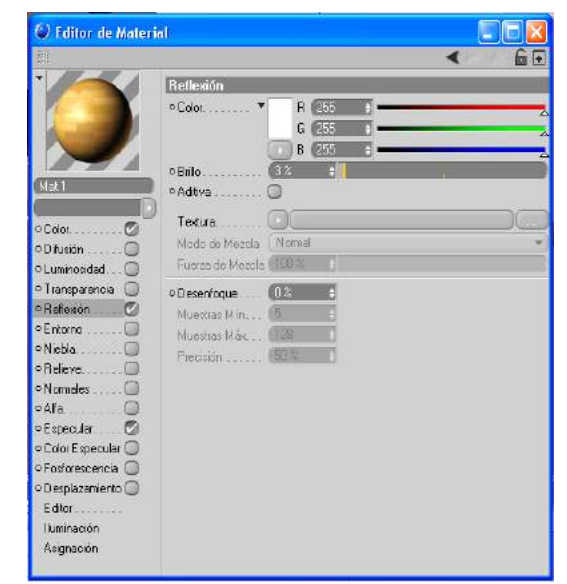

**Canal Color: 2.-Canal Reflexión:**

**1.-**

En este canal colocaremos la imagen. Baja reflexión para simular una superficie

Textura: colocamos la imagen con la refractante leve (hay que considerar que es Textura de madera Un piso y por el caminaran personas.

#### Brillo: 4%

#### **1.- Canal Relieve:**

Aunque la superficie es pulida y refractante la madera por lo general presenta pequeños surcos en su superficie, para representar a estos activamos a este canal. 

Textura: Colocar la imagen que colocamos en el canal color. Si queremos incrementar el relieve la imagen se colocara en blanco y negro.

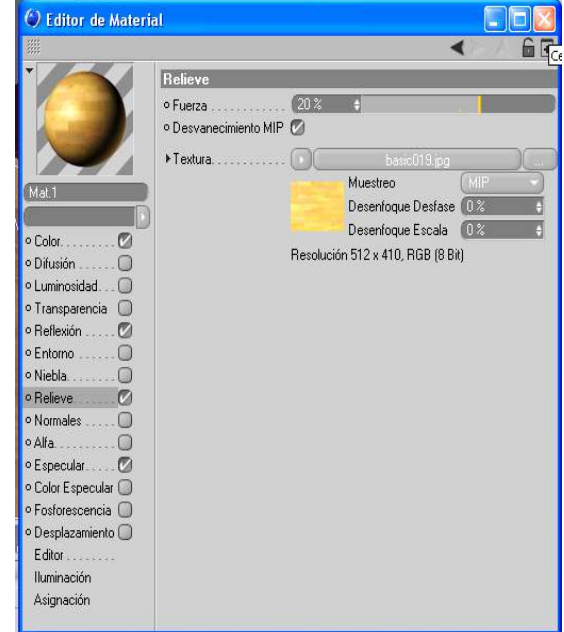

Una vez manipulado los tres canales procedemos a colocar el material sobre la superficie del piso para comprobar sus cualidades.

Al analizar la imagen veremos que la textura es de mayor dimensión al relacionarla con el objeto. Por lo que procederemos a modificar sus atributos.

- Proyección : Cubica
- Repeticiones X: 1.5
- Repeticiones Y: 1.5

### **Colocación de material en objeto pared Z**

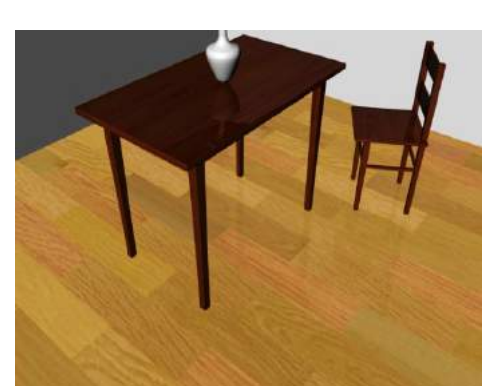

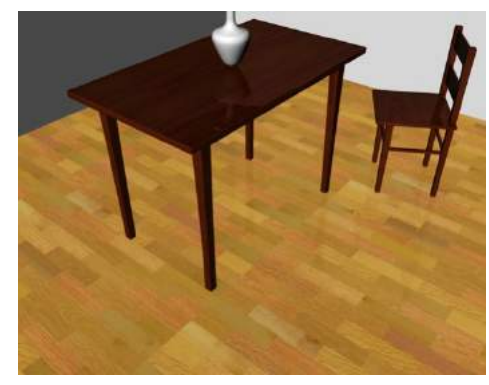

En esta pared colocaremos un material que simule un acabado tipo estuco para lo que utilizaremos una imagen como esta, o en su caso la podremos crear en un programa de tratamiento de imagen.

Como vemos la imagen seleccionada viene con contenido de color, el mismo que minimizaremos para seleccionar un nuevo color.

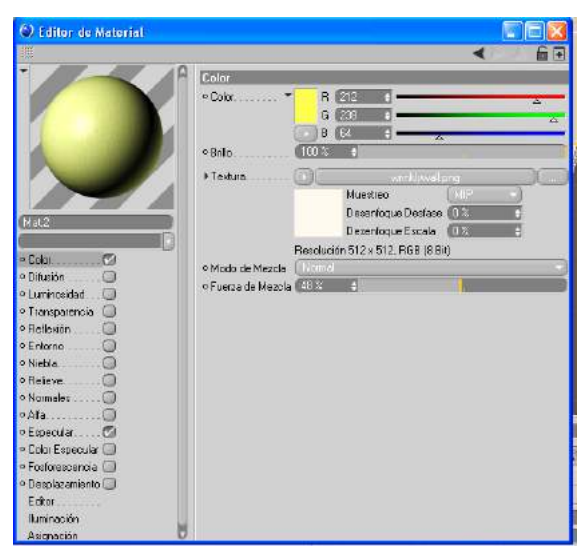

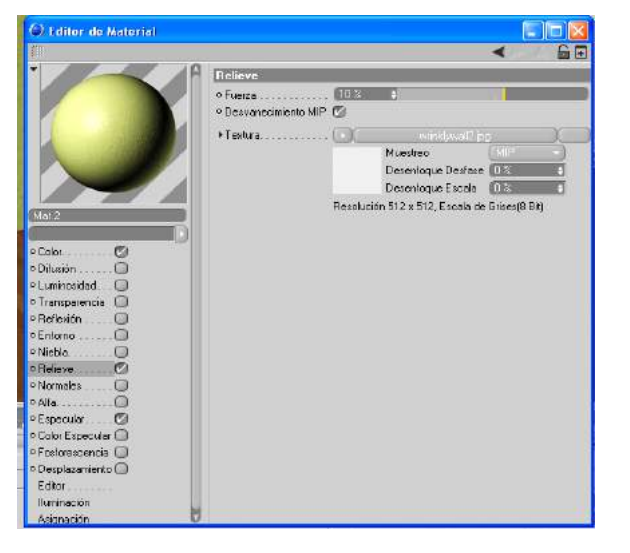

**1.- Canal Color: 2.-Canal Relieve:**

En este canal colocaremos la imagen. Bajo relieve para simular una superficie

Textura: colocamos la imagen con la porosa (hay que considerar que el

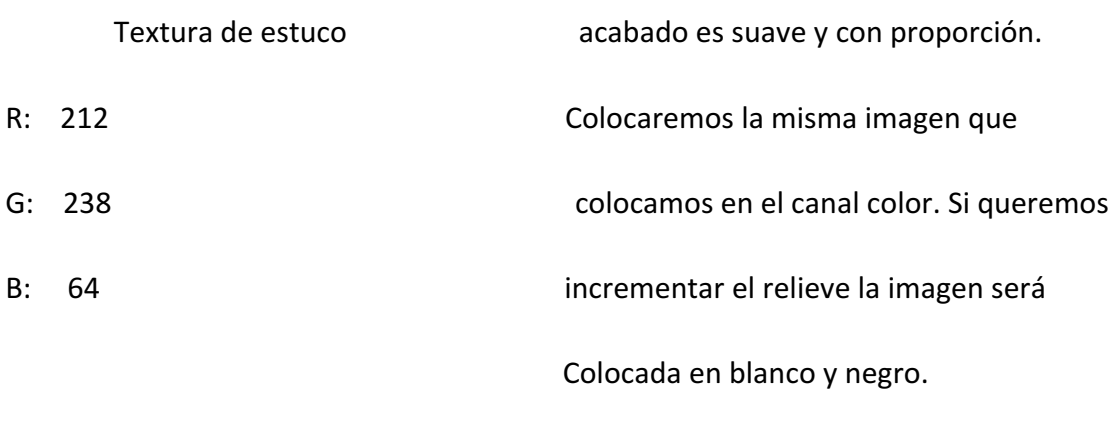

#### **3.- Canal Especular:**

Como este canal proyecta en un punto un destello y determina que tan brillante es y como la luz se fragmenta sobre la superficie del objeto lo desactivamos para que la pared no proyecte especularidad ya que su acabado será mate.

Fuerza: 10%

Una vez manipulado los tres canales procedemos a colocar el material sobre la superficie de la pared para comprobar sus cualidades.

Al analizar la imagen veremos que la textura es de mayor dimensión al relacionarla con el objeto. Por lo que procederemos a modificar sus atributos.

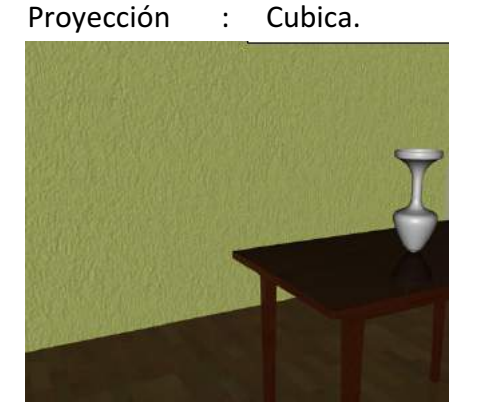

Pared sin modificar sus atributos **Pared modificada** sus atributos

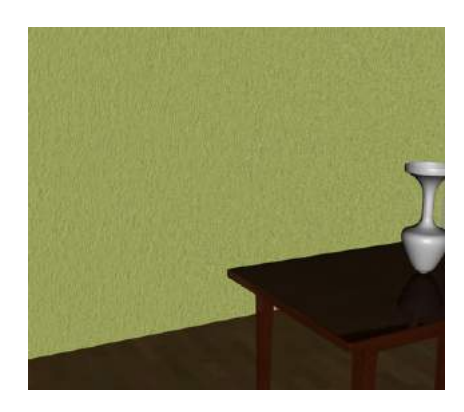

#### **Colocación de material en objeto pared X**

En esta pared colocaremos un material que simule una pared de ladrillo de arcilla maltratada para lo que utilizaremos una imagen como esta, o en su caso la podremos crear en un programa de tratamiento de imagen.

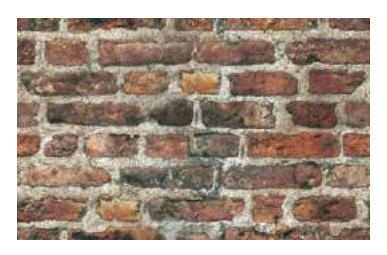

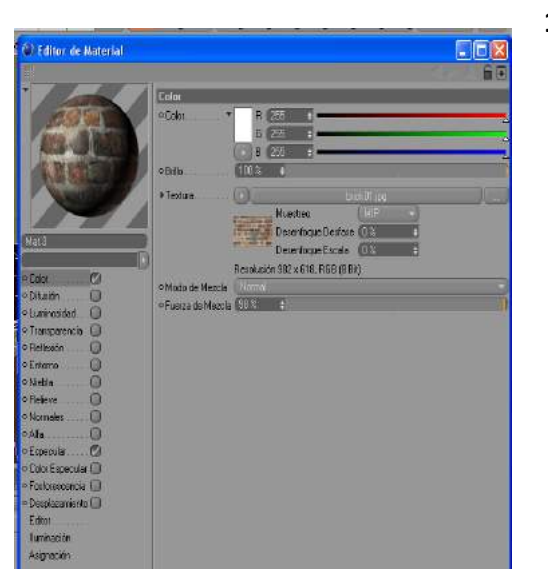

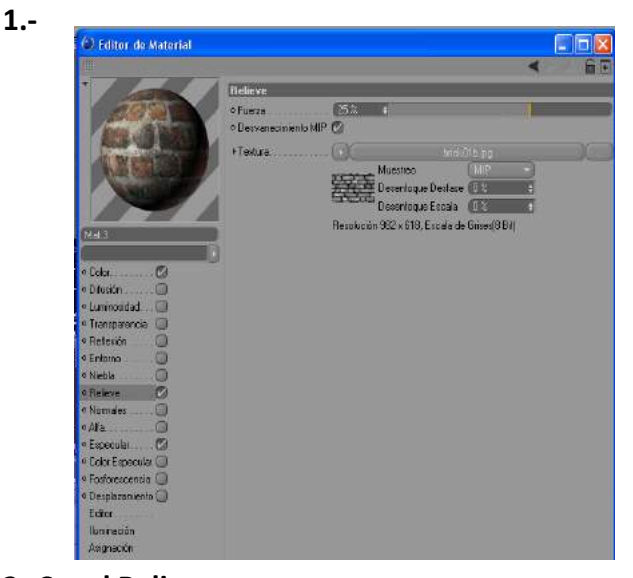

**Canal Color: 2.-Canal Relieve:**

En este canal colocaremos la imagen. Bajo relieve para simular una superficie Textura: colocamos la imagen con la irregular (hay que considerar que el Textura de pared de ladrillo acabado es suave y con proporción. Colocaremos la misma imagen que colocamos en el canal color. Si queremos incrementar el relieve la imagen será Colocada en blanco y negro. Fuerza: 25%

### **3.- Canal Especular:**

Como este canal proyecta en un punto un destello y determina que tan brillante es y como la luz se fragmenta sobre la superficie del objeto. Lo desactivamos para que la pared no proyecte especularidad ya que su acabado será mate.

Una vez manipulado los tres canales procedemos a colocar el material sobre la superficie de la pared para comprobar sus cualidades.

Al analizar la imagen veremos que la textura es de mayor dimensión al relacionarla con los otros objetos. Por lo que procederemos a modificar sus atributos.

Proyección : Cubica

Repeticiones X: 3

#### Repeticiones Y: 3

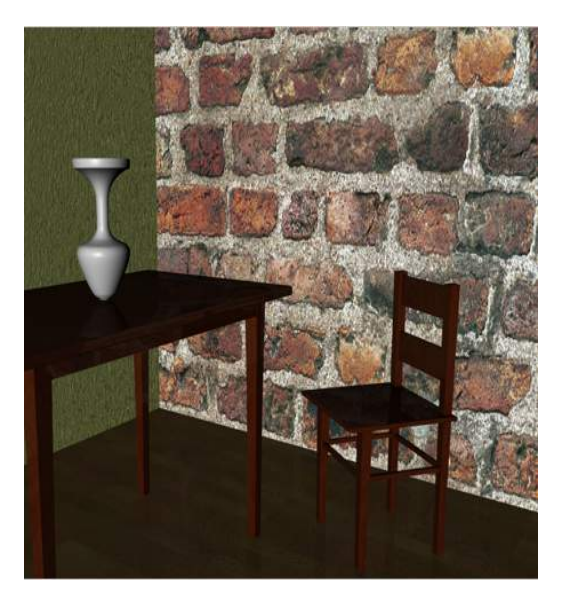

Pared sin modificar sus atributos **Pared modificada** sus atributos

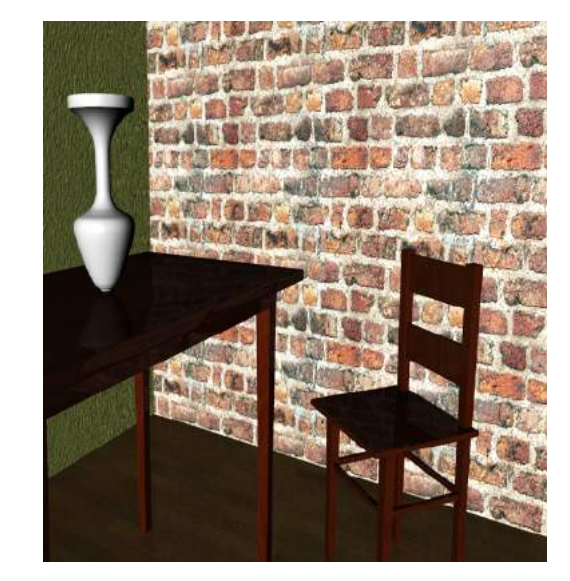

Una vez terminado la colocación de los materiales hacemos varias tomas de renders para verificar el comportamiento de los objetos en la escena.

#### **Colocación de material en objeto jarrón**

En el jarrón colocaremos un material de superficie tipo piedra irregular para lograr una apariencia antigua, tosca y descuidada.

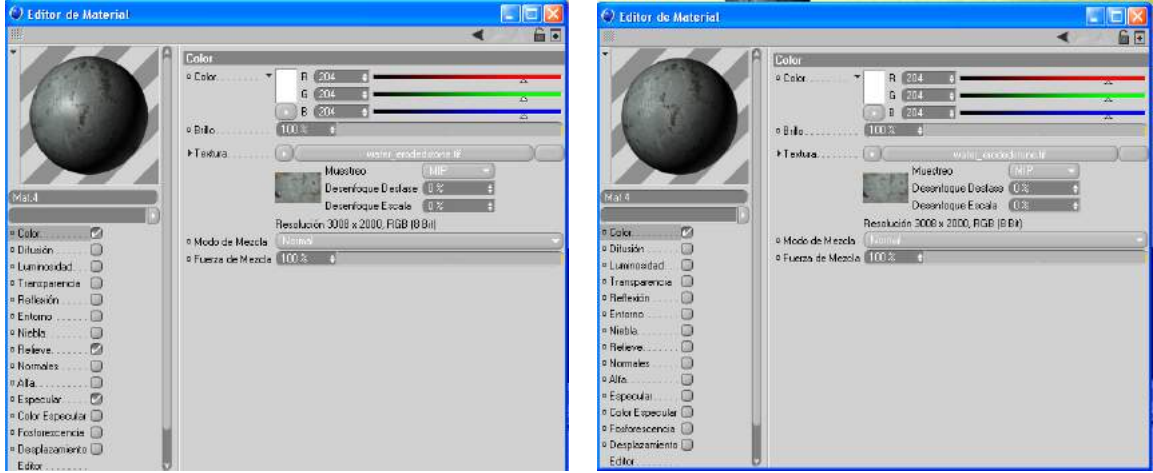

#### **1.- Canal Color: 2.-Canal Relieve:**

En este canal colocaremos la imagen. Bajo relieve para simular una superficie Textura: colocamos la imagen con la irregular (hay que considerar que el Textura de pared de ladrillo acabado es suave y con proporción. Colocaremos la misma imagen que colocamos en el canal color. Si queremos incrementar el relieve la imagen será Colocada en blanco y negro. Fuerza: 25%

#### **3.- Canal Especular:**

Como este canal proyecta en un punto un destello y determina que tan brillante es y como la luz se fragmenta sobre la superficie del objeto. Lo desactivamos para que el jarrón no proyecte especularidad ya que su acabado será mate.

Una vez manipulado los tres canales procedemos a colocar el material sobre la superficie del jarrón para comprobar sus cualidades.

Debemos analizar la imagen para ver si la textura se acopla bien a la superficie del objeto. Si no es el caso procederemos a modificar sus atributos.

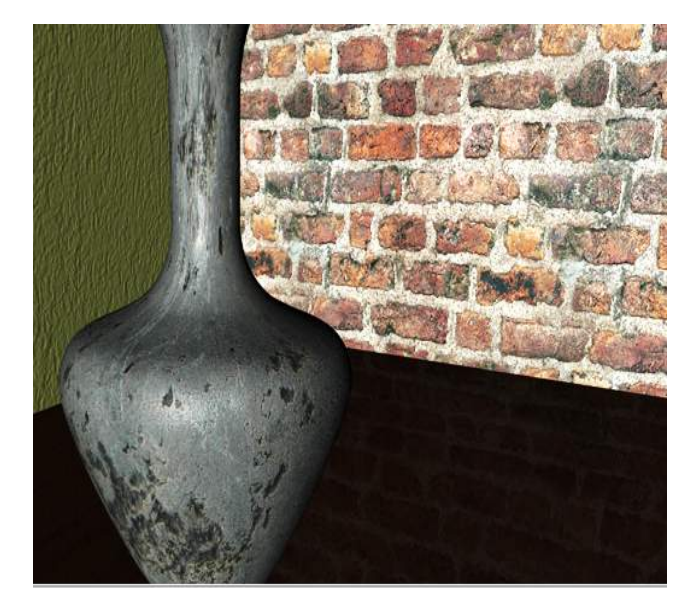

- "Clic" **Renderizar Vista**. (Paleta horizontal de iconos).

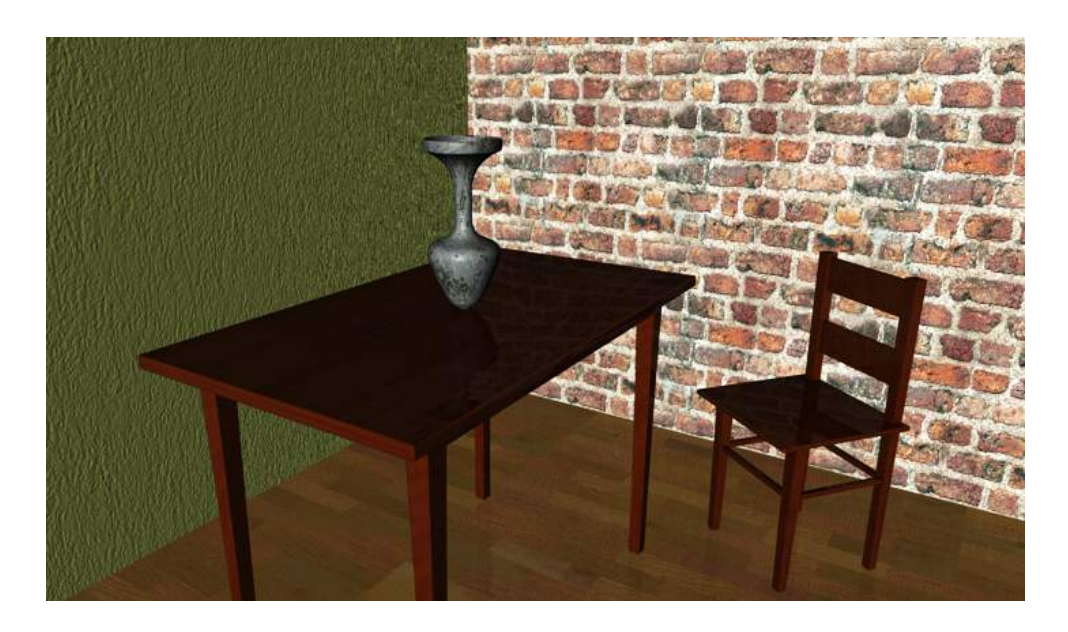

# Bibliografía

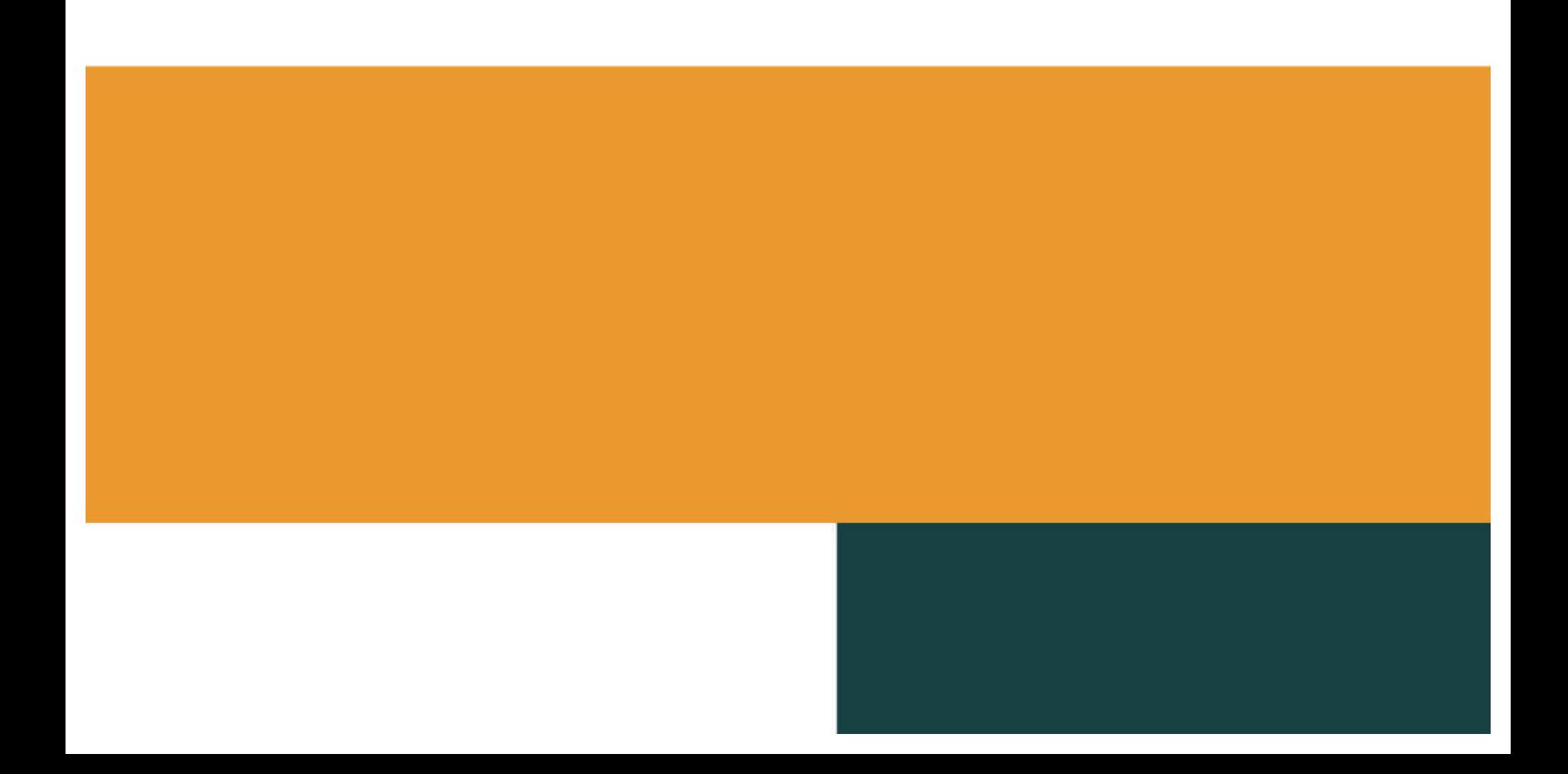

### **Bibliografía**

Koenigsmarck, A. (2008). *Creación y modelado de personajes 3D.*

- Madrid: Anaya Multimedia.
- MAXON. (2010). *CINEMA 4D Release 12.* EEUU: MAXON Computer.
- Powers, A. (2007). *CINEMA 4D: The Artist's Project.* New York: Elsevier Inc.
- Ratner, P. (2009). *Modelado humano 3D y animación.* Madrid: Anaya Multimedia-Anaya Interactiva.
- Rizzo, J. (2012). *Cinema 4D Beginner's Guide.* Birminghan: Packt Publishing.

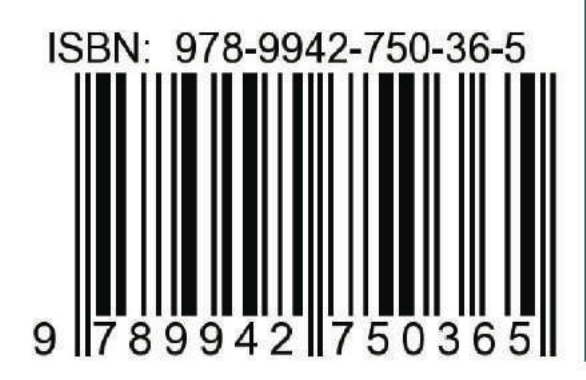

## FRANCISCO LENIN MORÁN PEÑA

Docente Titular Principal Tiempo Completo, Director de Carrera Sistemas Multimedia, Director de Laboratorios de Tecnologías, Docente de Grado y Post Grado, Consultor Académico de Grado y Post Grado en la Universidad de Guayaquil. Doctorado en Educación y Sociedad (Cursando) Universidad de Barcelona, Doctor en Ciencias de la Educación, Magíster en Educación Superior, Especialista en Proyectos de Desarrollo **Educativos y Sociales** 

## FRANCISCO ENRIQUE MORÁN PEÑA

Universidad de Barcelona doctorando en educación y sociedad Universidad de Guayaquil docente titular principal universidad, posgrado Universidad de Guayaquil, Magister en Educación Superior Posgrado Universidad de Guayaquil especialista en proyectos de desarrollo educativos y sociales Posgrado Universidad de Guayaquil diploma superior en evaluación y acreditación de la educación superior tercer nivel Escuela Superior Politécnica del Litoral ingeniero en telecomunicaciones electrónica **V** nivel tercer universidad de Guayaquil licenciado en ciencias de la educación especialización informática tercer nivel Universidad de Guayaquil profesor en informática tercer nivel Universidad de Guayaquil tecnólogo pedagógico en informática